# FURUNO

# OPERATOR'S MANUAL

## **COLOR SCANNING SONAR**

MODEL FSV-24

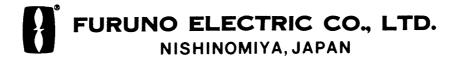

#### © FURUNO ELECTRIC CO., LTD.

9-52 Ashihara-cho, Nishinomiya, Japan

Telephone: 0798-65-2111 Telefax: 0798-65-4200

All rights reserved. Printed in Japan

PUB.No. OME-13180

(HIMA) FSV-24

Your Local Agent/Dealer

FIRST EDITION: APR. 2001

K : FEB. 12,2003

\*00080916503\*

\*OME13180K0\*

## **SAFETY INSTRUCTIONS**

## **DANGER**

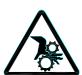

Keep away from moving shaft of the hull unit.

Gears may cause injury.

## **MARNING**

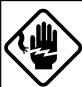

ELECTRICAL SHOCK HAZARD Do not open the equipment.

Only qualified personnel should work inside the equipment.

Immediately turn off the power at the switchboard if water leaks into the equipment or something is dropped in the equipment.

Continued use of the equipment can cause fire or electrical shock. Contact a FURUNO agent for service.

## Do not disassemble or modify the equipment.

Fire, electrical shock or serious injury can result.

Do not place liquid-filled containers on the top of the equipment.

Fire or electrical shock can result if a liquid spills into the equipment.

Immediately turn off the power at the switchboard if the equipment is emitting smoke or fire.

Continued use of the equipment can cause fire or electrical shock. Contact a FURUNO agent for service.

Make sure no rain or water splash leaks into the equipment.

Fire or electrical shock can result if water leaks in the equipment.

### **⚠ WARNING**

Keep heater away from equipment.

A heater can melt the equipment's power cord, which can cause fire or electrical shock.

Use the proper fuse.

Fuse rating is shown on the equipment. Use of a wrong fuse can result in equipment damage.

Do not operate the equipment with wet hands.

Electrical shock can result.

## **A** CAUTION

Maximum speed while the transducer is projected and being raised or lowered is as below, to prevent damage to the transducer.

|                | Projected  | Raising/<br>Lowering |
|----------------|------------|----------------------|
| 1200 mm stroke | Max. 18 kt | Max. 15 kt           |
| 1600 mm stroke | Max. 15 kt | Max. 12 kt           |

Do not use the equipment for other than its intended purpose.

Use of the equipment as a stepping stool, for example, may result in personal injury or equipment damage.

A warning label is attached to the units of the system. Do not remove the label. If the label is missing or damaged, contact a FURUNO agent or dealer.

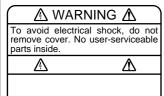

Name: Warning Label (1) Type: 86-003-1011-0 Code No.: 100-236-230

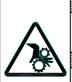

Neep fingers away from gears. Shaft may cause injury. Keep away froom moving shaft.

Name: Warning Label Type:10-071-5313 Code No.: 100-291-160

## **TABLE OF CONTENTS**

|    |      | WORD                                                      |      |
|----|------|-----------------------------------------------------------|------|
|    |      | M CONFIGURATION                                           |      |
| 1. |      | ERATIONAL OVERVIEW                                        |      |
|    | 1.1  | Control Description                                       |      |
|    | 1.2  | Turning the Power On/Off                                  |      |
|    |      | 1.2.1 Turning the power on                                |      |
|    |      | 1.2.2 Turning the power off                               |      |
|    | 1.3  | Lowering, Raising the Transducer                          |      |
|    |      | 1.3.1 Lowering the transducer                             |      |
|    |      | 1.3.2 Raising the transducer                              | 1-3  |
|    | 1.4  | Screen Brilliance                                         | 1-3  |
|    | 1.5  | Control Panel Dimmer                                      | 1-4  |
|    | 1.6  | Display Mode, Display Division                            | 1-6  |
|    |      | 1.6.1 Selecting a display mode                            | 1-6  |
|    |      | 1.6.2 Sample display mode pictures                        | 1-7  |
|    | 1.7  | Adjusting the Gain                                        | 1-11 |
|    | 1.8  | Menu Overview                                             | 1-12 |
| 2  | HOR  | RIZONTAL MODE                                             | 2-1  |
| ۷. | 2.1  | Basic Operating Procedure                                 |      |
|    | 2.2  | Horizontal Mode Indications and Marks                     |      |
|    | 2.3  | Display Range                                             |      |
|    | 2.4  | Tilt Angle                                                |      |
|    | ∠.⊤  | 2.4.1 Setting the tilt angle                              |      |
|    |      | 2.4.2 Automatic tilt                                      |      |
|    |      | 2.4.3 Bottom echo and tilt angle                          |      |
|    |      | 2.4.4 How to discriminate fish echoes from the bottom     |      |
|    |      | 2.4.5 Tilt angle for surface fish                         |      |
|    |      | 2.4.6 Suitable tilt angle                                 |      |
|    | 2.5  | Finding Range and Bearing to a Target                     |      |
|    | 2.6  |                                                           |      |
|    |      | Eliminating Weak Echoes                                   |      |
|    | 2.7  | Suppressing Bottom Tail                                   |      |
|    |      |                                                           |      |
|    |      | 2.7.2 By decreasing pulselength                           |      |
|    | 0.0  | 2.7.3 2 <sup>nd</sup> AGC                                 |      |
|    | 2.8  | Suppressing Bottom and Sea Surface Reflections in Shallow |      |
|    | 2.9  | Rejecting Sonar Interference and Noise                    |      |
|    |      | 2.9.1 Identifying noise source                            |      |
|    |      | 2.9.2 Interference rejector                               |      |
|    |      | 2.9.3 Changing Tx interval                                |      |
|    |      | 2.9.4 Shifting Tx frequency                               |      |
|    |      | 2.9.5 Noise limiter                                       |      |
|    | 2.10 | Adjusting Beamwidth                                       | 2-16 |

|    | 2.11 | Irackin  | g a Fish School (target lock)                 | 2-17 |
|----|------|----------|-----------------------------------------------|------|
|    |      | 2.11.1   | Selecting target lock type                    | 2-17 |
|    |      | 2.11.2   | Fish school mode                              | 2-18 |
|    |      | 2.11.3   | Position mode                                 | 2-19 |
|    | 2.12 | Detectir | ng Fish Schools Aurally                       | 2-20 |
|    |      | 2.12.1   | Selecting audio sector                        | 2-20 |
|    |      | 2.12.2   | Selecting direction                           | 2-21 |
|    |      | 2.12.3   | Automatic training                            | 2-21 |
|    |      | 2.12.4   | Reverberation                                 | 2-22 |
|    | 2.13 | Present  | tation Mode                                   | 2-22 |
|    |      | 2.13.1   | Presentation mode description                 | 2-22 |
|    |      | 2.13.2   | How to select a presentation mode             | 2-23 |
|    | 2.14 | Fish Ala | arm                                           | 2-24 |
|    | 2.15 | Relocat  | ting Fish School for Easy Observation         | 2-26 |
|    | 2.16 | Compa    | ring Fish School Concentration                | 2-27 |
|    | 2.17 | Measur   | ring Fish School Speed                        | 2-28 |
|    |      | 2.17.1   | Entering fish marks                           | 2-28 |
|    |      | 2.17.2   | Deleting fish marks                           | 2-29 |
|    | 2.18 | Event N  | Mark, Own Ship Position Mark                  | 2-30 |
|    |      | 2.18.1   | Entering an event mark                        | 2-30 |
|    |      | 2.18.2   | Entering an own ship position mark            | 2-31 |
|    |      | 2.18.3   | Erasing an event mark, own ship position mark | 2-31 |
|    | 2.19 | Net Cou  | urse Mark                                     | 2-32 |
|    |      | 2.19.1   | Inscribing the net course mark                | 2-32 |
|    |      | 2.19.2   | Deleting the net course mark                  | 2-33 |
|    | 2.20 | Observi  | ing Net Behavior                              | 2-33 |
|    | 2.21 | Storing, | , Recalling Picture                           | 2-34 |
|    |      | 2.21.1   | Storing the picture                           | 2-34 |
|    |      | 2.21.2   | Recalling stored picture                      | 2-35 |
|    | 2.22 | H-SCAI   | N SETTING Menu Overview                       | 2-35 |
|    |      | 2.22.1   | Displaying the H-SCAN SETTING menu            | 2-35 |
|    |      | 2.22.2   | H-SCAN SETTING menu description               | 2-36 |
|    | 2.23 | Interpre | eting the Horizontal Display                  | 2-40 |
|    |      | 2.23.1   | Sample echo displays                          | 2-40 |
| ^  | \/ED | TIOAI    | MODE                                          | 0.4  |
| 3. |      |          | MODE                                          |      |
|    | 3.1  |          | Operating Procedure                           |      |
|    | 3.2  |          | Mode Indications and Marks                    |      |
|    |      |          | Vertical bearing mark, tilt mark              |      |
|    | 0.0  |          | Trackball mark position reference mark        |      |
|    | 3.3  |          | Mode Concept                                  |      |
|    | 3.4  | •        | the Vertical Bearing Mark, Auto Train         |      |
|    |      | 3.4.1    | Setting the vertical bearing mark             |      |
|    | 0.5  |          | Auto train                                    |      |
|    | 3.5  |          | Range                                         |      |
|    | 3.6  |          | ring the Range                                |      |
|    | 3.7  | ∟ıımına  | ting Weak Echoes                              | 3-7  |

|    | 3.8  | Suppre  | essing Bottom Tail                                    | 3-9  |
|----|------|---------|-------------------------------------------------------|------|
|    |      | 3.8.1   | AGC                                                   | 3-9  |
|    |      | 3.8.2   | By decreasing pulselength                             | 3-9  |
|    | 3.9  | Rejecti | ing Interference and Noise                            | 3-10 |
|    |      | 3.9.1   | Identifying noise source                              | 3-10 |
|    |      | 3.9.2   | Interference rejector                                 | 3-10 |
|    |      | 3.9.3   | Noise limiter                                         | 3-10 |
|    | 3.10 | Adjusti | ing Beamwidth                                         | 3-11 |
|    | 3.11 | Vertica | ıl Expansion Display                                  | 3-12 |
|    | 3.12 | V-SCA   | N SETTING Menu Overview                               | 3-13 |
|    |      | 3.12.1  | Displaying the V-SCAN SETTING menu                    | 3-13 |
|    |      | 3.12.2  | V-SCAN SETTING menu description                       | 3-14 |
|    | 3.13 | Applica | ation to Bonito and Tuna Fishing                      | 3-17 |
|    |      | 3.13.1  | Searching                                             | 3-17 |
|    |      | 3.13.2  | Tracking                                              | 3-17 |
|    |      | 3.13.3  | Approaching                                           | 3-18 |
|    |      | 3.13.4  | Catching                                              | 3-18 |
| _  |      |         |                                                       |      |
| 4. |      |         | UNDER MODE                                            |      |
|    | 4.1  |         | Operating Procedure                                   |      |
|    | 4.2  |         | l Echo Sounder Displays                               |      |
|    |      | 4.2.1   | Echo sounder 1 display                                |      |
|    |      | 4.2.2   | Echo sounder 2 (net recorder or echo sounder) display |      |
|    |      | 4.2.3   | Echo sounder combination mode (ES1 + ES2)             |      |
|    | 4.3  | Selecti | ng an Echo Sounder Mode                               |      |
|    |      | 4.3.1   | Enabling an echo sounder mode                         |      |
|    | 4.4  | Selecti | ng Display Range                                      | 4-8  |
|    | 4.5  | Adjusti | ng the Gain                                           | 4-10 |
|    | 4.6  |         | Advance Speed                                         |      |
|    | 4.7  | Measu   | ring Depth, Distance                                  | 4-12 |
|    | 4.8  | Compa   | aring Fish School Concentration                       | 4-13 |
|    | 4.9  | ES1 SI  | ETTING Menu Overview                                  | 4-15 |
|    |      | 4.9.1   | Displaying the ES1 SETTING menu                       |      |
|    |      | 4.9.2   | ES1 setting menu description                          | 4-15 |
|    | 4.10 | ES2 SI  | ETTING Menu Overview                                  | 4-17 |
|    |      | 4.10.1  | Displaying the ES2 SETTING menu                       | 4-17 |
|    |      | 4.10.2  | ES2 SETTING menu description                          | 4-17 |
| _  |      |         | W005                                                  |      |
| 5. |      |         | MODE                                                  |      |
|    | 5.1  |         | Operating Procedure                                   |      |
|    | 5.2  | •       | e History Display                                     |      |
|    | 5.3  |         | Interpret, Set the History Display                    |      |
|    |      | 5.3.1   | Interpreting the history display                      |      |
|    |      | 5.3.2   | Setting the history marker                            |      |
|    |      | 5.3.3   | Setting the width of the history marker               | 5-4  |
|    |      | 5.3.4   | Setting the picture advance mode                      | 5-5  |

| 6. | NAV  | <b>DATA DISP</b> | LAY                              | 6-1  |
|----|------|------------------|----------------------------------|------|
|    | 6.1  |                  | lays                             |      |
|    |      | •                | v data display                   |      |
|    |      |                  | viated nav data display          |      |
|    |      |                  | ata description                  |      |
| 7. | cus  | TOMIZING 1       | THE EQUIPMENT                    | 7-1  |
|    | 7.1  | User Menu        |                                  | 7-1  |
|    |      | 7.1.1 Deletir    | ng items from user menu          | 7-1  |
|    |      | 7.1.2 Progra     | mming the user menu              | 7-2  |
|    | 7.2  | Function Keys    | (F1-F6)                          | 7-3  |
|    |      | 7.2.1 Execu      | ting a function                  | 7-4  |
|    |      | 7.2.2 Progra     | mming function keys              | 7-6  |
|    |      | 7.2.3 Erasin     | g programs                       | 7-6  |
|    | 7.3  | USER PROG        | Control                          | 7-8  |
|    |      | 7.3.1 Select     | ng a user program                | 7-8  |
|    |      | 7.3.2 Progra     | mming the USER PROG control      | 7-8  |
| 8. | отн  | ERS MENU         |                                  | 8-1  |
|    | 8.1  | ES1 SETTING      | , ES2 SETTING Menu               | 8-1  |
|    | 8.2  | ERASE MARK       | S menu                           | 8-2  |
|    | 8.3  | DISPLAY SET      | TING menu                        | 8-2  |
|    |      | 8.3.1 Openii     | ng the DISPLAY SETTING menu      | 8-2  |
|    |      | 8.3.2 DISPL      | AY SETTING menu description      | 8-3  |
|    | 8.4  | FISH ALARM       | & AUDIO menu                     | 8-4  |
|    |      | 8.4.1 Openii     | ng the FISH ALARM & AUDIO menu   | 8-4  |
|    |      | 8.4.2 FISH A     | LARM & AUDIO menu description    | 8-4  |
|    | 8.5  | PRESET, MEN      | MORY CARD menu                   | 8-5  |
|    |      | 8.5.1 PRES       | ET, MEMORY CARD menu description | 8-5  |
|    | 8.6  |                  | NG menu                          |      |
|    |      | 8.6.1 INITIA     | L SETTING menu description       | 8-6  |
| 9. | MEN  | ORY CARD         | OPERATION                        | 9-1  |
|    | 9.1  | Storing Image,   | Configuration                    | 9-1  |
|    | 9.2  | Loading, Delet   | ing Files                        | 9-2  |
|    | 9.3  | Formatting Me    | mory Cards                       | 9-4  |
| 10 | . MA | NTENANCE         | , TROUBLESHOOTING                | 10-1 |
|    | 10.1 | Preventive Ma    | intenance                        | 10-1 |
|    | 10.2 | Cleaning the E   | quipment                         | 10-1 |
|    | 10.3 | Hull Unit Main   | enance                           | 10-2 |
|    | 10.4 | Transducer Ma    | aintenance                       | 10-3 |
|    | 10.5 | •                | ment                             |      |
|    | 10.6 | Troubleshootin   | ıg                               | 10-4 |
|    | 10.7 | Warning Mess     | ages                             | 10-5 |
|    | 10.8 | Error Codes      |                                  | 10-6 |
|    | 10.9 | Status Messac    | es                               | 10-6 |

| 10.10 | Tests                                        | 10-7  |
|-------|----------------------------------------------|-------|
|       | 10.10.1 TEST menu                            | 10-7  |
|       | 10.10.2 Board test                           | 10-8  |
|       | 10.10.3 Panel test                           | 10-9  |
|       | 10.10.4 Test pattern                         | 10-10 |
|       | 10.10.5 Rx test (For service technician)     |       |
|       | 10.10.6 Noise test (For service technician)  | 10-11 |
| 10.11 | Raising the Transducer from the Hull Unit    | 10-12 |
|       | 10.11.1 Raising the transducer automatically | 10-12 |
|       | 10.11.2 Raising the transducer manually      | 10-13 |
| MENU  | TREE                                         | M-1   |
|       | FICATIONS                                    |       |
|       |                                              |       |
|       |                                              |       |

## **FOREWORD**

## A Word to the Owner of the FURUNO FSV-24

Congratulations on your choice of the FURUNO FSV-24 Color Scanning Sonar. We are confident you will see why the FURUNO name has become synonymous with quality and reliability.

For over 50 years FURUNO Electric Company has enjoyed an enviable reputation for quality marine electronics equipment. This dedication to excellence is furthered by our extensive global network of agents and dealers.

This equipment is designed and constructed to meet the rigorous demands of the marine environment. However, no machine can perform its intended function unless operated and maintained properly. Please carefully read and follow the recommended procedures for operation and maintenance.

We would appreciate hearing from you, the end-user, about whether we are achieving our purposes.

Thank you for considering and purchasing FURUNO equipment.

#### **Features**

The FSV-24 is a full-circle, multibeam electronic color scanning sonar which detects and displays fish schools on a 21-inch non-glare, high-resolution color monitor. (System also available without monitor.)

The main features of the FSV-24 are

- Vivid 32-color echo strength dependent display for improved recognition of bottom, fish school concentration, distribution and volume.
- Memory cards for unlimited storage and replay of picture and settings.
- Function keys for direct access to desired menu item.
- User programs for one-touch setup of equipment.
- Menu-driven operation.
- Wide variety of display modes: Horizontal, vertical, history, and echo sounder.
- Fish histogram shows signal strength distribution of echo within estimate mark.
- Various marks and alphanumeric fishing and navigation information for intuitive operation.

- Audio function allows monitoring of echoes along user-selected area through built-in loudspeaker.
- Fish mark estimates fish speed.
- Fish estimate feature compares volume of two fish schools.
- Target lock automatically tracks fish school.
- Net course mark shows probable drift of net against tide.
- Event mark denotes important locations.
- High power MOS FET transmitter for reliable operation.
- Automatic screen degaussing
- Comprehensive testing facility

This page is intentionally left blank.

## SYSTEM CONFIGURATION

#### Standard type

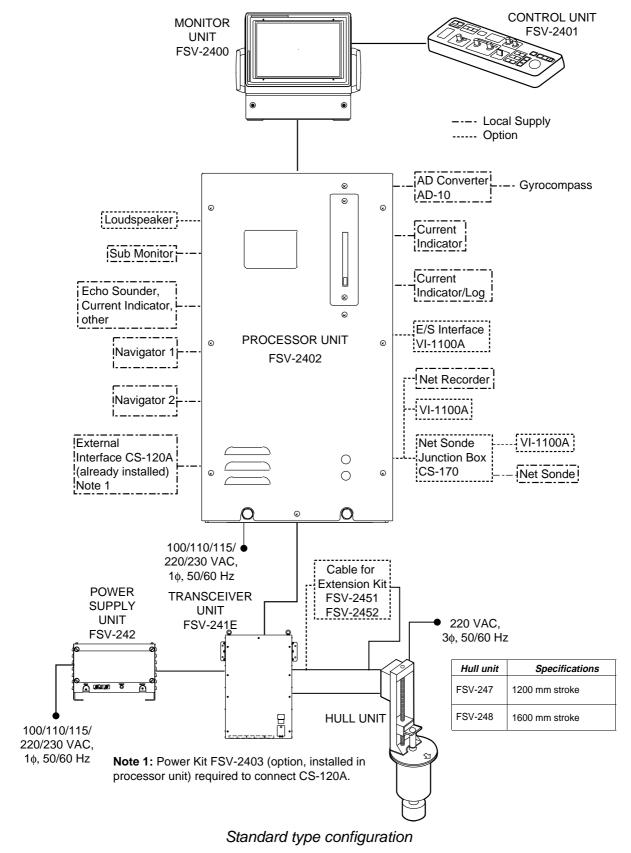

#### **Blackbox type**

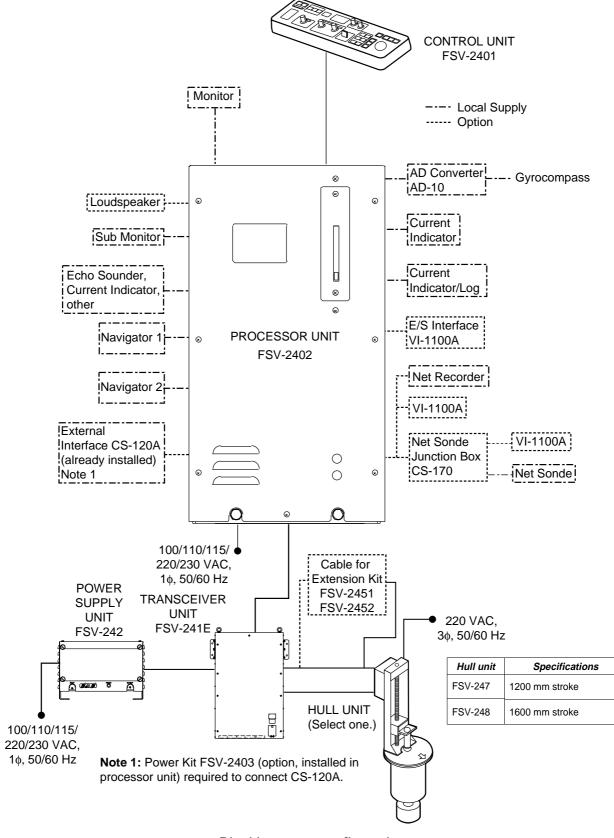

Blackbox type configuration

## 1. OPERATIONAL OVERVIEW

## 1.1 Control Description

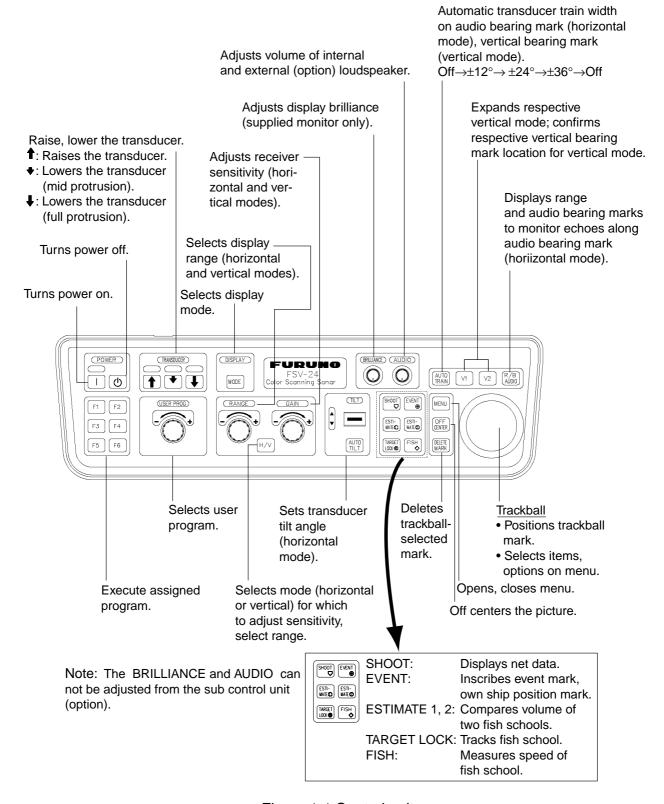

Figure 1-1 Control unit

## 1.2 Turning the Power On/Off

#### 1.2.1 Turning the power on

Press the POWER ON (|) switch. A beep sounds, the lamp above the switch lights, and the last-used mode is presented.

#### 1.2.2 Turning the power off

1. First retract the transducer with the [1] key. The lamp above the switch blinks while the transducer is being raised and lights steadily when it is fully raised.

**Note:** While raising the transducer, the ship speed speed must be as below to prevent damage to the transducer.

1200 mm stroke: 12 kts or less 1600 mm stroke: 15 kts or less

2. Press the POWER OFF ( ) switch for more than one second, after the [ † ] key lights steadily.

**Note:** The transducer is automatically retracted into the tank if the POWER OFF ( ) switch is pressed before retracting the transducer. However, for safety purposes, make it a habit to retract the transducer before turning off the power.

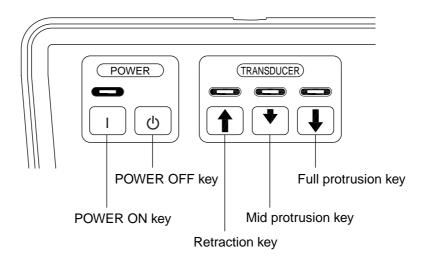

Figure 1-2 POWER & TRANSDUCER key

## 1.3 Lowering, Raising the Transducer

#### 1.3.1 Lowering the transducer

With the boat at the fishing ground, press the [♣] or [♣] key. The lamp above the key pressed blinks during lowering and lights when the transducer is completely lowered. In normal use fully lower the transducer. If the transducer becomes entangled in the net for some reason, partially raise the transducer with the [♣] key. This raises the transducer by 400 mm.

#### 1.3.2 Raising the transducer

Press the [1] key to raise the transducer. The lamp above the switch blinks while the transducer is being raised and lights steadily when it is fully raised.

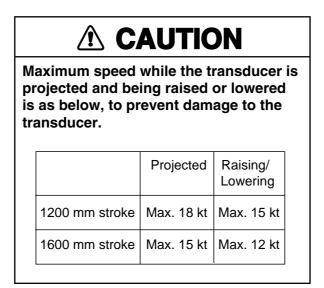

#### 1.4 Screen Brilliance

The [BRILLIANCE] control adjusts screen brilliance. Adjust it to suit lighting conditions.

**Note**: The brilliance of an external monitor cannot be adjusted with the [BRILL] control. Use the associated control on the monitor.

#### 1.5 Control Panel Dimmer

The dimmer for the control panel may be adjusted on the DISPLAY SETTING menu as below.

1. Press the [MENU] key to open the menu.

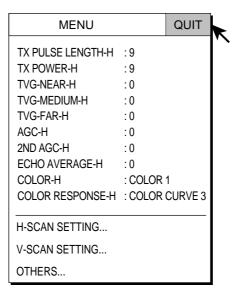

Figure 1-3 Menu (default)

2. Use the trackball to select OTHERS and press the [MENU] key.

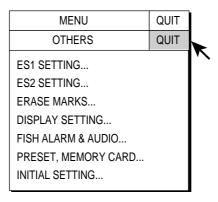

Figure 1-4 OTHERS menu

3. Use the trackball to select DISPLAY SETTING and press the [MENU] key.

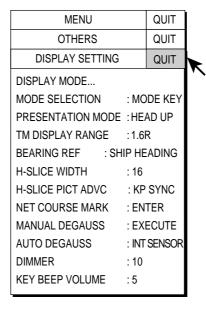

Figure 1-5 DISPLAY SETTING menu

4. Select DIMMER with the trackball and press the [MENU] key to open the dialog box.

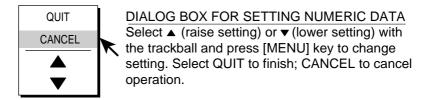

Figure 1-6 Dialog box for setting numeric value

- 5. Select ▲ (raise setting) or ▼ (lower setting) with the trackball.
- 6. Use the [MENU] key to change the setting.
- 7. Select QUIT with the trackball and press the [MENU] key.
- 8. Select QUIT at the top of the menu screen and press the [MENU] key to close all menus.

## 1.6 Display Mode, Display Division

This sonar provides a total of nine display mode selections: Horizontal, Vertical1, Vertical1 + Vertical2, Vertical1 + ES1 (echo sounder), Vertical 1 + ES2 (echo sounder or net recorder), History, ES1, ES2, and ES1 + ES2. The user may preset as many modes as desired and select one with the [MODE] key. The default modes are Horizontal, Vertical 1, Vertical 1 + Vertical 2, and History.

#### 1.6.1 Selecting a display mode

Press the [MODE] key several times until the desired display appears. Note that the [MODE] key may be programmed to show a pull-down menu instead. (For further details, see MODE SELECTION on page 8-3.)

1. Press the [MODE] key. The following pull-down menu appears.

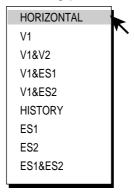

Figure 1-7 Pull-down menu (all display modes preset)

- 2. Use the trackball to select display mode desired.
- 3. Press the [MENU] key to display the selected mode.

## 1.6.2 Sample display mode pictures

Below are typical pictures. For sake of brevity indications and marks are not shown.

#### **Horizontal mode**

This mode provides 360 degree coverage around the vessel and it is useful for general search. For further details see Chapter 2.

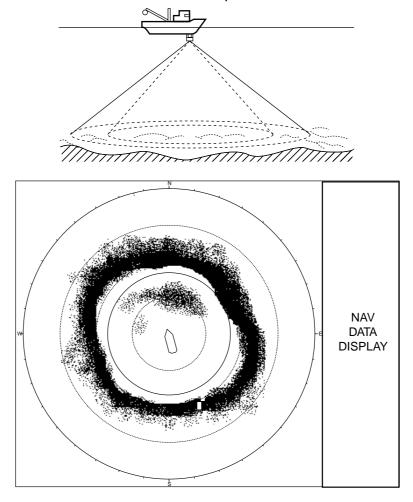

Figure 1-8 Horizontal mode display

#### V1 and V2 modes

The V1 and V2 modes show a vertical slice of the bearing selected by the vertical bearing mark on the horizontal display. The vertical 2 mode provides two vertical slices. Chapter 3 discusses the vertical mode.

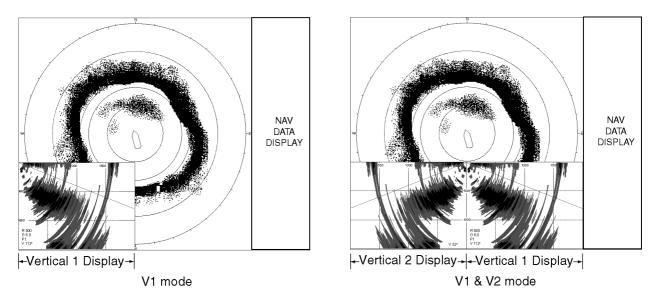

Figure 1-9 V1 and V2 displays

#### V1 + ES1 (or ES2) mode

The V1 + ES1 (or ES2) combines the vertical 1 display with the picture from an echo sounder or a net recorder.

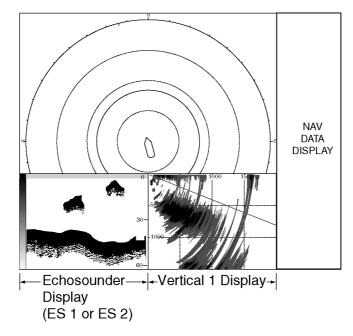

Figure 1-10 V1 & ES1 (ES2) display

#### **History mode**

The history mode shows the horizontal and history displays. Echo data for the echoes within the history marker on the horizontal display scroll down the history display in the downward direction – the latest echoes at the top and the oldest at the bottom. This mode is useful for observing fish echoes over time. For further details see Chapter 5.

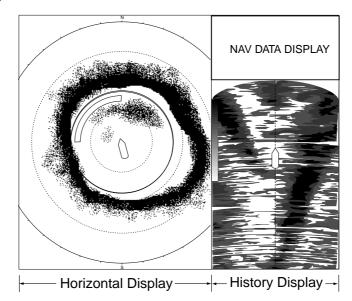

Figure 1-11 History display

#### ES1 mode

The ES1 mode shows the echo sounder displays. For further details see Chapter 4.

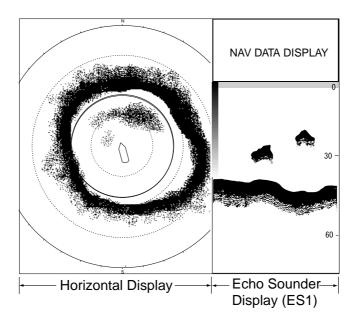

Figure 1-12 ES1 display

#### ES2 mode

The ES2 mode shows the net recorder display. The net recorder display can show the downward looking picture alone or both the downward and upward looking pictures. Note that this mode can also show the echo sounder picture.

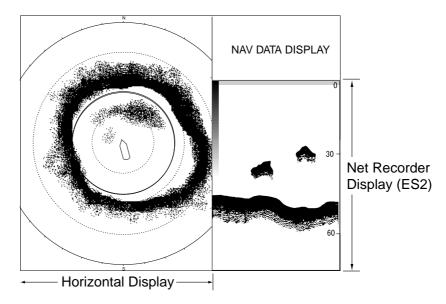

Figure 1-13 ES2 display (shown: downward picture)

#### ES1 + ES2 mode

The ES1 + ES2 mode shows the echo sounder and net recorder displays.

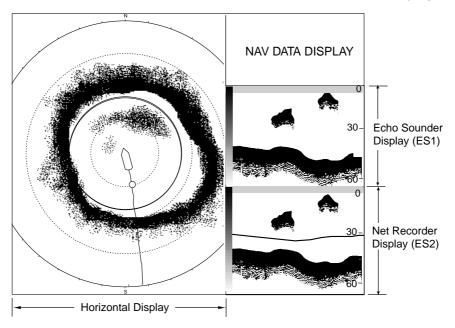

Figure 1-14 ES1 + ES2 display

## 1.7 Adjusting the Gain

The [GAIN] control adjusts receiver gain (sensitivity) for the horizontal and vertical modes. Adjust it so fish echoes are clearly displayed with minimal noise on the screen. Too high a gain setting not only displays excess noise and makes it difficult to discriminate wanted echoes but also causes bottom echoes to be painted in strong colors, resulting in echoes being masked by bottom reflections. Normally, set the control somewhere between positions 3 and 7.

- 1. If the horizontal and vertical modes are active, press the [H/V] key to show the range and gain indications of the mode you wish to adjust in yellow.
- 2. Adjust the [GAIN] control.

New gain setting is momentarily displayed in large characters at the top of the horizontal display and center of the vertical 1 display. Gain is always displayed at the top right-hand corner of the horizontal display and bottom left-hand corner on the vertical 1 display.

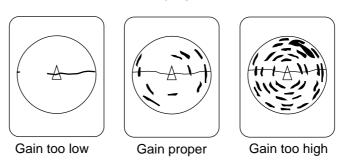

Figure 1-15 Example of proper and improper gain settings on the horizontal display

#### 1.8 Menu Overview

Most operations are carried out through the menu. This section provides basic menu operating information.

1. Press the [MENU] key to open the menu.

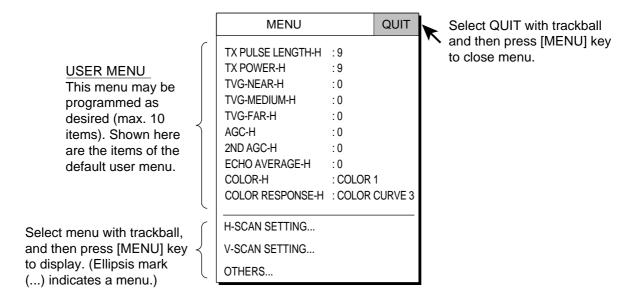

Figure 1-16 Menu

2. Select menu desired with the trackball and press the [MENU] key. (For example, select the H-SCAN SETTING menu.)

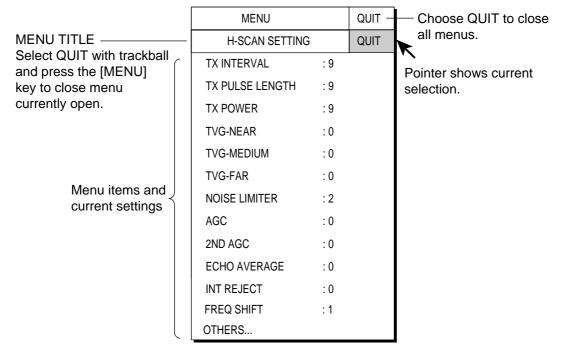

Figure 1-17 H-SCAN SETTING menu

3. Select menu item desired with the trackball and press the [MENU] key. (For example, select NOISE LIMITER.) A dialog box for the corresponding menu item appears.

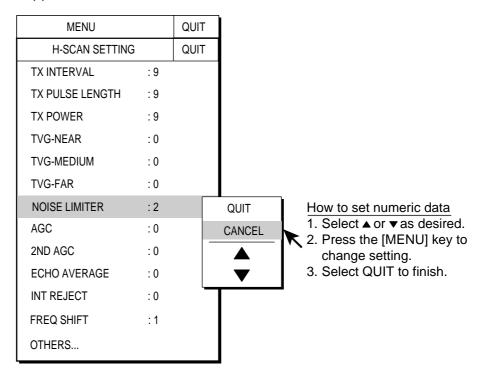

Figure 1-18 H-SCAN SETTING menu

4. Select ▲ (raise setting) or ▼ (lower setting) with the trackball and press the [MENU] key to change setting.

**Note:** For items having options the arrows in the dialog box are replaced with appropriate options. For example the dialog box for selection of picture advance speed in the echo sounder mode looks as below.

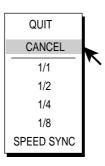

Figure 1-19 Echo sounder picture advance speed dialog box

- 5. Use the trackball to select QUIT from the dialog box and press the [MENU] key to close the menu.
- 6. Select QUIT at the top of the menu screen and press the [MENU] key to close all menus.

#### 1. OPERATIONAL OVERVIEW

**Note:** In the default setting, the sub menu items INITIALIZE and INITIAL SETTING in the OTHERS menu are shown in red. This means their items are locked to prevent accidental change of setting. When you open one of these sub menus and select an item the message below appears. To change the setting of the selected item select YES and press the [MENU] key, and the dialog box for the item selected appears. To escape, select CANCEL and press the [MENU] key. You may wish not to show the message below, that is, release the setting protection feature. For further details, see ITEM ATTRIBUTION on page 8-16.

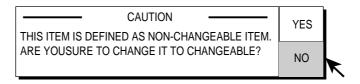

Figure 1-20 Caution for menu setting change

## 2. HORIZONTAL MODE

## 2.1 Basic Operating Procedure

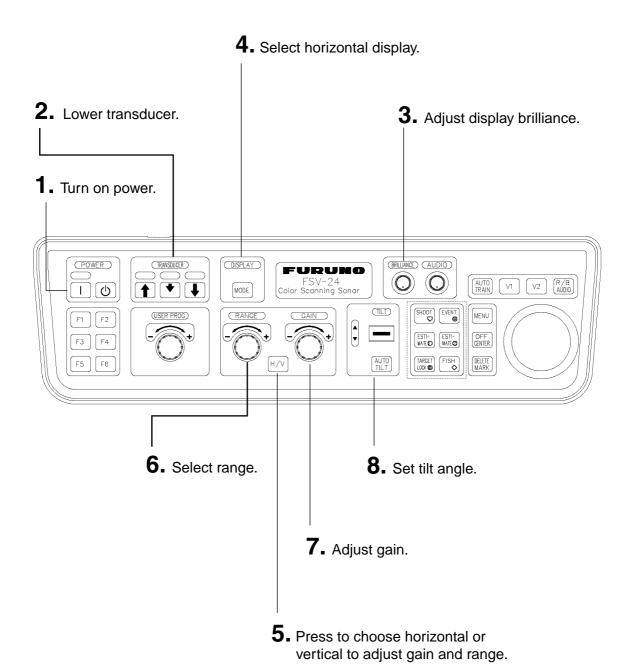

Figure 2-1 Control unit

#### 2.2 Horizontal Mode Indications and Marks

The horizontal mode provides a 360° picture around the boat. To display the horizontal mode picture press the [MODE] key.

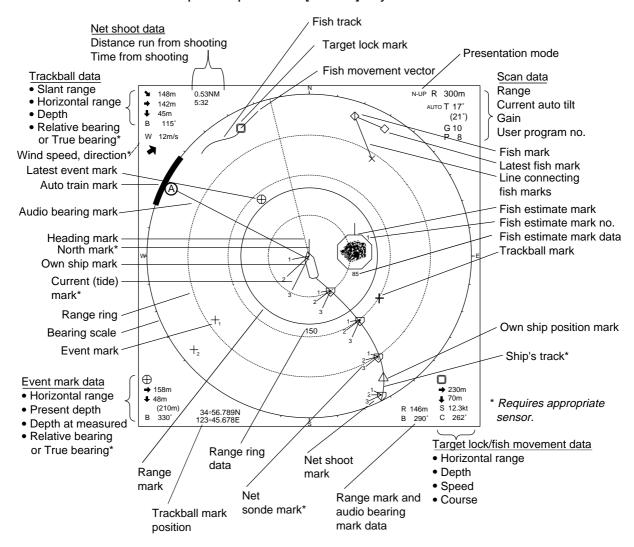

Figure 2-2 Horizontal mode indications and marks

## 2.3 Display Range

The [RANGE] control selects the detection range. The range selected is momentarily displayed in large characters at the top of the screen. Range is always displayed at the top right hand corner of the screen.

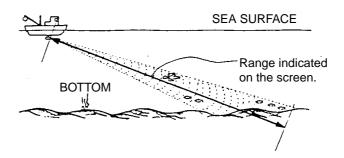

Figure 2-3 Range concept

Below are the default ranges (in meters).

| Range Setting | 1   | 2   | 3   | 4    | 5    | 6    | 7    | 8    |
|---------------|-----|-----|-----|------|------|------|------|------|
| Range         | 200 | 400 | 600 | 1000 | 1600 | 2000 | 3000 | 4000 |

1. If the horizontal and vertical modes are active, press the [H/V] key to show the range and gain indications of the horizontal mode in yellow. (This step is not necessary when only the horizontal mode is active.)

Note: Range and gain indications are shown in white on other modes.

- 2. Operate the [RANGE] control to select desired range.
- **Note 1:**Ranges may be preset as desired on the PRESET, MEMORY CARD menu. For further details see H-SCAN RANGE on page 8-5.
- **Note 2:** With the target lock feature active, range is automatically changed according to target position. (INTERLOCK on the TARGET LOCK menu set to the option TILT&RANGE)

## 2.4 Tilt Angle

The tilt angle shows the direction to which the sound wave is emitted. When the sound wave is emitted horizontally, the tilt angle is said to be 0° and when vertically, 90°. The tilt angle can be set in increments of 1° from -5° (upward) to 60° (downward).

#### 2.4.1 Setting the tilt angle

To manually set a tilt angle, operate the [TILT] control. Watch the tilt angle indication and tilt angle indicator at the top right corner of the screen.

Select tilt angle depending on target fish. For surface fish select a shallow angle (about 5°) and for bottom fish, a deep angle (about 40°).

#### 2.4.2 Automatic tilt

The [AUTO TILT] key automatically scans the tilt angle within the selected width. This is useful when you want to find the center depth of a fish school.

 Press the [AUTO TILT] key to select auto tilt angle desired. Each time the [AUTO TILT] key is pressed the auto tilt angle changes in the following sequence.

OFF 
$$\rightarrow \pm 1$$
 -  $\pm 4^{\circ} \rightarrow \pm 2$  -  $\pm 6^{\circ} \rightarrow \pm 3$  -  $\pm 8^{\circ}$  (Narrow)

OFF  $\rightarrow \pm 2$  -  $\pm 10^{\circ} \rightarrow \pm 4$  -  $\pm 16^{\circ} \rightarrow \pm 6$  -  $\pm 20^{\circ}$  (Wide)

Table 2-1 Automatic tilt range (default, narrow) with AUTO TILT key

| Range          | Width (1) | Width (2) | Width (3)    | Period                              |
|----------------|-----------|-----------|--------------|-------------------------------------|
| 60, 100        | ±4°*      | ±6°*      | ±8°*         | Period: One trans.                  |
| 150, 200       | ±2°       | ±4°*      | ±6°*         | Tilt angle changes                  |
| 300, 400       | ±1°       | ±2°       | <u>+</u> 4°* | in 2° increments                    |
| 500, 600       | As above  | As above  | ±3°          | for                                 |
| 800            | As above  | As above  | As above     | asterisk-marked                     |
| 1000           | As above  | As above  | As above     | width;                              |
| more than 1200 | As above  | As above  | As above     | 1° increments for all other widths. |

- 2. Auto tilt begins, with the tilt angle set with the [TILT] control as the center tilt angle.
- 3. If necessary, change center tilt angle with the [TILT] control.

**Note:** Wide tilt angle is also available, from the SYSTEM menu. For details, contact your dealer or refer to Installation manual.

Table 2-2 Automatic tilt range (wide) with AUTO TILT key

| Range          | Width (1) | Width (2) | Width (3) | Period*        |
|----------------|-----------|-----------|-----------|----------------|
| 60, 100, 150   | ±10°      | ±16°      | ±20°      | Every 4 trans. |
| 200            | As above  | As above  | As above  | Every 3 trans. |
| 300, 400       | As above  | As above  | As above  | Every 2 trans. |
| 500, 600       | ±8°       | As above  | As above  | As above       |
| 800            | ±6°       | ±12°      | ±16°      | As above       |
| 1000           | ±4°       | ±8°       | ±12°      | As above       |
| more than 1200 | ±2°       | ±4°       | ±6°       | As above       |

<sup>\*:</sup> The period shows for the horizontal mode. In the V1/V2 mode, every 2 transmissions for 60 to 200 m range and every transmission for 300 m range and greater.

For example, when the [RANGE] control, [TILT] control and [AUTO TILT] key are set to 200 m, 8° and width (1) respectively, the tilt angle changes at each transmission as follows:

$$8^{\circ}{\rightarrow}9^{\circ}{\rightarrow}10^{\circ}{\rightarrow}9^{\circ}{\rightarrow}8^{\circ}{\rightarrow}7^{\circ}{\rightarrow}6^{\circ}{\rightarrow}7^{\circ}{\rightarrow}8^{\circ}{\rightarrow}\dots$$

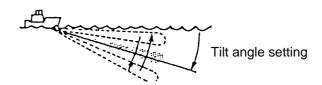

Figure 2-4 Auto tilt concept

**Note:** The [AUTO TILT] key is inoperative when the target lock function is active or is made active. Once the target lock is turned off auto tilt operation is resumed.

#### 2.4.3 Bottom echo and tilt angle

Refer to the illustration on the next page.

#### Case 1: Tilt angle 30° to 40°

This tilt angle will display the entire bottom since it is captured by the full width of the beam.

#### Case 2: Tilt angle 10° to 20°

This tilt angle will only display half the bottom since it is captured by only the lower half of the beam.

#### Case 3: Tilt angle 0° to 5°

This tilt angle may or may not capture the bottom since the returning echo is weak.

#### 2.4.4 How to discriminate fish echoes from the bottom

The figure at the top of the next page illustrates how two fish schools "a" and "b" are displayed on the screen using three different tilt angles.

Case 1 (Tilt angle 30° to 40°): Fish school is obscured by the bottom.

Case 2 (Tilt angle 10° to 20°): Fish school is located above the bottom.

Case 3 (Tilt angle 0° to 5°): Fish school is located close to the bottom.

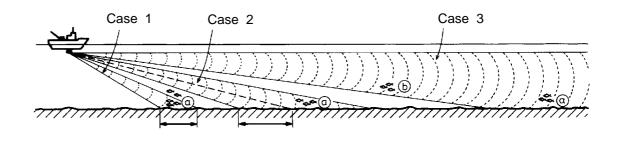

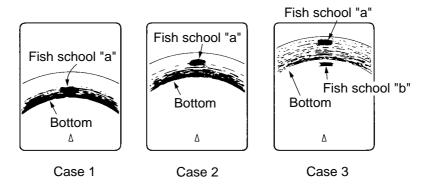

Figure 2-5 Fish echo and tilt angle

#### Points to consider

- Normally, a vertically distributed fish school is a better sonar target than the bottom, because it reflects the transmitted pulse back toward the transducer.
- In case 3, both fish schools "a" and "b" are presented. Generally speaking, however, midwater fish schools tend to be larger than bottom fish schools and they are often displayed near the bottom on the display.
- It is difficult to detect bottom fish when they are not distributed vertically.

#### 2.4.5 Tilt angle for surface fish

Sound emitted from the sonar transducer forms an oval-shaped beam with a width of approximately 12° in the vertical direction (vertical beam width at -6dB). The tilt angle is indicated by the angle between the centerline of the beam and the horizontal plane. Then, if the tilt angle is set to 0°, the centerline is parallel with the sea surface and one half of the emitted sound goes upward, toward the sea surface.

This causes one half of the emitted sound to be reflected toward the transducer and displayed on the screen as sea surface reflections. When the sea is calm, since the sound is reflected just like a light hitting a mirror at a low incident angle, it propagates away and the sea surface reflections become negligible. However if the sea is not calm enough, they will become dominant and interfere with observation of wanted echoes. To minimize these sea surface reflections and to search surface fish schools effectively, the tilt angle is usually set between 5° and 6° so the upper portion of the beam becomes almost parallel with the sea surface. When the sea is rough, the tilt angle is slightly increased to lessen the affect of sea surface reflections.

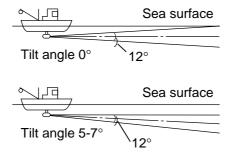

Figure 2-6 Tilt angle

### 2.4.6 Suitable tilt angle

The figure below illustrates the relationship among tilt angle, depth and detection range. Refer to it to find out the suitable tilt angle for a given depth/detection range.

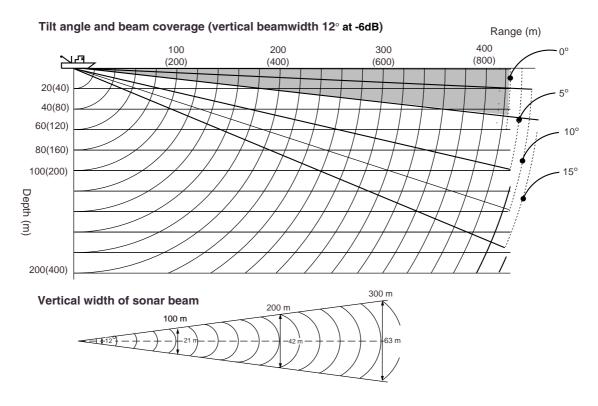

Figure 2-7 Tilt angle and beam coverage

## 2.5 Finding Range and Bearing to a Target

Operate the trackball to place the trackball mark on the target you want to measure the range and bearing. The range, bearing and depth to the target appear at the upper left corner of the screen.

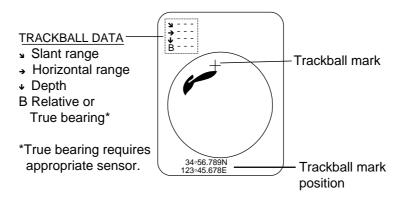

Figure 2-8 Location of trackball data

## 2.6 Eliminating Weak Echoes

Echoes from targets such as bottom and fish return to the transducer in order of distance to them, and when we compare their intensities at the transducer face, those from nearer targets are generally stronger when their reflecting properties are nearly equal. The sonar operator will be quite inconvenienced if these echoes are directly displayed on the screen, since he can not judge the actual size of the target from the size of echoes displayed on the screen. To overcome use the TVG function. It compensates for propagation loss of sound in water; amplification of echoes on short range is suppressed and gradually increased as range increases so that similar targets are displayed in the similar intensities irrespective of the ranges to them.

The FSV-24 has three TVG functions, NEAR, MEDIUM and FAR, and they mainly compensate for propagation loss on short, middle and long ranges respectively, centered at the ranges shown below. The higher the TVG setting the greater the amplification of echoes.

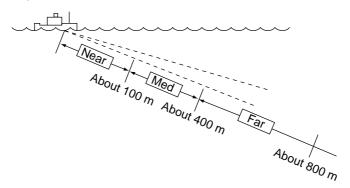

Figure 2-9 Principle of TVG

The TVG is also used to suppress unwanted echoes and noise which appear in

1. Press the [MENU] key to open the menu.

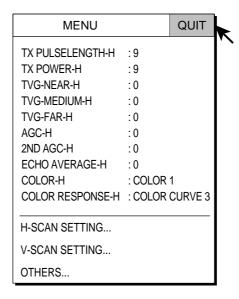

Figure 2-10 Menu

2. Select the H-SCAN SETTING menu with the trackball and press the [MENU] key.

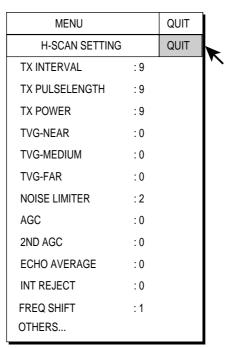

Figure 2-11 H-SCAN SETTING menu

3. Select TVG-NEAR with the trackball and press the [MENU] key to show the dialog box.

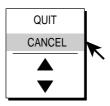

Figure 2-12 Numeric data entry dialog box

- 4. Use the trackball to select ▲ or ▼ and press the [MENU] key to set. The setting range is –5 to 5 and the default setting is 0. The higher the setting the further the TVG works.
- 5. Select QUIT and press the [MENU] key to conclude.
- Repeat steps 3-5 to set TVG-MEDIUM and TVG-FAR.
   When sea surface reflections or plankton layers disturb the picture, decrease appropriate TVG option by one or two steps.
- Select QUIT at the top of the menu screen and press the [MENU] key to close all menus.
- When fish school is located on a long range setting (about 800 meters) and is approaching own ship do as follows:

Adjust the tilt to keep the fish school in the center of the sonar beam, namely, fish school is displayed in strongest colors possible. Confirm that the fish echo is displayed in the same color as it approaches. If the color suddenly changes to weaker colors as the fish enters MEDIUM and NEAR areas, the TVG is improperly set. Adjust the TVG. If this again produces sea surface reflections and noise try to remove them with the AGC and noise limiter.

**Note:** If the above procedure does not produce satisfactory results, the TVG curve can be changed on the OTHERS sub menu in the H-SCAN SETTING menu.

## 2.7 Suppressing Bottom Tail

#### 2.7.1 AGC

The AGC functions to automatically reduce the receiver gain only against strong echoes such as the bottom or a large fish school. Since weak echoes remain unaffected, a small fish school becomes easier to detect. Adjust it so that the AGC works only on bottom reflections. Do not set it too high; weak echoes may be missed.

- 1. Press the [MENU] key to open the menu.
- 2. Select H-SCAN SETTING menu and press the [MENU] key.
- 3. Select AGC and press the [MENU] key.
- 4. Adjust setting from the dialog box as appropriate and press the [MENU] key. The setting range is 0-9 and the default setting is 0. The higher the setting the greater the degree of suppression.
- 5. Select QUIT and press the [MENU] key to conclude.
- 6. Select QUIT at the top of the menu screen and press the [MENU] key to close all menus.

## 2.7.2 By decreasing pulselength

The pulselength determines the length of the transmission pulse emitted into the water. While a longer pulse is advantageous for long range sounding, it has the disadvantage of being poor in discrimination of targets, that is, the ability to separate several closely located targets. When searching bottom fish, therefore, it is useful to shorten the pulselength in order to separate fish echoes from bottom reflections. Decrease the pulselength setting to shorten the pulselength. For search of surface and midwater fish in which bottom reflections are not so strong, use the longest pulselength "9".

- 1. Press the [MENU] key to open the menu.
- 2. Select the H-SCAN SETTING menu and press the [MENU] key.
- 3. Select TX PULSELENGTH and press the [MENU] key.
- 4. Adjust setting from the dialog box as appropriate and press the [MENU] key. The setting range is 0-9 and the default setting is 9. The higher the setting the longer the pulselength.
- 5. Select QUIT and press the [MENU] key to conclude.
- 6. Select QUIT at the top of the menu screen and press the [MENU] key to close all menus.

## 2.7.3 2<sup>nd</sup> AGC

While it is ideal to suppress bottom echoes with the AGC alone there are some fishing grounds where this is not possible. (The high power sonar has the advantage of long-range detection but this can also be a disadvantage, since weaker echoes may be hidden in strong, unwanted echoes such as the bottom.) If you cannot suppress bottom echoes or sea surface reflections by the AGC function alone, use the 2<sup>nd</sup> AGC feature. Normally a setting of 1 or 2 is suitable. For especially strong echoes, use a setting of 3 or 4.

- 1. Press the [MENU] key to open the menu.
- 2. Select the H-SCAN SETTING menu and press the [MENU] key.
- 3. Select 2<sup>nd</sup> AGC and press the [MENU] key.
- 4. Adjust setting from the dialog box as appropriate and press the [MENU] key. The setting range is 0-9 and the default setting is 0. The higher the setting the greater the suppression.
- 5. Select QUIT and press the [MENU] key to conclude.
- 6. Select QUIT at the top of the menu screen and press the [MENU] key to close all menus.

# 2.8 Suppressing Bottom and Sea Surface Reflections in Shallow

In shallow fishing grounds with hard or rocky bottom, bottom reflections often interfere with wanted fish echoes and they can not be eliminated sufficiently with the aforementioned TVG and AGC functions, especially when the TILT is set to a larger angle in order to track fish schools approaching within 400 m. In such cases try to reduce the output power by adjusting the Tx output instead of turning down the gain. The picture becomes clearer when output power is reduced rather than when the GAIN is decreased as illustrated below.

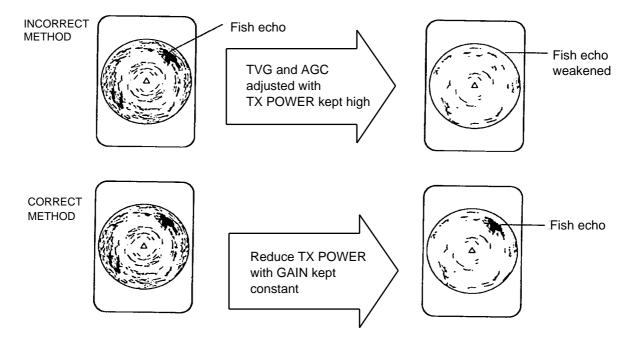

Figure 2-13 How to suppress bottom and sea surface reflections in shallow waters

- 1. Press the [MENU] key to open the menu.
- 2. Select the H-SCAN SETTING menu and press the [MENU] key.
- 3. Select TX POWER and press the [MENU] key.
- 4. Adjust setting from the dialog box as appropriate and press the [MENU] key. The setting range is 0-9 and the default setting is 9. The higher the setting the higher the Tx power.
- 5. Select QUIT and press the [MENU] key to conclude.
- 6. Select QUIT at the top of the menu screen and press the [MENU] key to close all menus.

## 2.9 Rejecting Sonar Interference and Noise

While observing the sonar picture, you may encounter occasional or intermittent noise and interference. These are mostly caused by on-board electronic equipment, engine or propeller noise, or electrical noise from other sonars being operated nearby.

## 2.9.1 Identifying noise source

To eliminate noise effectively, you should first identify the noise source as follows:

- 1. Stop transmission on the TEST menu, referring to page 7-10, and turn on the power of all on-board equipment one by one while observing the picture. If noise appears on the sonar display, that equipment is emitting noise. Check the offending equipment's ground and installation.
- 2. Run the boat at various speeds to check if the noise is speed dependent.

If neither of the above two steps has effect on the picture, adjust one of the following:

## 2.9.2 Interference rejector

This control is similar to the interference rejector on echo sounders and radars. It is effective for rejecting random noise and sea surface reflections in rough sea conditions. Set it so that noise is just eliminated. Do not use an unnecessarily high setting since it may also reject small wanted echoes.

- 1. Press the [MENU] key to open the menu.
- 2. Select the H-SCAN SETTING menu and press the [MENU] key.
- 3. Select INT REJECT and press the [MENU] key.
- 4. Adjust setting from the dialog box as appropriate and press the [MENU] key. The setting range is 0-3 and the default setting is 0. The higher the setting the greater the degree of interference rejection.
- 5. Select QUIT and press the [MENU] key to conclude.
- 6. Select QUIT at the top of the menu screen and press the [MENU] key to close all menus.

## 2.9.3 Changing Tx interval

When other sonars nearby are operating the same transmission interval as that of own ship's sonar, an interference ring appears on the display. To erase the interference ring from the screen, reduce the TX INTERVAL on the H-SCAN SETTING menu.

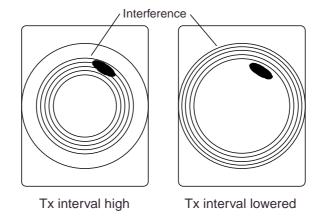

Figure 2-14 How TX INTERVAL works

- 1. Press the [MENU] key to open the menu.
- 2. Select the H-SCAN SETTING menu and press the [MENU] key.
- 3. Select TX INTERVAL and press the [MENU] key.
- 4. Adjust setting from the dialog box as appropriate and press the [MENU] key. The setting range is 0-9 and the default setting is 9. The higher the setting the longer the Tx interval. For transmission with external KP signal, set TX INTERVAL on the H-SCAN SETTING menu to "0".
- 5. Select QUIT and press the [MENU] key to conclude.
- 6. Select QUIT at the top of the menu screen and press the [MENU] key to close all menus.

**Note:** When the sonar is used in shallow water with the range set between 60 m and 200 m and Tx cycle at "9", bottom reflections caused by the 2nd-to-the-last transmission may appear on near ranges. Lower the Tx interval 2 or 3 to suppress them.

## 2.9.4 Shifting Tx frequency

If interference cannot be suppressed by the interference rejector or Tx interval, shift the Tx frequency with FREQ SHIFT on the H-SCAN SETTING menu.

- 1. Press the [MENU] key to open the menu.
- 2. Select the H-SCAN SETTING menu and press the [MENU] key.
- 3. Select FREQ SHIFT and press the [MENU] key.
- 4. Adjust setting from the dialog box as appropriate and press the [MENU] key. The setting range is 1-3 and the default setting is 1.
- 5. Select QUIT and press the [MENU] key to conclude.
- 6. Select QUIT at the top of the menu screen and press the [MENU] key to close all menus.

#### 2.9.5 Noise limiter

Weak, unwanted reflections, colored light-blue or green, appear when the water is dirty, plankton layers exists, or due to ship's noise. The noise limiter can reduce the effects of these unwanted reflections. Raising the setting causes unwanted reflections to become colors of blue to background color. Normally a setting of 3 or 4 is sufficient.

- 1. Press the [MENU] key to open the menu.
- 2. Select the H-SCAN SETTING menu and press the [MENU] key
- 3. Select NOISE LIMITER and press the [MENU] key.
- 4. Adjust setting from the dialog box as appropriate and press the [MENU] key. The setting range is 0-10 and the default setting is 2. The higher the setting the greater the degree of suppression.
- 5. Select QUIT and press the [MENU] key to conclude.
- 6. Select QUIT at the top of the menu screen and press the [MENU] key to close all menus.

## 2.10 Adjusting Beamwidth

The horizontal beamwidth of the Rx beam can be adjusted at the OTHERS menu as below.

- 1. Press the [MENU] key to open the menu.
- 2. Select H-SCAN SETTING and press the [MENU] key.
- 3. Select OTHERS and press the [MENU] key.

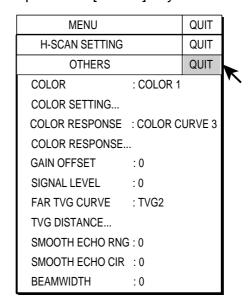

Figure 2-15 OTHERS menu

4. Select BEAMWIDTH and press the [MENU] key to open the dialog box.

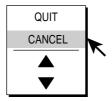

Figure 2-16 Numeric data entry dialog box

- 5. Use the trackball to select ▲ (raise setting) or ▼ (lower setting) as appropriate and press the [MENU] key. The higher the setting the sharper the horizontal resolution. AR means AUTO RANGE and it automatically adjusts horizontal beamwidth according to the range. The setting range is -4 to 5 plus AR and the default setting is 0.
- 6. Select QUIT and press the [MENU] key to conclude.
- 7. Select QUIT at the top of the menu screen and press the [MENU] key to close all menus.

## 2.11 Tracking a Fish School (target lock)

The target lock function automatically tracks a fish school so you won't lose sight of it on the display. Two types of target lock are available: position (TARGET MARK) and fish school (FISH) and you may select one from the menu as below. Default setting is "FISH." However, if the FSV-24 can not receive sufficient level of echo, tracking may not be performed.

## 2.11.1 Selecting target lock type

- 1. Press the [MENU] key to open the menu.
- 2. Select OTHERS and press the [MENU] key.
- 3. Select INITITAL SETTING and press the [MENU] key.
- 4. Select YES and press the [MENU] key to confirm the CAUTION indicated.
- 5. Select TARGET LOCK and press the [MENU] key.

| MENU                                                                                                    |       | QUIT    |   |
|----------------------------------------------------------------------------------------------------|-------|---------|---|
| OTHERS                                                                                                    |       | QUIT    |   |
| INITIAL SETTING                                                                                                    |       | QUIT    |   |
| TARGET LOCK                                                                                                    |       | QUIT    | × |
| TRACKING METHOD                                                                                                    | : FIS | SH      | ' |
| INTERLOCK                                                                                                    | : TIL | T&RANGE |   |
| TRACKING DATA                                                                                                    | : H8  | ٧V      |   |
| THRESHOLD                                                                                                    | : 16  |         |   |
| TARGET SPEED LIMIT                                                                                                    | : 5k  | t       |   |
| SMOOTHING                                                                                                    | : 0.5 | 5       |   |
| TARGET SPD UPDATE                                                                                                    | : 60  | sec     |   |
| TARGET LOCK WINDOW                                                                                                    | : NC  | RMAL    |   |
| L CONTRACTOR OF THE CONTRACTOR OF THE CONTRACTOR |       |         |   |

Figure 2-17 TARGET LOCK menu

6. Select TRACKING METHOD and press the [MENU] key to open the dialog box.

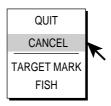

Figure 2-18 Target lock type dialog box

- 6. Use the trackball to select TARGET MARK or FISH as appropriate and press the [MENU] key.
- 7. Select QUIT and press the [MENU] key to conclude.
- Select QUIT at the top of the menu screen and press the [MENU] key to quit all menus.

#### 2.11.2 Fish school mode

The automatic echo target lock function automatically tracks the operator-selected fish school. When menu option INTERLOCK on the TARGET LOCK menu (Figure 2-17) is set to TILT & RANGE, and the tracked fish school goes out of the zone in the range direction, the range and tilt are automatically controlled according to the fish school position.

- 1. Select FISH at step 6 in the procedure in paragraph 2.11.1.
- 2. Use the trackball to select the fish school to track on the horizontal display.
- 3. Press the [TARGET LOCK] key.

The target lock mark appears  $(\square)$  on the fish school with a vector extending from its edge. This vector shows estimated target position after elapsed of preset vector time. The target lock mark is also inscribed on the vertical display, however no vector appears.

- If the target is lost, the tracking mode changes to position mode (see next section) at that position.
- When the FSV-24 detects and tracks the target again, the mode returns to the fish school mode.
- 4. To turn off the target lock, press the [TARGET LOCK] key again.

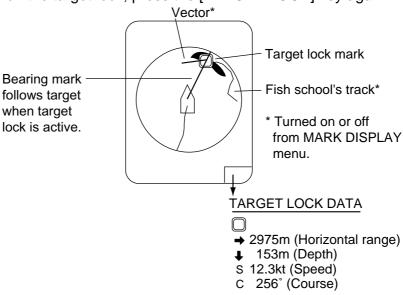

Figure 2-19 Target lock mark and target lock data

#### 2.11.3 Position mode

This mode tracks a stationary position (such as a reef) using position data fed from a navigator.

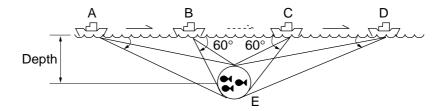

Figure 2-20 How position mode target lock works

- 1. Select TARGET MARK at step 6 in the procedure in paragraph 2.11.1.
- 2. Use the trackball to select the location to track.
- 3. Press the [TARGET LOCK] key to inscribe the target lock mark (□) at the location selected. The target lock mark is also inscribed on the vertical display.

Tilt, range and vertical bearing are automatically adjusted to track the location. Using the figure above as an example, the target lock mark is placed on location E. Then, the equipment remembers the location of E and automatically changes the tilt angle as the ship moves from position A through D. As long as the fish school E is stationary its echo is kept displayed on the screen.

The position mode target lock works up to the tilt angle of 60° and the range between 40 m and maximum range. If the tilt angle is exceeded, as it has in position B and C in the above figure, for example, target position is considered as dead in water, however position calculation continues. Once the tilt returns to within 60° target lock is resumed.

## 2.12 Detecting Fish Schools Aurally

Sometimes you may be preoccupied with other tasks and unable to concentrate on watching the sonar picture. In such cases it would be a good choice to use the audio function. This function enables you to monitor echoes from fish schools and seabed through the built-in speaker.

After you've become accustomed to monitoring fish aurally, you should be able to detect a fish school from a range longer than you can detect it on the screen. In addition you may judge whether the fish school is approaching or going away; the tone becomes higher when the school is approaching and lowers when the school is going away.

## 2.12.1 Selecting audio sector

- 1. Press the [MENU] key to open the menu.
- 2. Select OTHERS and press the [MENU] key.
- 3. Select FISH ALARM & AUDIO and press the [MENU] key.

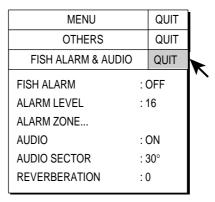

Figure 2-21 FISH ALARM & AUDIO menu

4. Select AUDIO SECTOR and press the [MENU] key to open the dialog box.

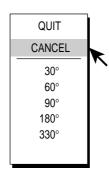

Figure 2-22 Audio sector dialog box

- 5. Select desired audio sector among 30°, 60°, 90°, 180°, 330° and press the [MENU] key.
- 6. Select QUIT and press the [MENU] key.
- 7. Select QUIT at the top of the menu screen and press the [MENU] key to close all menus.

## 2.12.2 Selecting direction

- 1. Operate the trackball to place the trackball mark on the direction you want to monitor through the speaker.
- 2. Press the [R/B AUDIO] key.

The audio bearing mark appears on the bearing selected, in a 10°, 30°, 60°, 90°, 180° or 330° sector centering the audio bearing mark. Echoes are monitored through the speaker. You can adjust speaker volume with the [AUDIO] control.

**Note:** When the trackball mark is placed near own ship mark and the [R/B AUDIO] key is pressed, the audio bearing mark, range mark and the related data at the bottom of the screen are erased. Note that the audio bearing is not erased when "AUDIO" on the FISH ALARM & AUDIO menu is turned on.

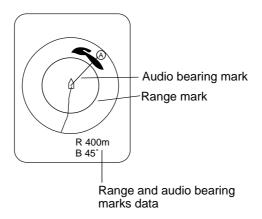

Figure 2-23 Range and audio bearing marks

## 2.12.3 Automatic training

You may automatically scan the audio sector and audio bearing mark in the sector of 12°, 24° or 36° as below.

- 1. First activate the range and audio bearing marks with the [R/B AUDIO] key.
- 2. While pressing and holding down the [AUTO TRAIN] key, press the [R/B AUDIO] key to select desired auto train sector among 12°, 24°, 36° and OFF. Watch the auto train mark to know the currently selected sector. The chosen sector appears in large characters for five seconds at the top of the screen.

To turn off automatic training, select OFF at step 2.

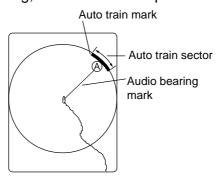

Figure 2-24 Auto train mark

#### 2.12.4 Reverberation

You may choose the length of reverberation for the audio signal. The larger the value the longer the reverberation, which makes it easer to hear the audio signal. The setting range is 0-9 and the default setting is 0.

## 2.13 Presentation Mode

This sonar has four presentation modes, head-up, north-up, Course-up and true motion, and you may select one with PRESENTATION MODE in the OTHERS menu.

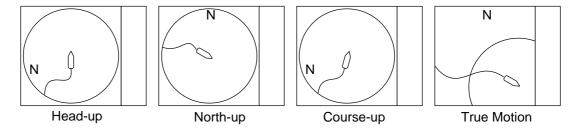

Figure 2-25 Presentation modes

## 2.13.1 Presentation mode description

**Head-up:** The display is oriented toward ship's heading. Own ship position is fixed at the screen center. Echoes from fish and the bottom move on the screen relative to own ship's movement. This mode is useful for general use.

**North-up:** The display is oriented so North is at the top of the screen. Own ship position is fixed at the screen center and own ship mark pivots with ship's movement. Echoes from fish and the bottom move on the screen relative to own ship's movement.

**Course-up:** The display is oriented according to course. Own ship position is fixed at the screen center. Echoes from fish and the bottom move on the screen relative to own ship's movement. Targets are displayed at ship's bow.

**True Motion:** Stationary objects are fixed and own ship and fish echoes move on the display in accordance with their true courses and speeds. Thus you can observe own ship and fish echo movement with respect to the bottom. This mode requires speed and heading data. When own ship mark reaches an edge of the off-center effective area it is automatically returned to the screen center as below.

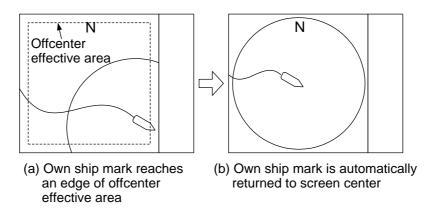

Figure 2-26 Automatic return of own ship mark in true motion

## 2.13.2 How to select a presentation mode

- 1. Press the [MENU] key to open the menu.
- 2. Select OTHERS and press the [MENU] key.
- 3. Select DISPLAY SETTING and press the [MENU] key.

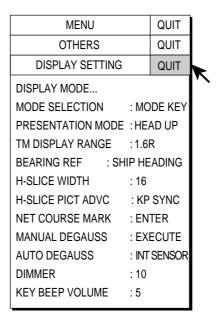

Figure 2-27 DISPLAY SETUP menu

4. Select PRESENTATION MODE and press the [MENU] key to open the dialog box.

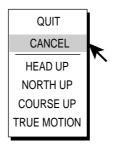

Figure 2-28 Presentation mode dialog box

5. Select presentation mode desired and press the [MENU] key.

- 6. Select QUIT and press the [MENU] key.
- 7. Select QUIT at the top of the menu screen and press the [MENU] key to quit all menus.

**Note:** The true motion display range may be set to 1.3 or 1.6 times the range with TM DISPLAY RANGE on the DISPLAY SETTING sub menu.

## 2.14 Fish Alarm

The fish alarm sounds the aural alarm when a fish echo above a preset strength enters the operator-set alarm zone.

- 1. Press the [MENU] key to open the menu.
- 2. Select OTHERS and press the [MENU] key.
- 3. Select FISH ALARM & AUDIO and press the [MENU] key.

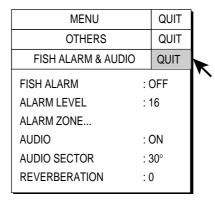

Figure 2-29 FISH ALARM & AUDIO menu

4. Select FISH ALARM and press the [MENU] key to open the dialog box.

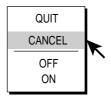

Figure 2-30 Fish alarm status dialog box

- 5. Select ON, select QUIT and then press the [MENU] key.
- 6. Select ALARM ZONE and press the [MENU] key.
- 7. Operate the trackball to place the trackball mark on the starting point of the alarm zone.
- 8. Press the [MENU] key.
- 9. Rotate the trackball clockwise to select the ending point. The display paints a fan-shaped alarm zone.
- 10.Press the [MENU] key.
- 11. Select QUIT at the top of the menu screen and press the [MENU] key to close all menus.

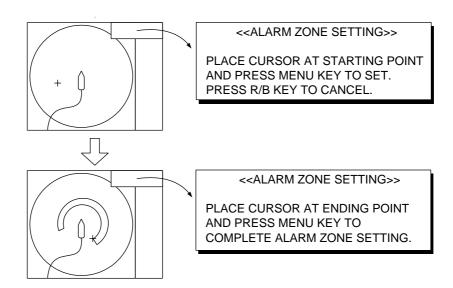

Figure 2-31 How to set the fish alarm zone

Note 1: There must be at least three degrees difference between the starting and ending points to get a fan-shaped alarm zone as shown in (a) and (b) below. Otherwise, the unit paints a 360-degree alarm zone as in (c) where there is less than 3 degrees between the starting and ending points and (d) where the bearing marker has been rotated one full turn.

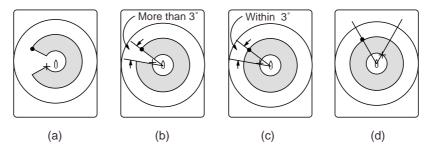

Figure 2-32 How to create desired alarm zone

**Note 2:** The echo strength which triggers the alarm can be set with ALARM LEVEL on the FISH ALARM & AUDIO menu.

## 2.15 Relocating Fish School for Easy Observation

Use the offcenter feature to relocate a fish school.

- 1. Operate the trackball to place the trackball mark on the position where you want to relocate the own ship mark.
- 2. Press the [OFF CENTER] key.
- 3. To move the own ship mark back to the screen center, press the [OFF CENTER] key again.

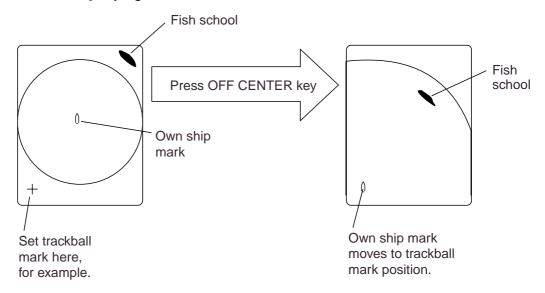

Figure 2-33 How to use offcenter

## 2.16 Comparing Fish School Concentration

You can get an estimate of the volume of two fish schools by using the two ESTIMATE keys as follows:

- 1. Operate the trackball to place the trackball mark on a fish school, and then press the [ESTIMATE 1] key.
  - The estimate mark appears on the fish school. Relative volume is shown by a figure between 0 and 100, below the estimate mark. When the area inside the mark is filled in reddish brown, volume figure is said to be "100".
- 2. Operate the trackball to place the trackball mark on another fish school and press the [ESTIMATE 2] key.
- 3. Compare estimate figures for each fish school by observing estimate mark data and the fish histogram.
- 4. To turn off the estimate marks press their respective keys.

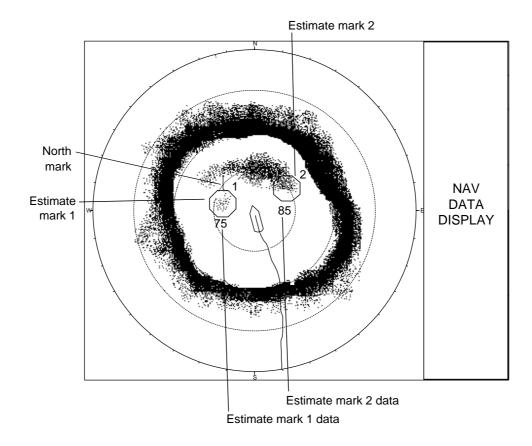

Figure 2-34 Estimate marks and their data

## 2.17 Measuring Fish School Speed

To ensure a good haul, it is important to estimate the direction and speed of the fish school before shooting the net. You can do this with the [FISH] key. With tidal current data plus fish speed data, you can determine the timing of the net shooting more efficiently. This function requires speed and heading data.

## 2.17.1 Entering fish marks

- 1. Place the trackball mark on the center of a fish school, and then press the [FISH] key. The latest fish mark  $(\diamondsuit)$  appears on the fish school.
- 2. Wait 1 to 2 minutes.
- 3. Place the trackball mark on the same fish school selected in step 1 and press the [FISH] key. The latest fish mark appears on the target, the 2nd latest fish mark (�) appears on the location selected at step 1 and any earlier fish marks are shown with an "X". The distance between the two fish marks and fish school course and speed appear at the bottom right-hand corner of the horizontal display area.

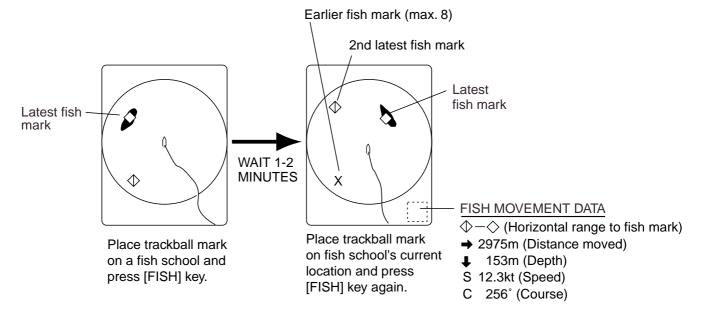

Figure 2-35 How to measure fish school speed

- **Note 1:** Fish movement is calculated using ship's speed and heading data. Accordingly, pitching and rolling may affect the calculation. For best results, try the procedure two or three times to verify reliability.
- **Note 2:** The time and distance between pressings of the [FISH] key should be as long as possible to increase accuracy of measurement. For best results, repeat the procedure two or three times.
- **Note 3:** Each time the [FISH] key is pressed the latest fish mark and ship's speed mark change in the sequence shown below.

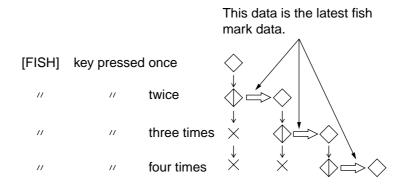

Figure 2-36 Fish mark

## 2.17.2 Deleting fish marks

Fish marks can be deleted individually with the [DELETE MARK] key or by earliest entry through the menu. Note that [DELETE MARK] key also erases event marks.

#### **Deleting fish marks with the [DELETE MARK] key**

Use the trackball to place the trackball mark on the fish mark you want to erase. The color of the fish mark changes from white to red when the fish mark is correctly selected. Press the [DELETE MARK] key to delete the fish mark.

#### Deleting fish marks through the menu

- 1. Press the [MENU] key to show the menu.
- 2. Select OTHERS and press the [MENU] key.
- 3. Select ERASE MARKS and press the [MENU] key.

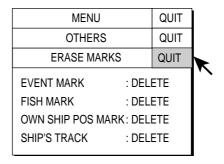

Figure 2-37 ERASE MARKS menu

- 4. Select FISH MARK and press the [MENU] key. Each press of the [MENU] key deletes the earliest fish mark.
- 5. Select QUIT at the top of the menu screen and press the [MENU] key to close all menus.

## 2.18 Event Mark, Own Ship Position Mark

The event mark is useful for finding the horizontal range, depth and bearing to a location some distance from current position. 10 such marks may be inscribed on the horizontal display. This function requires speed and heading data.

There are two types of event marks, latest event mark  $(\oplus)$  and event mark (+). Each time an event mark is entered the latest event mark appears at the trackball mark position and all other event marks are shown by the "plus" (+) mark and numbered in sequential order. When the memory capacity for event marks is reached the earliest event mark is automatically erased to make room for the latest.

The own ship mark ( $\triangle$ ) is used to mark current position.

## 2.18.1 Entering an event mark

- 1. Set the trackball mark where you want to place an event mark.
- 2. Press the [EVENT] key. The horizontal range, depth and bearing to the event mark appear at the bottom left corner of the horizontal display area.

```
→234: Horizontal range (m) from own ship mark
↓19: Present depth (m) to mark
(35): Depth (m) of mark at moment EVENT key is pressed.
B265: Present bearing (degree)

Bottom left-hand corner of the screen
```

Figure 2-38 Event mark data

With speed and heading data the mark follows own ship's movements. In the True Motion mode, the event mark is stationary. When the tilt angle is changed mark position changes with slant range. Note however that the mark's position does not change when automatic tilt is active; the tilt center angle is used to position the mark.

Plotting an event mark on the display is equivalent to dropping a buoy with an anchoring chain that extends from surface to bottom. The buoy is fixed at its geographical location, but the marker on the display moves to a point where present beam plane intersects the anchor chain of the buoy as ship moves or the tilt angle is changed. This can be said about marks as well such as fish mark and trackball mark.

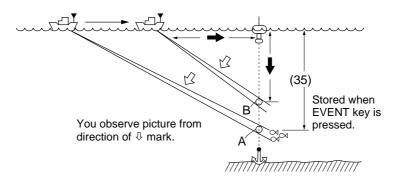

Figure 2-39 Event mark description

## 2.18.2 Entering an own ship position mark

Place the trackball mark close to the own ship mark and press the [EVENT] key. Ten own ship position marks may be inscribed. When the capacity for own ship position marks is reached the earliest own ship position mark is automatically erased.

## 2.18.3 Erasing an event mark, own ship position mark

Event marks and own ship position marks can be deleted individually with the [DELETE MARK] key or by earliest entry through the menu.

## <u>Deleting event marks, own ship position mark with the [DELETE MARK]</u> key

Use the trackball to place the trackball mark on the event mark or own ship position mark you want to erase. The color of the mark changes from white to red when the mark is correctly selected. Press the [DELETE MARK] key to delete the mark.

#### Deleting event marks, own ship position mark through the menu

- 1. Press the [MENU] key to show the menu.
- 2. Select OTHERS and press the [MENU] key.
- 3. Select ERASE MARKS and press the [MENU] key.

| MENU                      | QUIT |    |
|---------------------------|------|----|
| OTHERS                    | QUIT |    |
| ERASE MARKS               | QUIT |    |
| EVENT MARK : DEL          | ETE  | '` |
| FISH MARK : DEL           | ETE  |    |
| OWN SHIP POS MARK: DELETE |      |    |
| SHIP'S TRACK : DEL        | ETE  |    |
|                           |      |    |

Figure 2-40 ERASE MARKS menu

- 4. Select EVENT MARK (or OWN SHIP POS MARK) and press the [MENU] key. Each pressing deletes the earliest event mark (or own ship position mark).
- 5. Select QUIT at the top of the menu screen and press the [MENU] key to quit all menus.

## 2.19 Net Course Mark

Before shooting the net, decide the shoot timing considering tide direction, distance to the fish school and moving direction of the fish school. Use the net course mark as a guide to decide the timing. This function requires speed and heading data.

## 2.19.1 Inscribing the net course mark

- 1. Press the [MENU] key to open the menu.
- 2. Select OTHERS and press the [MENU] key.
- 3. Select DISPLAY SETTING and press the [MENU] key.

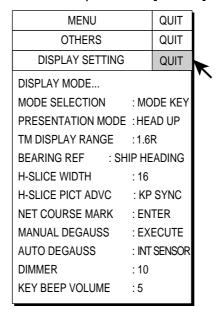

Figure 2-41 DISPLAY SETTING menu

4. Select NET COURSE MARK and press the [MENU] key. Instructions for setting the net course mark appear on the display.

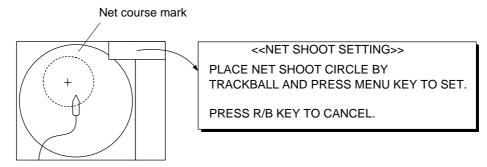

Figure 2-42 Net course mark

- 5. Use the trackball to position the net course mark, which is shown by a dashed circle.
- 6. Press the [MENU] key to set, and the dashed circle changes to a solid one.
- 7. Select QUIT at the top of the menu screen and press the [MENU] key to quit all menus.

## 2.19.2 Deleting the net course mark

Repeat the procedure in 2.19.1.

## 2.20 Observing Net Behavior

With net sonde connection you can observe net behavior after the throwing of the net. Accurate depiction of net sonde position depends on proper setting of the distances between net sonde transmitters. You can set those distances on the NET SONDE SETTNG menu.

This function requires speed and heading data.

- 1. Press the [SHOOT] key just upon throwing the net into the water. The following actions occur:
  - Net shoot mark (□) appears at own ship position.
  - Net shoot data appears.
  - Net sonde mark is inscribed.
  - Net depth data is displayed.
  - Water depth data and water temperature data erased from own ship's track.
  - In an ES combination mode, tide data and net depth replace the water temperature graph.
  - In an ES combination mode, the picture advance method changes to "speed sync."
  - In an ES combination mode, the picture advance width appears on the ES display.
- 2. To erase the net sonde mark and associated data, press the [SHOOT] key again.

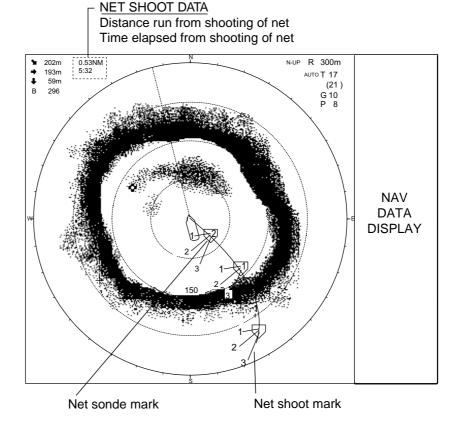

Figure 2-43 Net behavior

## 2.21 Storing, Recalling Picture

The current picture can be stored in the memory, and recalled whenever desired. This feature is useful for analyzing echoes.

## 2.21.1 Storing the picture

- 1. Press the [MENU] key to open the menu.
- 2. Select OTHERS and press the [MENU] key.
- 3. Select PRESET, MEMORY CARD and press the [MENU] key.

| MENU                   | QUIT |   |
|------------------------|------|---|
| OTHERS                 | QUIT |   |
| PRESET, MEMORY CARD    | QUIT | × |
| ASSIGN USER PROG : EXE | CUTE | ' |
| CLEAR F-KEY SETTING    |      |   |
| H-SCAN RANGE           |      |   |
| V-SCAN RANGE           |      |   |
| PICTURE SHOT : EXE     | CUTE |   |
| PICTURE RECALL : EXE   | CUTE |   |
| MEMORY CARD            |      |   |
|                        |      |   |

Figure 2-44 PRESET, MEMORY CARD menu

- 4. Select PICTURE SHOT and press the [MENU] key.
- 5. Select QUIT at the top of the menu screen and press the [MENU] key to close all menus.

## 2.21.2 Recalling stored picture

- 1. Press the [MENU] key to open the menu.
- 2. Select OTHERS and press the [MENU] key.
- 3. Select PRESET, MEMORY CARD and press the [MENU] key.
- 4. Select PICTURE RECALL and press the [MENU] key to recall the picture stored in the memory.
- 5. Press the [MENU] key to erase the message displayed.
- 6. Select QUIT at the top of the menu screen and press the [MENU] key to close all menus.

## 2.22 H-SCAN SETTING Menu Overview

This section presents an overview of the H-SCAN SETTING menu.

## 2.22.1 Displaying the H-SCAN SETTING menu

- 1. Press the [MENU] key to open the menu.
- 2. Select H-SCAN SETTING and press the [MENU] key.

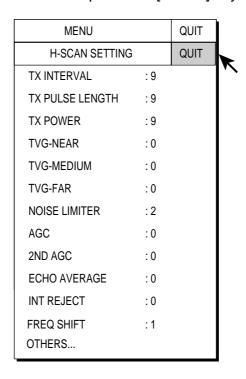

Figure 2-45 H-SCAN SETTING menu

3. Select OTHERS and press the [MENU] key.

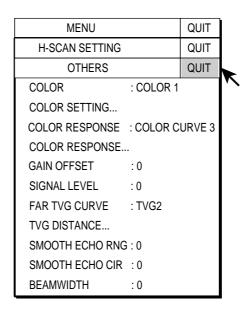

Figure 2-46 OTHERS sub menu

## 2.22.2 H-SCAN SETTING menu description

**TX INTERVAL:** Changes Tx interval. For further details see "2.9.3 Changing TX interval" on page 2-14.

**TX PULSELENGTH:** Chooses Tx pulselength. For further details see "2.7.2 By decreasing pulselength" on page 2-11.

**TX POWER:** Selects TX power. For further details see "2.8 Suppressing Bottom and Sea Surface Reflections in Shallow" on page 2-12.

**TVG-NEAR,-MEDIUM,-FAR:** Adjust TVG level. For further details see "2.6 Eliminating Weak Echoes" on page 2-8.

**NOISE LIMITER:** Suppresses weak unwanted reflections. For further details see "2.9.5 Noise limiter" on page 2-15.

**AGC:** Suppresses bottom echo tail. For further details see "2.7.1 AGC" on page 2-10.

**2<sup>nd</sup> AGC:** Suppresses bottom echo tail. For further details see "2.7.3 2<sup>nd</sup> AGC" on page 2-11.

**ECHO AVERAGE:** Adjusts echo afterglow, which can be useful for watching echo movement. The setting range is 0-3 and the default setting is 0. The higher the number the longer echoes remain on the screen.

**INT REJECT:** Rejects interference from other sonars. For further details see "2.9.2 Interference rejector" on page 2-13.

**FREQ SHIFT:** Shifts transmitting frequency to suppress interference from other sonars. 2.9.4 Shifting Tx frequency on page 2-14.

**OTHERS:** See top of next page.

#### OTHERS sub menu

**COLOR:** Select color arrangement to use. The default setting is COLOR 1.

**COLOR SETTING...:** Customizes colors.

- 1. Select COLOR SETTING from the OTHERS menu and press the [MENU] key. The following display appears.
- 2. Use the trackball to select color to change and press the [MENU] key.

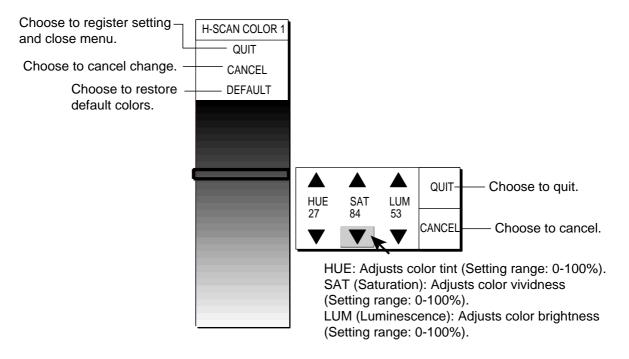

Figure 2-47 COLOR SETTING menu

- 3. Select ▲ or ▼ of item HUE, SAT or LUM.
- 4. Press the [MENU] key to change the setting.
- 5. Repeat steps 3 and 4 to change level of other items.
- 6. Select QUIT and press the [MENU] key to conclude.
- 7. Repeat steps 2-6 to change other colors.
- 8. Select QUIT at the top of the menu and press the [MENU] key
- 9. Select QUIT at the top of the menu screen and press the [MENU] key to finish.

**Note:** If you get lost in operation and want to return to default colors, select DEFAULT and press the [MENU] key.

**COLOR RESPONSE:** Color response defines reflected echo strength versus color level conversion. You can select one of four color response tables, and the default setting is COLOR RESPONSE 3.

**COLOR RESPONSE...:** Adjusts reflected echo strength versus echo color level for currently selected color response number.

To adjust the curve, place the trackball at the point desired and press the [MENU] key. On the horizontal axis input level relative value is shown in the range from 0 to 100%. The setting range for input level is 0-100% in increments of 10% and output level is 0-100% in any value.

To set input level versus output level, use the trackball to

place the trackball mark on location desired and press the [MENU] key. DEFAULT CANCEL H-SCAN COLOR QUIT **DEFAULT: Select to restore default** 100 setting for selected color response. CANCEL: Select to cancel change. QUIT: Select to finish. 80 60 40 20 Currently selected color 20 40 80

Figure 2-48 Color response curve

Input level scale

**GAIN OFFSET:** Adjusts gain level. If the front panel [GAIN] control does not provide satisfactory gain adjustment, enter an offset here. The default setting is 0 and the setting range is 0-12.

**SIGNAL LEVEL:** Dirty water or reflections from plankton may be painted on the screen in green or light-blue. These echoes may be erased in order of strength. Select the signal level to erase with the trackball and press the [MENU] key. The setting range is 0-15 and the default setting is 0.

**FAR TVG CURVE:** Selects the TVG curve to use. TVG2 is the default TVG curve.

**TVG DISTANCE:** Sets the TVG effective distance for near, medium and far ranges.

#### Setting range

NEAR: 50-150 m, 10 m increments, default setting 100 m MED: 300-500 m, 20 m increments, default setting 400 m FAR: 600-1000 m, 40 m increments, default setting 800 m

To adjust a TVG curve, select ▲ or ▼ of item desired and press the [MENU] key to change the setting.

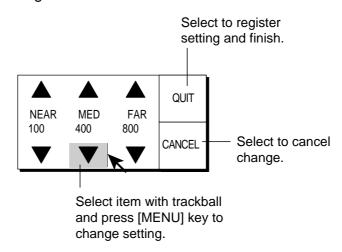

Figure 2-49 TVG setting window

**SMOOTH ECHO RNG:** Selects echo smoothing level in the range direction. The setting range is 0-3 and the default setting is 0. The higher the setting the greater the smoothing.

**SMOOTH ECHO CIR:** Selects echo smoothing level in circular direction. The setting range is 0-3 and the default setting is 0. The higher the setting the greater the smoothing.

**BEAMWIDTH:** Adjusts horizontal beamwidth. For further details see "2.10 Adjusting Beamwidth" on page 2-15.

## 2.23 Interpreting the Horizontal Display

This section provides information necessary for interpreting the horizontal display.

## 2.23.1 Sample echo displays

#### **Bottom echoes**

When the tilt angle is changed, the bottom echo illustrated below will appear on the display. When the tilt is decreased (toward 0°), the bottom trace becomes wider and weaker. By observing the bottom condition on the display, the skipper can prevent net damage.

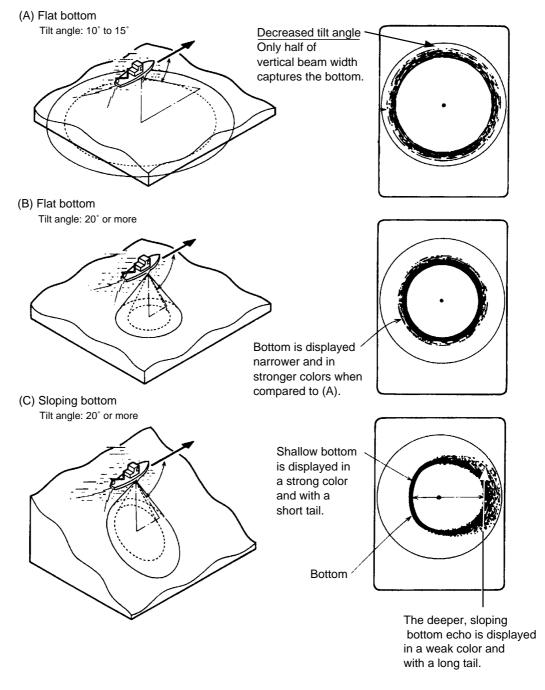

Figure 2-50 Bottom echoes

#### Fish schools

A fish school appears as a mass of echoes on the screen. The color of the mass shows the density of fish schools on the sonar beam. To find distribution and center point of a fish school, try several different tilt angles.

(A) Sea surface fish Tilt angle: 0° to 10° Bottom echo not displayed because Fish of decreased tilt angle. school Sea surface reflections are present. Sea surface reflections (B) Midwater, bottom fish Tilt angle: 30° or more Fish echo which appears before bottom can be detected. **Bottom** Fish school Large midwater fish school is present. Tilt angle: 0° to 20° Fish echo which appears together with or after bottom can be detected. Fish school **Bottom** When the tilt angle is shallow, the reflection echo from bottom is weak and the fish echo

Figure 2-51 Fish schools

which appears from bottom

is easy to find.

#### Sea surface reflections

To reduce sea surface reflections, set the tilt angle to 5° or higher, so the upper edge of the sonar beam does not hit the sea surface, or adjust TVG. When a decreased tilt angle is used, sea surface reflections cover a large area as illustrated below.

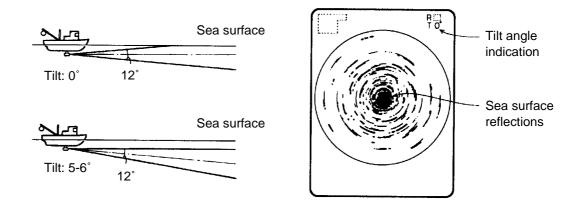

Figure 2-52 Sea surface reflections

#### Wake

A wake produced by own ship or another ship can be a strong reflecting object when a decreased tilt angle is used. As the wake appears as a thick continuous line, it can be easily distinguished from a fish school. A wake contains many air bubbles which attenuate ultrasonic energy, making it difficult to sound beyond the wake.

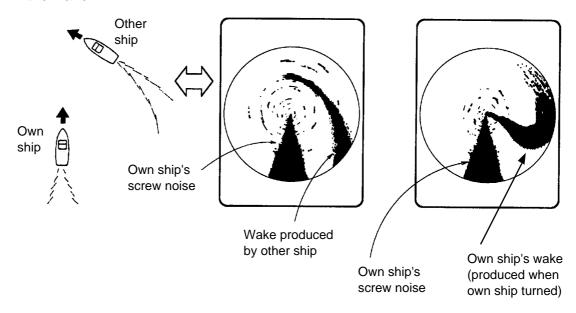

Figure 2-53 Wake

#### Sidelobe echoes (false echoes)

An ultrasonic wave is emitted only in the direction set by the [TILT] control, however there are some emissions outside the main beam. These are called sidelobes. The energy of the sidelobe is fairly weak but when the water is comparatively shallow and the bottom is rocky and hard, strong signals are detected by the sidelobe. These are represented on the display as a false echo as shown below.

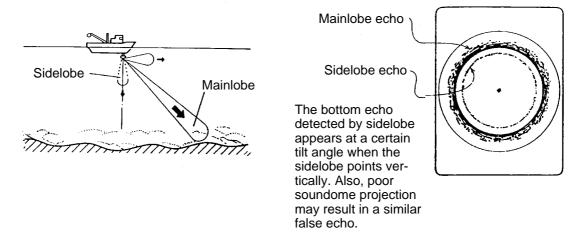

Figure 2-54 Sidelobe echoes

#### Noise and interference

When the fishing ground is crowded with many fishing boats, the sonar is subject to interference from ultrasonic equipment (echo sounder or sonar) on other boats as well as those on own ship.

For instance, interference from the sonar operated on other boats will show itself on the display as in (A) in the figure below. This interference can be suppressed by changing the TX INTERVAL on the H-SCAN SETTING menu. Noise from marine life shows itself on the displays as in (B) in the figure below. This type of noise can be suppressed with the interference rejector on the H-SCAN SETTING menu.

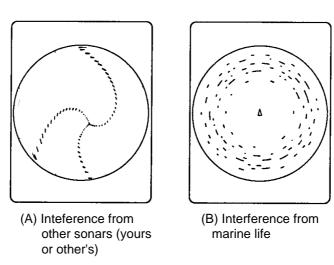

Figure 2-55 Noise and interference

## 3. VERTICAL MODE

## 3.1 Basic Operating Procedure

**4.** Select vertical 1 or vertical 2 display. **2.** Lower transducer. **3.** Adjust display brilliance. **6.** Press appropriate key. **1.** Turn on power. DISPLAY (BRILLIANCE) (AUDIO) (POWER) FURUNO  $\bigcirc$ AUTO TRAIN MODE SHOOT EVENT • ESTI-MATEO ESTI-MATEO DELETE MARK F5 F6 TARGET FISH **8.** Select range. **5.** Set vertical bearing mark to display in vertical display. **9.** Adjust gain.

7. Press to select vertical display if necessary.

Figure 3-1 Control unit

## 3.2 Vertical Mode Indications and Marks

The vertical mode provides a vertical section of the horizontal picture. You may show the display on the right or left side of the screen in case of the vertical 1 mode. An expansion mode is available to enlarge the picture. To display the vertical mode press the [MODE] key.

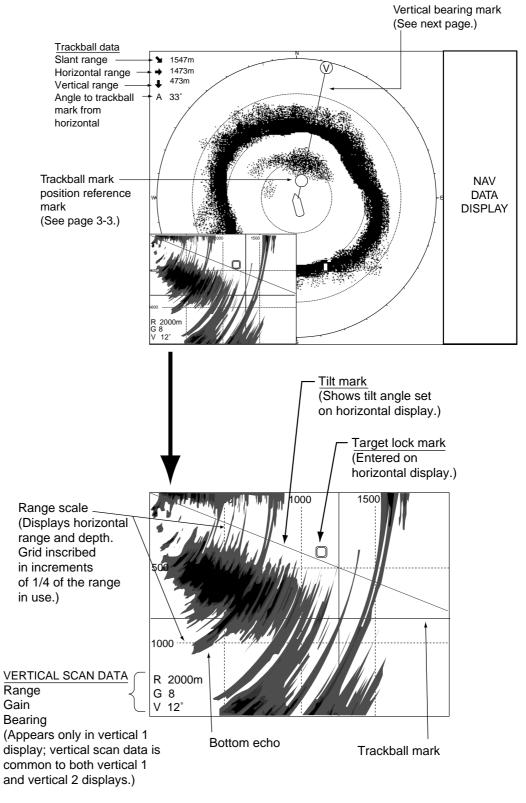

Figure 3-2 Vertical 1 display indications and markers

### 3.2.1 Vertical bearing mark, tilt mark

The vertical bearing mark is displayed with solid and dashed lines and it shows the bearing selected on the horizontal display. The circle at the top of the vertical bearing mark has a "V" inside of it in the vertical 1 mode, or "1" and "2" as appropriate when both the vertical 1 and vertical 2 modes are active. Its bearing may be referenced to North (true) or ship's heading (relative, default setting) on the menu.

The tilt mark is a solid and dashed line which shows in the vertical display the tilt angle set on the horizontal display.

The meaning of the solid and dashed lines are as shown in the table below.

|                       | Solid Line                                   | Dashed Line                              |
|-----------------------|----------------------------------------------|------------------------------------------|
| Vertical Bearing Mark | Range from own ship to vertical scan range   | Range further than vertical scan range   |
| Tilt Mark             | Range from own ship to horizontal scan range | Range further than horizontal scan range |

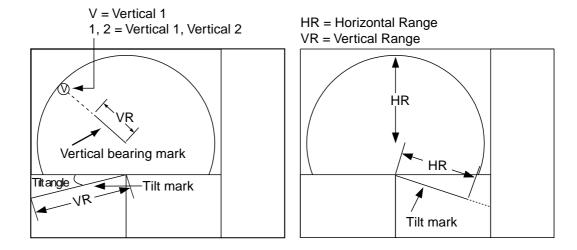

Figure 3-3 Vertical scan and horizontal scan ranges

#### 3.2.2 Trackball mark position reference mark

The trackball mark position reference mark, a solid circle, is inscribed on the vertical bearing mark when the trackball mark is placed in the vertical display. Its purpose is to show corresponding trackball mark position on the horizontal display. It changes position with trackball mark position, tilt and range, and disappears when its position is no longer within the range of the horizontal display.

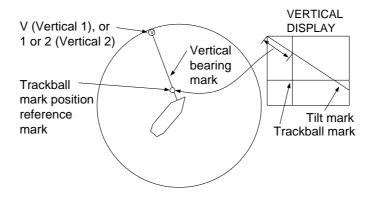

Figure 3-4 Vertical bearing mark, trackball mark position reference mark

# 3.3 Vertical Mode Concept

The vertical mode shows a vertical section of the horizontal display selected with the vertical bearing mark. The figure below illustrates the concept of the vertical mode, in comparison with the horizontal mode. The vertical mode helps you keep fast moving fish such as bonito and tuna within the sonar beam.

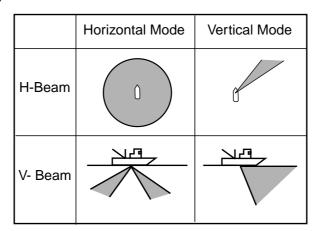

Figure 3-5 Vertical mode concept

# 3.4 Setting the Vertical Bearing Mark, Auto Train

# 3.4.1 Setting the vertical bearing mark

- 1. Use the trackball to place the trackball marker at the desired location in the horizontal display.
- 2. Press the [V1] or [V2] key.

For example, press the [V1] key. Then, the Vertical 1 display appears, and the vertical bearing marker is displayed in the horizontal display, with "V" at the tip of the marker. If both vertical displays are activated, "1" or "2" is inscribed at the tip of a vertical bearing marker.

#### 3.4.2 Auto train

You may scan the vertical bearing mark in the sector of OFF,  $\pm 12^{\circ}$ ,  $\pm 24^{\circ}$  and  $\pm 36^{\circ}$ .

1. Press and hold down the [AUTO TRAIN] key while pressing the [V1] or [V2] key to choose auto train sector desired. Selected sector appears in large characters for five seconds for your confirmation. The auto train starts.

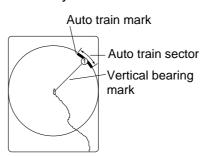

Figure 3-6 Auto train

2. To quit the auto train, set OFF at the step 1.

# 3.5 Display Range

The [RANGE] control selects the detection range. The range selected is momentarily displayed in large characters at the center of the vertical 1 display. Range is always displayed at the lower left-hand corner of the vertical 1 display.

Below are the default ranges (in meters).

| Range Setting | 1   | 2   | 3   | 4    | 5    | 6    | 7    | 8    |
|---------------|-----|-----|-----|------|------|------|------|------|
| Range         | 200 | 400 | 600 | 1000 | 1600 | 2000 | 3000 | 4000 |

- 1. Press the [H/V] key to show the gain and range indications of the vertical mode in yellow.
- 2. Operate the [RANGE] control to select desired range.

**Note:** Ranges may be preset as desired on the PRESET, MEMORY CARD menu. For further details, see V-SCAN RANGE on page 8-5.

# 3.6 Measuring the Range

Operate the trackball to place the trackball mark on the vertical 1 (or vertical 2) display. The range to the location selected is shown at the top left corner.

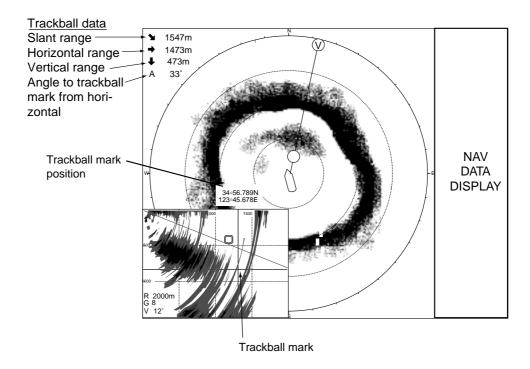

Figure 3-7 Measuring range with the trackball

# 3.7 Eliminating Weak Echoes

Echoes from targets such as bottom and fish return to the transducer in order of distance to them, and when we compare their intensities at the transducer face, those from nearer targets are generally stronger when their reflecting properties are nearly equal. The sonar operator will be quite inconvenienced if these echoes are directly displayed on the screen, since he can not judge the actual size of the target from the size of echoes displayed on the screen. To overcome use the TVG function. It compensates for propagation loss of sound in water; amplification of echoes on short range is suppressed and gradually increased as range increases so that similar targets are displayed in the similar intensities irrespective of the ranges to them.

The FSV-24 has three TVG functions, NEAR, MEDIUM and FAR, and they mainly compensate for propagation loss on short, middle and long ranges respectively, centered at the ranges as shown in Figure 2-9 on page 2-8. The higher the TVG setting the greater the amplification of echoes.

The TVG is also used to suppress unwanted echoes and noise which appear in a certain range area on the screen such as sea surface reflections and cruising noise. To set TVG properly, do the following:

1. Press the [MENU] key to open the menu.

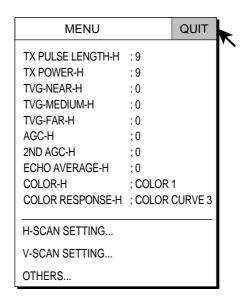

Figure 3-8 Menu

2. Select V-SCAN SETTING and press the [MENU] key.

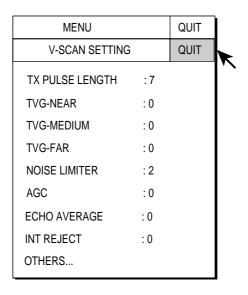

Figure 3-9 V-SCAN SETTING menu

3. Select TVG-NEAR with the trackball and press the [MENU] key.

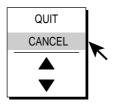

Figure 3-10 TVG setting dialog box

- 4. Use the trackball to select ▲ (raise setting) or ▼ (lower setting) and press the [MENU] key. The setting range is –5 to 5 and the default setting is 0. The higher the setting the further the TVG works.
- 5. Select QUIT and press the [MENU] key to conclude.
- Repeat steps 3 and 4 to set TVG-MEDIUM and TVG-FAR.
   When sea surface reflections or plankton layers disturb the picture, decrease appropriate TVG option by one or two steps.
- Select QUIT at the top of the menu screen and press the [MENU] key to close all menus.
- When a fish school is located on a long range setting (about 800 meters) and is approaching own ship do as follows:

Adjust the tilt to keep the fish school in the center of the sonar beam, namely, fish school is displayed in strongest colors possible. Confirm that the fish echo is displayed in the same color as it approaches. If the color suddenly changes to weaker colors as the fish enters MEDIUM and NEAR areas, the TVG is improperly set. Adjust the TVG. If this again produces sea surface reflections and noise try to remove them with AGC and NL controls.

**Note:** If the above procedure does not produce satisfactory results, the TVG curve can be changed on the V-SCAN SETTING menu.

# 3.8 Suppressing Bottom Tail

#### 3.8.1 AGC

The AGC functions to automatically reduce the receiver gain only against strong echoes such as the bottom or a large fish school. Since weak echoes remain unaffected, a small fish school becomes easier to detect. Adjust it so that the AGC works only on bottom reflections. Do not set it too high; weak echoes may be missed.

- 1. Press the [MENU] key to open the menu.
- 2. Select V-SCAN SETTING menu and press the [MENU] key.
- 3. Select AGC and press the [MENU] key.
- 4. Adjust setting from the dialog box as appropriate and press the [MENU] key. The setting range is 0-9 and the default setting is 0. The higher the setting the greater the degree of suppression.
- 5. Select QUIT and press the [MENU] key to conclude.
- 6. Select QUIT at the top of the menu screen and press the [MENU] key to close all menus.

#### 3.8.2 By decreasing pulselength

The pulselength determines the length of the transmission pulse emitted into the water. While a longer pulse is advantageous for long range sounding, it has the disadvantage of being poor in discrimination of targets, that is, ability to separate several closely located targets. When searching bottom fish, therefore, it is useful to shorten the pulselength in order to separate fish echoes from bottom reflections. Decrease the pulselength setting to shorten the pulselength. For search of surface and midwater fish in which bottom reflections are not so strong, use the longest pulselength "9".

- 1. Press the [MENU] key to open the menu.
- 2. Select the V-SCAN SETTING menu and press the [MENU] key.
- 3. Select TX PULSELENGTH and press the [MENU] key.
- 4. Adjust setting from the dialog box as appropriate and press the [MENU] key. The setting range is 0-9 and the default setting is 9. The higher the setting the longer the pulselength.
- 5. Select QUIT and press the [MENU] key to conclude.
- 6. Select QUIT at the top of the menu screen and press the [MENU] key to close all menus.

# 3.9 Rejecting Interference and Noise

While observing the vertical mode display, you may encounter occasional or intermittent noise and interference. These are mostly caused by on-board electronic equipment, engine or propeller noise, or electrical noise from other sonars being operated nearby.

### 3.9.1 Identifying noise source

To eliminate noise effectively, you should first identify the noise source as follows:

- 1. Stop transmission from the TEST menu and turn on the power of all on-board equipment one by one while observing the picture.
- 2. Run the boat at various speeds to check if the noise is speed dependent.

If neither of the above two steps has effect on the picture, do one of the following:

### 3.9.2 Interference rejector

This control is similar to the interference rejector on echo sounders and radars. It is effective for rejecting random noise and sea surface reflections in rough sea conditions. Set it so that noise is just eliminated. Do not use an unnecessarily high setting since it may also reject small wanted echoes.

- 1. Press the [MENU] key to open the menu.
- 2. Select the V-SCAN SETTING menu and press the [MENU] key.
- 3. Select INT REJECT and press the [MENU] key.
- 4. Adjust setting from the dialog box as appropriate and press the [MENU] key. The setting range is 0-3 and the default setting is 0. The higher the setting the greater the degree of interference rejection.
- 5. Select QUIT and press the [MENU] key to conclude.
- Select QUIT at the top of the menu screen and press the [MENU] key to close all menus.

#### 3.9.3 Noise limiter

Weak, unwanted reflections, colored light-blue or green, appear when the water is dirty, plankton layers exists, or due to ship's noise. The noise limiter can reduce the effects of these unwanted reflections. Raising the setting causes unwanted reflections to become colors of blue to background color. Normally a setting of 3 or 4 is sufficient.

- 1. Press the [MENU] key to open the menu.
- 2. Select the V-SCAN SETTING menu and press the [MENU] key.
- 3. Select NOISE LIMITER and press the [MENU] key.

- 4. Adjust setting from the dialog box as appropriate and press the [MENU] key. The setting range is 0-10 and the default setting is 2. The higher the setting the greater the degree of suppression.
- 5. Select QUIT and press the [MENU] key to conclude.
- 6. Select QUIT at the top of the menu screen and press the [MENU] key to close all menus.

# 3.10 Adjusting Beamwidth

The vertical beamwidth of the Rx beam can be adjusted on the OTHERS menu to reduce surface reflections.

- 1. Press the [MENU] key to open the menu.
- 2. Select V-SCAN SETTING and press the [MENU] key.
- 3. Select OTHERS and press the [MENU] key.

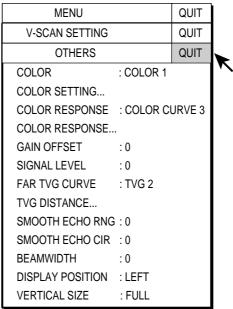

Figure 3-11 OTHERS menu

4. Select BEAMWIDTH and press the [MENU] key.

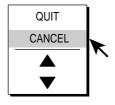

Figure 3-12 Dialog box

- 5. Use the trackball to select ▲ (raise setting) or ▼ (lower setting) as appropriate and press the [MENU] key. The setting range is 0 to 5 and the default setting is 0. The higher the setting the sharper the beamwidth.
- 6. Select QUIT and press the [MENU] key.
- 7. Select QUIT at the top of the menu screen and press the [MENU] key to close all menus.

# 3.11 Vertical Expansion Display

The vertical expansion display enlarges the selected vertical display. Set the trackball mark on the desired location in the vertical 1 or vertical 2 display as desired and then press the [V1] or [V2] key, whichever is appropriate.

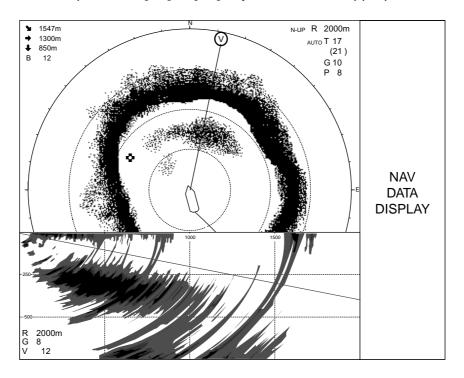

Figure 3-13 Vertical 1 expansion display

To quit the expansion display, press the [V1] or [V2] key.

## 3.12 V-SCAN SETTING Menu Overview

This section presents an overview of the V-SCAN SETTING menu.

#### 3.12.1 Displaying the V-SCAN SETTING menu

- 1. Press the [MENU] key to open the menu.
- 2. Select V-SCAN SETTING and press the [MENU] key.

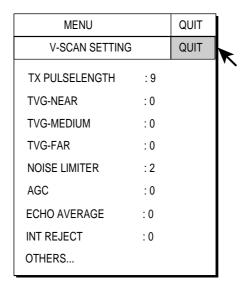

Figure 3-14 V-SCAN SETTING menu

3. Select OTHERS and press the [MENU] key.

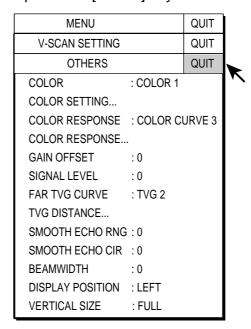

Figure 3-15 OTHERS menu

#### 3.12.2 V-SCAN SETTING menu description

**TX PULSELENGTH:** Chooses Tx pulselength. For further details see "3.8.2 By decreasing pulselength" on page 3-9.

**TVG-NEAR,-MEDIUM,-FAR:** Adjust TVG level. For further details see "3.7 Eliminating Weak Echoes" on page 3-7.

**NOISE LIMITER:** Suppresses weak unwanted reflections. For further details see "3.9.3 Noise limiter" on page 3-10.

**AGC:** Suppresses bottom echo tail. For further details see "3.8.1 AGC" on page 3-9.

**ECHO AVERAGE:** Adjusts echo afterglow, which can be useful for watching echo movement. The setting range is 0-3 and the default setting is 0. The higher the number the longer echoes remain on the screen.

**INT REJECT:** Rejects interference from other sonars and radars. For further details see "3.9.2 Interference rejector" on page 3-10.

OTHERS: See below.

#### OTHERS sub menu

**COLOR:** Select color arrangement to use. The default setting is COLOR 1 and the setting range 1-4.

**COLOR SETTING:** Customizes colors on the vertical display. Operation is same as that for the horizontal display. For further details see "COLOR SETTING…" on page 2-36.

**COLOR RESPONSE:** Color response defines reflected echo strength versus color level conversion. You can select one of four color response tables, and the default setting is COLOR RESPONSE 3 and the setting range is 1-4.

**COLOR RESPONSE...:** Adjusts reflected echo strength versus echo color level for currently selected color response number. Operation is the same as that for the horizontal display. For further details see "COLOR RESPONSE..." on page 2-37.

**GAIN OFFSET:** Adjusts gain level. If the front panel [GAIN] control does not provide satisfactory gain adjustment, enter an offset here. The default setting is 0 and the setting range is 0-12.

**SIGNAL LEVEL:** Dirty water or reflections from plankton may be painted on the screen in green or light-blue. These echoes may be erased in order of strength. Select the signal level to erase with the trackball and press the [MENU] key. The setting range is 0-15 and the default setting is 0.

**FAR TVG CURVE:** Selects the TVG curve to use. The smaller the number the gentler the gain change over distance. TVG2 is the default TVG curve.

**TVG DISTANCE...:** Sets the TVG effective distance for near, medium and far ranges.

#### Setting range

NEAR: 50-150 m, 10 m increments, default setting 100 m MED: 300-500 m, 20 m increments, default setting 400 m FAR: 600-1000 m, 40 m increments, default setting 800 m

To adjust a TVG curve, select ▲ or ▼ of item desired and press the [MENU] key to change the setting.

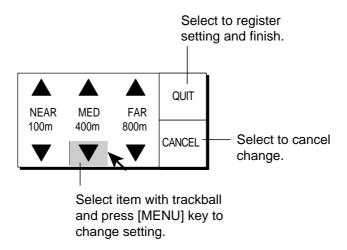

Figure 3-16 TVG setting window

**SMOOTH ECHO RNG:** Selects echo smoothing level in the range direction. The setting range is 0-3 and the default setting is 0. The higher the setting the greater the smoothing.

**SMOOTH ECHO CIR:** Selects echo smoothing level in circular direction. The setting range is 0-3 and the default setting is 0. The higher the setting the greater the smoothing.

**BEAMWIDTH:** Adjusts vertical beamwidth. The higher the setting, the narrower the beamwidth. The setting range is 0-5 and the default setting is 0.

**DISPLAY POSITION:** Selects where to display the vertical display, left side or right side. Left side is the default setting.

**VERTICAL SIZE:** Selects display size from full (default setting) and half. Choose "half" to expand the effective viewing area on the horizontal display, The ratio for the full-size display is H4:V3 and H4:V2 for the half-size display.

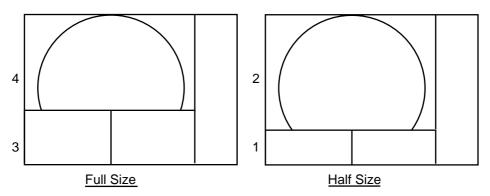

Figure 3-17 Display size

# 3.13 Application to Bonito and Tuna Fishing

Tracking of bonito and tuna presents a special challenge to the sonar operator: He must try to keep them within the sonar beam, a formidable task considering their high speed and penchant for leaping and diving. The FSV-24, however, with its vertical beam, makes this task easier.

#### 3.13.1 Searching

Neither the naked eye nor binoculars can continually track fish schools which make lightning quick runs between the surface and midwater. A sonar, however, provides a continuous view of several hundred meters of sea area around the boat, both at the surface and below it.

### 3.13.2 Tracking

If you are visually tracking a fish school which characteristically leaps and dives regularly, or a school with a flock of birds hovering over it, the school will scatter once the vessel approaches, thus you will lose sight of the school. This sonar provides continuous pictures of underwater conditions, so you can always know where a fish school is. For tracking the schools which leap and dive often the vertical mode is especially effective.

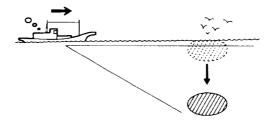

Figure 3-18 Tracking

### 3.13.3 Approaching

The sonar lets you view fish school movement continuously, thus you can approach a school confident of a good catch.

While a flock of birds hovering over the sea surface is usually a good indication of the presence of a fish school, the sonar can better verify fish school size.

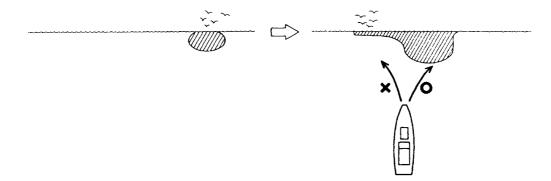

Figure 3-19 Approaching

### 3.13.4 Catching

While the sonar operator monitors the sonar for other fish schools, the crew can scatter bait and water to attract fish to the boat.

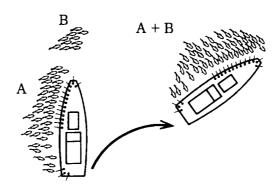

Figure 3-20 Catching

# 4. ECHO SOUNDER MODE

The echo sounder picture is available with connection of an echo sounder.

# 4.1 Basic Operating Procedure

**4.** Select appropriate echo sounder mode. **3.** Adjust display brilliance. **2.** Lower transducer. **1.** Turn on power. TRANSDUCER) (BRILLIANCE) (AUDIO) DISPLAY POWER FURUNO  $\bigcirc$ AUTO TRAIN V1 V2 R/B AUDIO MODE 」 し RANGE ESTI-MATE O ESTI-MATE O OFF CENTER TARGET FISH COX (2) **5.** Adjust range, gain and picture advance speed on the ES1 SETTING (or ES2 SETTING) menu.

Figure 4-1 Control unit

# 4.2 Typical Echo Sounder Displays

# 4.2.1 Echo sounder 1 display

This display shows the picture from an echo sounder on the right-hand side of the display.

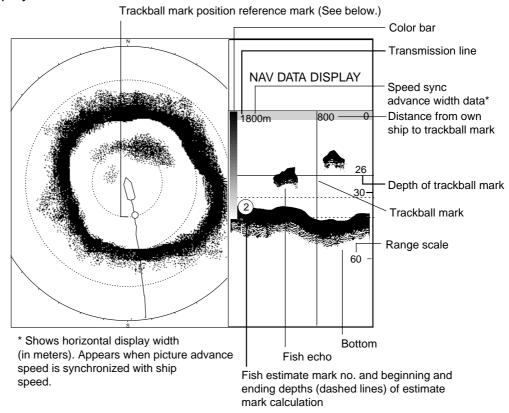

Figure 4-2 Indications and markers on the echo sounder 1 display

#### Trackball mark position reference mark

The trackball mark position reference mark, a solid circle, is inscribed on the ship's track when the trackball mark is placed in the echo sounder display. Its purpose is to show corresponding trackball mark position on the horizontal display. It changes position with trackball mark position and tilt range, and disappears when its position is no longer within the range of the echo sounder display. This mark does not appear when the distance to the trackball mark is longer than the track length. Own ship's speed data is required for this function.

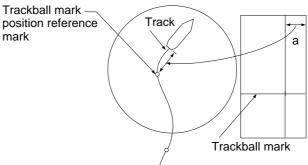

Figure 4-3 Trackball mark position reference mark

### 4.2.2 Echo sounder 2 (net recorder or echo sounder) display

With net recorder connection, the echo sounder 2 display can show the picture from the net recorder. (The picture from an echo sounder may also be shown.) You may show the net recorder's downward looking picture.

### **Downward sounding net recorder display**

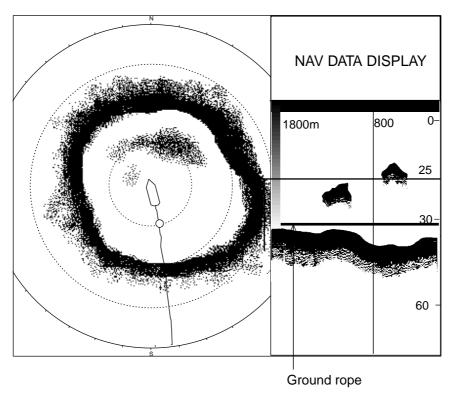

Figure 4-4 Indications and markers on the echo sounder 2 display (shown: downward looking display)

# 4.2.3 Echo sounder combination mode (ES1 + ES2)

This display shows the picture from the echo sounder and the net recorder. Also two echo sounder pictures can be displayed, or upward and downward looking display of the net recorder can be displayed.

#### Echo sounder + Net Recorder display

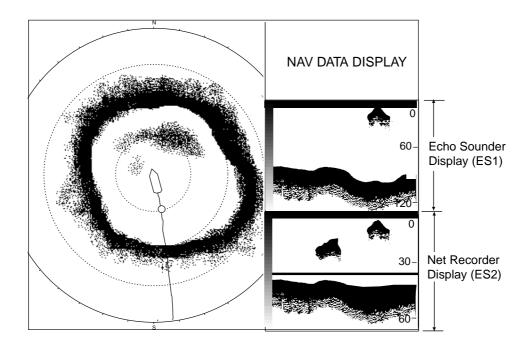

Figure 4-5 Echo sounder combination mode

#### <u>Upward + downward looking net recorder display (ES2 mode)</u>

The marks and indications which appear on the downward looking display are also common to the upward + downward sounding display.

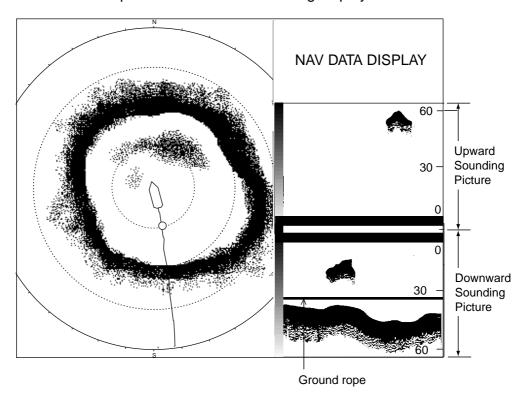

Figure 4-6 Echo sounder 2 display (Upward + downward looking display)

# 4.3 Selecting an Echo Sounder Mode

An echo sounder mode may be selected with the [MODE] key, however no echo sounder mode is available in the default setting. To enable selection of an echo sounder mode with the [MODE] key follow the procedure below.

#### 4.3.1 Enabling an echo sounder mode

- 1. Press the [MENU] key to open the menu.
- 2. Select OTHERS and press the [MENU] key.
- Select DISPLAY SETTING and press the [MENU] key.

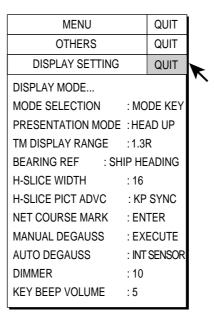

Figure 4-7 DISPLAY SETTING menu

Select DISPLAY MODE and press the [MENU] key to show the display mode dialog box.

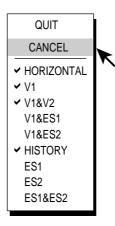

Figure 4-8 Display mode dialog box

5. Select desired ES modes (you may select as many modes as you wish) referring to the illustration below and press the [MENU] key. The check marks in the dialog box denote active modes.

ES1: Echo sounder picture

ES2: Net recorder picture (or echo sounder picture)

Depending on the menu setting, the screen combination can be shown as follows.

System menu setting and available displays

| ES2 on the<br>SYSTEM menu* | NET RECORDER DISP** on ES2 SETTING menu | Sample |
|----------------------------|-----------------------------------------|--------|
| ES                         | None                                    | 1)     |
| NR                         | NR down                                 | 2)     |
|                            | NR up, NR down                          | 3)     |

<sup>\* =</sup> For details about SYSTEM menu, contact your dealer or refer to Installation manual.

<sup>\*\* =</sup> When NET RECORDING DISP is set for UP/DOWN, the ES1 picture changes from the echosounder picture to the upward sounding net recorder picture.

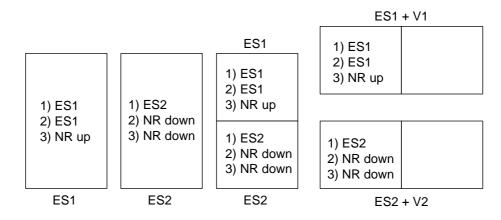

ES: Echo sounder picture

NR up: Net Recorder upward picture

NR down: Net Recorder downward picture

Figure 4-9 Echo sounder mode configurations and menu setting

- 6. Select QUIT and press the [MENU] key.
- 7. Select QUIT at the top of the menu screen and press the [MENU] key to close all menus.

# 4.4 Selecting Display Range

The basic range and range shifting functions together give you the means to select the depth you can see on the screen. The basic range can be thought of as providing a "window" into the water column and range shifting as moving the "window" to the desired depth.

**Note:** Select the Range and Shift as same as the echo sounder connected. This setting does not affect the original echo sounder setting.

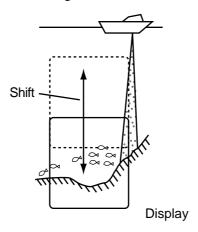

Figure 4-10 Range and display shift concept

- 1. Press the [MENU] key to open the menu.
- 2. Select OTHERS and press the [MENU] key.
- 3. Select ES1 SETTING (or ES2 SETTING) and press the [MENU] key.

| MENU               |         | QUIT    |           |
|--------------------|---------|---------|-----------|
| OTHERS             |         | QUIT    |           |
| ES1 SETTING        |         | QUIT    | <b>X</b>  |
| GAIN               | : 5     |         | <b>'`</b> |
| RANGE              | : 160 ı | m       |           |
| SHIFT              | : 0 m   |         |           |
| CLUTTER            | : 0     |         |           |
| SIGNAL LEVEL       | : 0     |         |           |
| INT REJECT         | : OFF   |         |           |
| PICTURE ADVANCE    | : 1/1   |         |           |
| PICT ADVC AT SHOOT | : SPEE  | ED SYNC |           |
| COLOR SETTING      |         |         |           |
| COLOR RESPONSE     |         |         |           |
| SCALE POSITION     | : RIGH  | НT      |           |
|                    |         |         |           |

ES1 SETTING menu

| MENU                   | QUIT    |   |
|------------------------|---------|---|
| OTHERS                 | QUIT    |   |
| ES2 SETTING            | QUIT    | • |
| GAIN : 5               |         | * |
| RANGE BELOW NET : 1    | 60 m    |   |
| RANGE UPPER NET : 1    | 60 m    |   |
| CLUTTER : 0            | )       |   |
| SIGNAL LEVEL : 0       | )       |   |
| INT REJECT : C         | )FF     |   |
| PICTURE ADVANCE : 1    | /1      |   |
| COLOR SETTING          |         |   |
| COLOR RESPONSE         |         |   |
| NET RECORDER DISP : L  | JP/DOWN |   |
| NET RECORDER RANGE : 8 | 0 m     |   |
|                        |         |   |

ES2 SETTING menu (net recorder connected)

Figure 4-11 ES1 SETTING, ES2 SETTING menus

Select RANGE (or RANGE UPPER NET, RANGE BELOW NET in case of net recorder on the ES2) and press the [MENU] key.

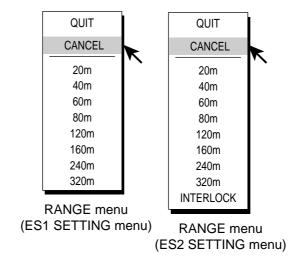

Figure 4-12 Range dialog box

- 5. Use the trackball to select range desired and press the [MENU] key. (INTERLOCK in the range dialog box for the ES2 SETTING menu uses the same range as set for ES1. It is effective when the ES2 display is in use.)
- 6. Select QUIT and press the [MENU] key.
- 7. Select SHIFT in case of echo sounder ES1 and press the [MENU] key.

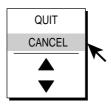

Figure 4-13 Dialog box for setting numeric data

- 8. Use the trackball to select ▲ or ▼ and press the [MENU] key to select shift desired.
- 9. Select QUIT and press the [MENU] key.
- 10. Select QUIT at the top of the menu screen and press the [MENU] key to close the menu.

# 4.5 Adjusting the Gain

You may adjust the display level of the echo sounder picture as below; the gain of the echo sounder itself cannot be adjusted from the sonar.

**Note:** Adjust the Gain as same as the echo sounder connected. This setting does not affect the original echo sounder setting.

- 1. Press the [MENU] key to open the menu.
- 2. Select OTHERS and press the [MENU] key.
- 3. Select ES1 SETTING (or ES2 SETTING) and press the [MENU] key.

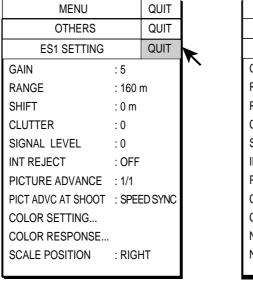

**MENU** QUIT **OTHERS** QUIT **ES2 SETTING** QUIT **GAIN** : 5 RANGE BELOW NET : 160 m RANGE UPPER NET : 160 m CLUTTER : 0 SIGNAL LEVEL : 0 INT REJECT : OFF PICTURE ADVANCE : 1/1 COLOR SETTING... COLOR RESPONSE... NET RECORDER DISP : UP/DOWN NET RECORDER RANGE: 80 m

ES1 SETTING menu

ES2 SETTING menu (net recorder connected)

Figure 4-14 ES1 SETTING and ES2 SETTING menus

4. Select GAIN and press the [MENU] key.

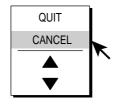

Figure 4-15 Dialog box for setting numeric data

- 5. Use the trackball to select ▲ or ▼ and press the [MENU] key to select gain desired.
- 6. Select QUIT and press the [MENU] key.
- Select QUIT at the top of the menu screen and press the [MENU] key to close the menu.

# 4.6 Picture Advance Speed

The picture advance speed determines how quickly the vertical scan lines run across the screen. When selecting a picture advance speed, keep in mind that a fast advance speed will expand a fish school horizontally and a slow advance speed will contract it.

**Note:** Adjust the Picture Advance Speed as same as the echo sounder connected. This setting does not affect the original echo sounder setting.

- 1. Press the [MENU] key to open the menu.
- 2. Select OTHERS and press the [MENU] key.
- 3. Select ES1 SETTING (or ES2 SETTING) and press the [MENU] key.
- 4. Select PICTURE ADVANCE and press the [MENU] key.

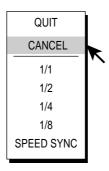

Figure 4-16 Picture advance speed dialog box

4. Use the trackball to select advance speed desired and press the [MENU] key. The fractions in the dialog box are one line produced per number of transmissions. For example, 1/2, displays one scan line per two transmissions. SPEED SYNC advances the picture according to ship's speed. This mode is advantageous for judging fish school size and abundance since fish schools will be shown at their actual sizes regardless of ship's speed.

**Note:** When using "SPEED SYNC," and the echo sounder signal becomes lost, the picture shown at the time the signal was lost is copied and continuously replayed on the screen until the echo sounder signal is restored.

- 6. Select QUIT and press the [MENU] key.
- 7. Select QUIT at the top of the menu screen and press the [MENU] key to close the menu.

# 4.7 Measuring Depth, Distance

You can measure depth and distance (picture advance set for "speed sync") from own ship to a location with the trackball mark. Use the trackball to place the trackball mark on the location. The trackball mark shows distance on its horizontal axis and distance on its vertical axis.

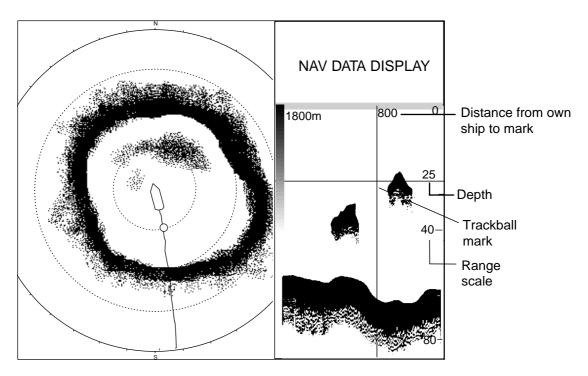

Figure 4-17 How to measure depth and distance on the echo sounder display

# 4.8 Comparing Fish School Concentration

You can get an estimate of the volume of two fish schools by using the two ESTIMATE keys as below. You may use these keys in the ES1 and ES2 modes.

1. Use the trackball to set the trackball mark at the center of fish school and press the [ESTIMATE 1] or [ESTIMATE 2] key. The beginning and ending depths are marked with dashed lines. A circle with the number 1 or number 2 inside is displayed, shown by a dashed line.

**Note:** The processing range, that is, the area between the dashed lines, can be selected with ESTIMATE ON ES in the MARK SIZE menu. The choices available are 1/8 (default setting), 1/4 and 1/2, of the echo sounder display range.

- 2. Observe the fish histogram. See next page.
- 3. To turn off the estimate mark, press the [ESTIMATE 1] or [ESTIMATE 2] key whichever was pressed at step 1.

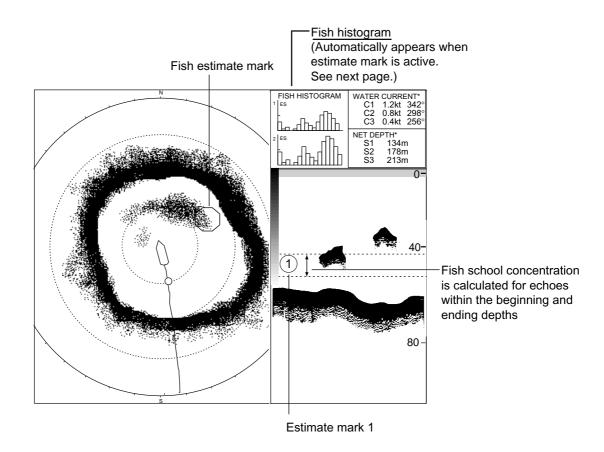

Figure 4-18 Estimating fish concentration with estimate marks

#### Fish histogram

The fish histogram shows, in graph form, signal strength distribution for the fish school(s) marked with an estimate mark on the horizontal and echo sounder displays. The histogram display for each of those displays will be different since the calculation method is different. This data appears only when an estimate mark is active. When two estimate marks are active histograms are displayed one on top of the other as below.

The horizontal axis shows signal strength in 16 colors, and the vertical axis shows fish school concentration inside the fish estimate mark. For the fish estimate mark inscribed on the horizontal display the graph shows the average movement in five scans, to increase accuracy.

**Note:** The histogram display is redrawn after five transmissions when a fish estimate mark is erased and another of the same number is entered soon after.

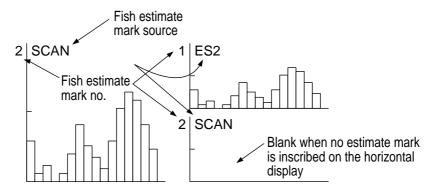

Estimate mark 1 or estimate Both estimate marks displayed mark 2 displayed

Figure 4-19 Fish histogram

#### 4.9 ES1 SETTING Menu Overview

### 4.9.1 Displaying the ES1 SETTING menu

- 1. Press the [MENU] key to open the menu.
- 2. Select OTHERS and press the [MENU] key.
- 3. Select ES1 SETTING and press the [MENU] key.

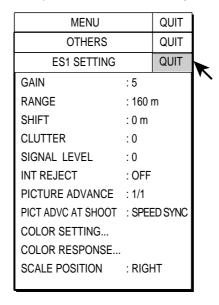

Figure 4-20 ES1 SETTING menu

#### 4.9.2 ES1 setting menu description

**GAIN:** Adjusts receiver sensitivity. The setting range is 0-10 and the default setting is 5.

**RANGE:** Selects the display range among 20, 40, 60, 80, 120, 160, 240 and 320 m. The default range is 160 m.

**SHIFT:** Shifts the display range. The shift range is 0-1000 m and the default shift is 0.

**CLUTTER:** Suppress low level noise, which shows itself on the display as light-blue dots. The setting range is 0-10 and the default setting is 0 (clutter rejection off). The higher the setting, the greater the degree of suppression.

**SIGNAL LEVEL:** Dirty water or reflections from plankton may be painted on the screen in green or light-blue. These echoes may be erased in order of strength. The setting range is 0-15 and the default setting is 0 (off).

INT REJECT: Rejects interference from other equipment.

**PICTURE ADVANCE:** Sets picture advance speed. For further details see "4.6 Picture Advance Speed" on page 4-11.

#### 4. ECHO SOUNDER MODE

**PICT ADVC AT SHOOT:** Sets picture advance speed to set when shooting of the net. You may select advance speed independently or synchronize it with ship's speed.

**COLOR SETTING...:** Changes color settings. For further details see "COLOR SETTING..." on page 2-36.

**COLOR RESPONSE...:** Changes color curve for the echo sounder display. For further details see "COLOR RESPONSE..." on page 2-37.

**SCALE POSITION:** The range scale can be displayed on the right or left side of the echo sounder display. The default setting is the right side.

#### 4.10 ES2 SETTING Menu Overview

#### 4.10.1 Displaying the ES2 SETTING menu

- 1. Press the [MENU] key to open the menu.
- 2. Select OTHERS and press the [MENU] key.
- 3. Select ES2 SETTING and press the [MENU] key.

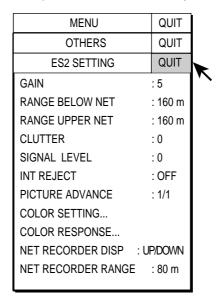

Figure 4-21 ES2 SETTING menu (net recorder connected)

#### 4.10.2 ES2 SETTING menu description

**GAIN:** Adjusts receiver sensitivity. The setting range is 0-10 and the default setting is 5.

**RANGE or RANGE BELOW NET:** Selects the echo sounder display range, among 20, 40, 60, 80, 120, 160, 240, 320 m and interlock with ES1. The default range is 160 m. With connection of a net recorder it is the range below the oscillation line.

**SHIFT or RANGE UPPER NET:** Shifts the display range for ES. The shift range is 0-1000 m and the default shift is 0. With connection of a net recorder it is the range above the oscillation line. Note that RANGE (above) must be set to INTERLOCK to set SHIFT to INTERLOCK.

**CLUTTER:** Suppress low level noise, which shows itself on the display as light-blue dots. The setting range is 0-10 and the default setting is 0 (clutter rejection off). The higher the setting the greater the degree of suppression.

**SIGNAL LEVEL:** Dirty water or reflections from plankton may be painted on the screen in green or light-blue. These echoes may be erased in order of strength. The setting range is 0-15 and the default setting is 0 (off).

**INT REJECT:** Rejects interference from other equipment.

**PICTURE ADVANCE:** Sets picture advance speed. For further details see "4.6 Picture Advance Speed" on page 4-11.

**COLOR SETTING...:** Changes color settings. For further details see "COLOR SETTING..." on page 2-36.

**COLOR RESPONSE...:** Changes color curve for the echo sounder display. For further details see "COLOR RESPONSE..." on page 2-37.

**NET RECORDER DISP:** Chooses the net recorder picture to display; downward sounding picture or both upward and downward sounding pictures. The default setting is the downward sounding picture.

**NET RECORDER RANGE:** Sets the net recorder display range, referring to the operator's manual of net recorder.

# 5. HISTORY MODE

# 5.1 Basic Operating Procedure

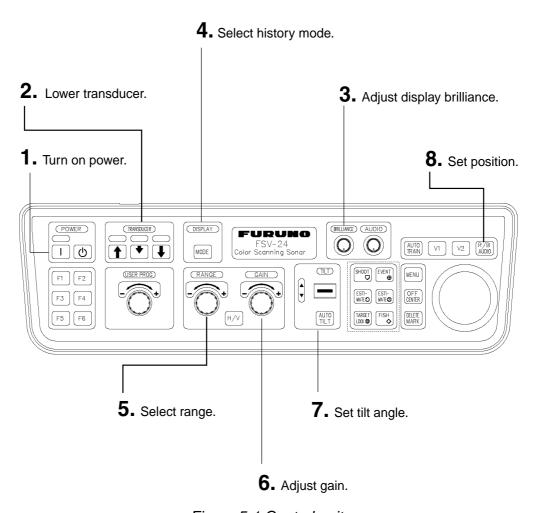

Figure 5-1 Control unit

# 5.2 Sample History Display

The history display shows echo data for the echoes within the history marker, which is a 120° arc centered on the own ship position on the horizontal display. The history marker scrolls downward on the history display – the latest echoes at the top and the oldest at the bottom. Echoes are averaged for three transmissions for easy viewing. This mode is useful for watching echo condition over a period of time.

Use the trackball to select location for the history marker. When the tilt angle is changed, the slant range is automatically changed to keep the history marker at a constant depth; however, like an echosounder, the picture inscribed before the tilt angle was changed is not refreshed.

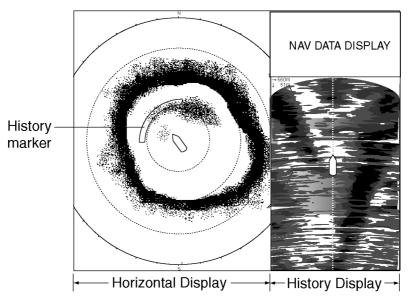

Figure 5-2 History display

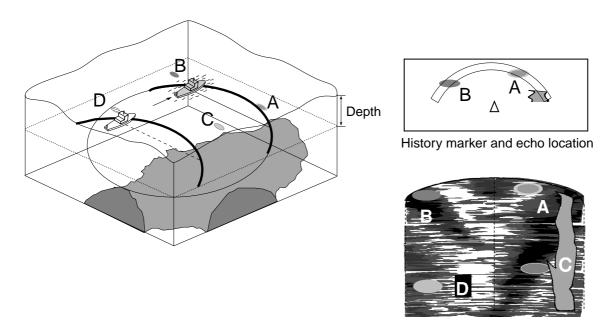

Figure 5-3 History mode concept

# 5.3 How to Interpret, Set the History Display

## 5.3.1 Interpreting the history display

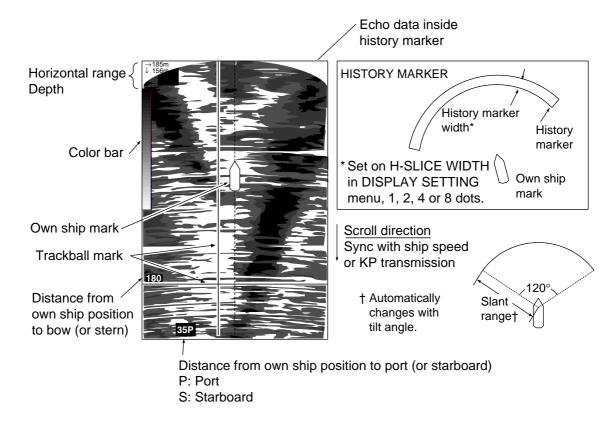

Figure 5-4 How to interpret the history display

# 5.3.2 Setting the history marker

Use the trackball to locate the trackball marker on the horizontal display and then press the [R/B AUDIO] key. The history marker moves to the trackball marker and is centered on the ship's bow, extending  $60^{\circ}$  in both port and starboard directions. Own ship mark is fixed at own ship position. The slant range is automatically changed whenever the tilt angle is changed, to keep the history marker at a constant depth. When the tilt angle is shallow and the slant range to the history marker is greater than the range set with the RANGE control, the sampling point becomes the range in use.

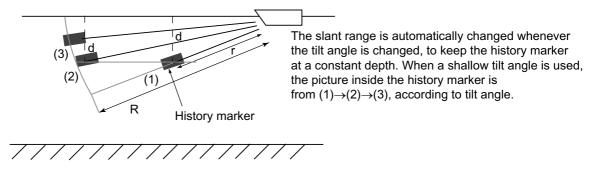

- R: Range (Range set by RANGE control)
- r: Slant range to history marker, set with trackball. Automatically changes with tilt angle.
- d: Depth (constant) to history marker

Figure 5-5 Slant range and tilt angle

#### 5.3.3 Setting the width of the history marker

You may set the width of the history marker as follows:

- 1. Press the [MENU] key to open the menu.
- 2. Select OTHERS and press the [MENU] key.
- 3. Select DISPLAY SETTING and press the [MENU] key.

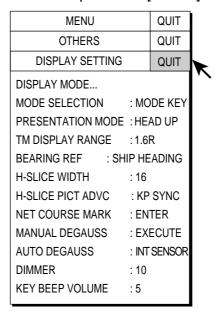

Figure 5-6 DISPLAY SETTING menu

4. Select H-SLICE WIDTH and press the [MENU] key.

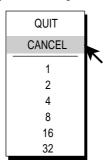

Figure 5-7 Horizontal slice width dialog box

5. Use the trackball to select 1, 2, 4, 8, 16 or 32 as appropriate and press the [MENU] key.

The numeric options are the number of display dots. For example, "16", the default setting, extracts 16 dots from the horizontal display.

- 6. Select QUIT and press the [MENU] key.
- 7. Select QUIT at the top of the menu screen and press the [MENU] key to close all menus.

#### 5.3.4 Setting the picture advance mode

You may choose to advance the picture at each transmission (KP SYNC) or in proportion to ship speed (SPEED SYNC).

- 1. Press the [MENU] key to open the menu.
- 2. Select OTHERS and press the [MENU] key.
- 3. Select DISPLAY SETTING and press the [MENU] key.
- 4. Select H-SLICE PICT ADVC and press the [MENU] key.
- 5. Select SPEED SYNC or KP SYNC as appropriate and press the [MENU] key.
- 6. Select QUIT and press the [MENU] key.
- 7. Select QUIT at the top of the menu screen and press the [MENU] key to close all menus.

This page is intentionally left blank.

# 6. NAV DATA DISPLAY

# 6.1 Nav Data Displays

## 6.1.1 Full nav data display

This display provides comprehensive nav data and appears with the horizontal and vertical displays, at the right side of the display.

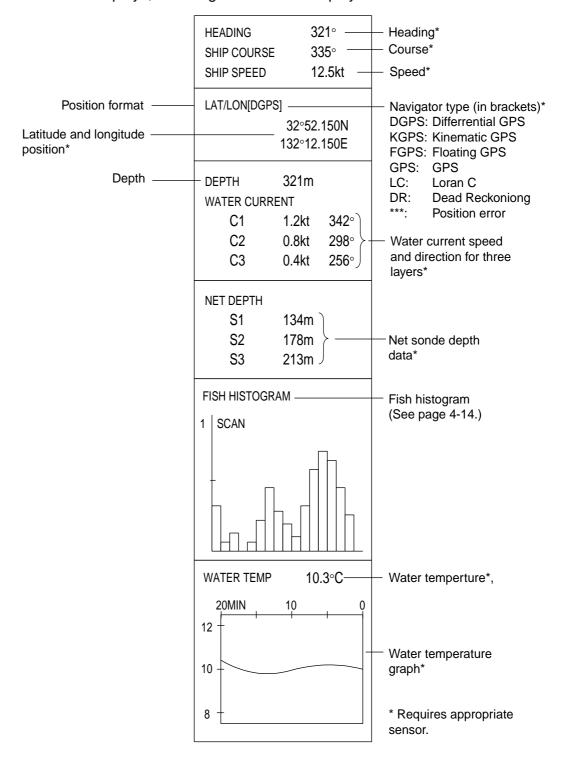

Figure 6-1 Full nav data display

#### 6.1.2 Abbreviated nav data display

This display appears at the top right-hand corner when the history, ES 1 and ES 2 displays are active. The items shown depend on whether the fish estimate mark or net shoot mark is ON or OFF as below.

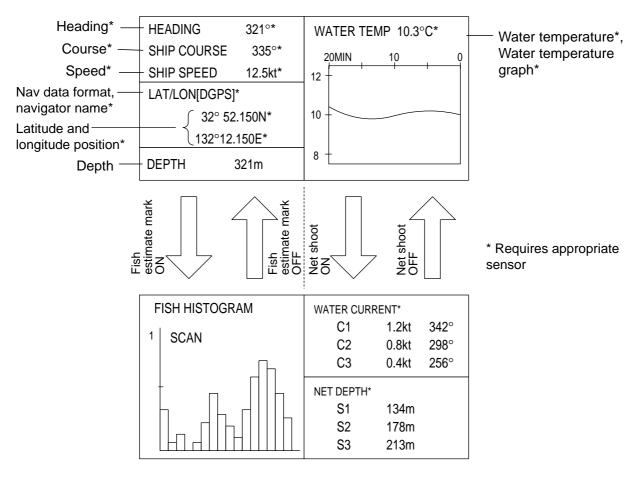

Figure 6-2 Abbreviated nav display

**Note:** Nav data may be turned on/off and format selected. For further details see Chapter 8.

# 6.1.3 Nav data description

When a data is lost its last-entered value is shown in red. Data displays can be turned on or off through the DATA DISPLAY menu.

Table 6-1 Nav data description

| Nav data<br>item | Description                                                                                                    | Display<br>range                                                                    | Available formats                                   | Where to change format                  |
|------------------|----------------------------------------------------------------------------------------------------|-------------------------------------------------------------------------------------|-----------------------------------------------------|-----------------------------------------|
| Heading          | Shows heading input from heading sensor.                                                                                                  | 32 comp. pts.<br>0-359°                                                             | 32 comp. pts.<br>360° True                          | DATA<br>DISPLAY<br>menu                 |
| Course           | Shows ship's course fed from navigator.                                                                                                   | 32 comp. pts,<br>0-359°<br>0-359°<br>1-179° P/S, 0°, 180°                           | 32 comp. pts.<br>360° True<br>360° Rel<br>180° Rel  | DATA<br>DISPLAY<br>menu                 |
| Speed            | Shows ship's speed fed from a navigator.                                                                                                  | 0-40 kts                                                                            | Fixed at knots                                      |                                         |
| Pos.<br>Sensor   | Shows sensor which inputs position data. When there is no position data, only brackets ([ ]) appear.                                      | DPGS, KGPS,<br>FGPS, GPS, LC,<br>DR                                                 | GPS<br>Loran -C<br>DR<br>Auto                       | SYSTEM<br>menu<br>(See your<br>dealer.) |
| Position         | Ship's position in latitude<br>and longitude. If position<br>data is lost the last-entered<br>position is shown in red.                   | Lat: 90°00.000S-<br>90°00.000N<br>Lon:<br>179°59.999W-<br>179°59.999E,<br>180°00.00 | L/L                                                 |                                         |
| Current          | Shows tide speed and direction for three layers or tide and speed for two layers against a reference layer fed from a current indication. | Cur. Speed: 0-9.9 kt<br>Direction: 0-359°                                           | Direction shown<br>as "flow from," or<br>"flow to." | CURRENT<br>VEC & WIND<br>menu           |
| Depth            | Shows depth from transducer to bottom                                                                                                    | 0-9999m                                                                             | Meters                                              |                                         |
| Net<br>Sonde     | Depth of net sonde transmitter. Shown only at shooting of net.                                                                            | 0-999m                                                                              | Depth of up to<br>3 pts can be<br>displayed.        | NET SONDE<br>SETTING<br>menu            |

(Continued on next page)

Table 6-1 Nav data description (cont.)

| Nav<br>data<br>item     | Description                                                                                                    | Display<br>range                                                                                          | Available formats          | Where to change format |
|-------------------------|----------------------------------------------------------------------------------------------------|----------------------------------------------------------------------------------------------------|----------------------------|------------------------|
| Water temp.             | Shows water temperature input from a temperature sensor.                                                        | -10°C - +40.0°C,<br>15.0° F - 105.0°F                                                                     | °C,<br>°F                  | DATA DISPLAY<br>menu   |
| Water<br>temp.<br>graph | Shows water temperature over time. Horizontal axis: 20 min. Vertical axis: °C(°F)                               | Horizontal axis:<br>Time 20 min (fixed)<br>Vertical axis: Temp.<br>5°C, 10°F, fixed<br>width, auto shift) | °C,<br>°F                  | DATA DISPLAY<br>menu   |
| Fish<br>histo-<br>gram  | Shows signal strength concentration of fish estimate mark inscribed on horizontal display, echo sounder display | 2 marks                                                                                                   | For further details below. | s see Fish histogram   |

# 7. CUSTOMIZING THE EQUIPMENT

## 7.1 User Menu

You may program 10 often-used menu items to the user menu area in the menu. The default user menu contains pulselength, Tx power, TVG near, TVG medium, TVG far, AGC, 2<sup>nd</sup> AGC, echo average, color, and color response from the H-SCAN SETTING menu.

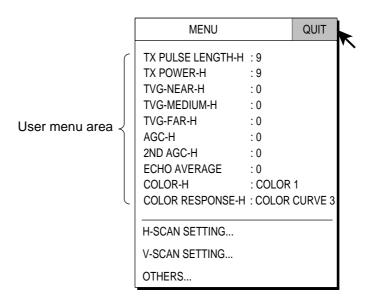

Figure 7-1 Main menu

## 7.1.1 Deleting items from user menu

The equipment is pre-programmed with ten user menu items. To change the user menu you must first delete a menu item from the user menu which you do not require.

- 1. Press the [MENU] key to open the main menu.
- 2. Select the item to delete.
- 3. Press and hold down the [MENU] key more than one second to show the following dialog box.

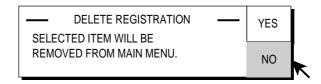

Figure 7-2 Dialog box for deleting item from user (main) menu

- 4. Select YES and press the [MENU] key. The dialog box is then closed and the selected item is deleted from the user menu.
- 5. Select QUIT at the top of the menu screen and press the [MENU] key to close all menus.

## 7.1.2 Programming the user menu

The procedure below shows you how to add the menu item PRESENTATION MODE (for selecting presentation mode) to the user menu. Not all menu items may be programmed to the user menu. See the menu tree on page M-1 to M-4 for items which can be programmed. The order of items in the USER menu cannot be changed.

- 1. Press the [MENU] key to open the main menu.
- 2. Select OTHERS and press the [MENU] key.
- 3. Select DISPLAY SETTING and press the [MENU] key.

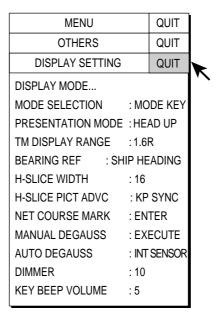

Figure 7-3 DISPLAY SETTING menu

4. Select PRESENTATION MODE and press the [MENU] key for more than one second. The dialog box appears.

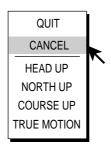

Figure 7-4 Presentation mode dialog box.

5. After the dialog box disappears the following message appears.

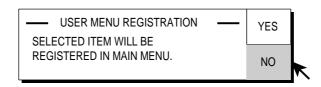

Figure 7-5 Message for registration of user menu item

**Note:** If 10 items are already registered to the user menu the following message appears. Delete unnecessary items from the user menu and then repeat this procedure to register different item.

Figure 7-6 Caution for registration of user menu item

- 6. Select YES and press the [MENU] key to register item selected to the menu.
- 7. Select QUIT at the top of the menu screen and press the [MENU] key to close all menus.

# 7.2 Function Keys (F1-F6)

The function keys provide one-touch display of desired menu item or entire menu. The default function key settings are as below. Not all menu items and menus may be programmed to the function keys. See the menu tree on page M-1 to M-4 for items which may be programmed. You may register non-changeable items, however the caution message which appears when you try to open their dialog boxes does not appear.

The default settlings are as below:

F1: PICTURE SHOT (PRESET, MEMORY CARD menu)
Store current picture

F2: RECALL PICTURE (PRESET, MEMORY CARD menu)
Recall picture in memory

F3: PRESENTATION MODE (DISPLAY SETTING menu)
Select presentation mode

F4: DIMMER (DISPLAY SETTING menu)
Adjust panel dimmer

F5: EVENT MARK (ERASE MARKS menu)
Erase event mark

F6: SHIP'S TRACK (ERASE MARKS menu)
Erase ship's track

#### 7.2.1 Executing a function

- 1. Press desired function key. An appropriate dialog box appears.
- 2. Press the same function key again within five seconds to execute function. (The function dialog box is automatically erased after five seconds.)

#### **Example default function programs**

#### F1: Storing picture

1. Press the [F1] key to save the current picture.

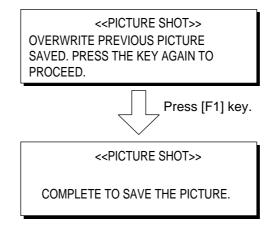

Figure 7-7 Function dialog box for storing picture

#### F2: Recalling picture

1. Press the [F2] key to recall the picture stored in the memory.

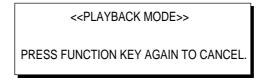

Figure 7-8 Function dialog box for recalling picture

**Note:** If a picture is not stored, the message "Warning! The picture is not stored" appears.

#### F3: Presentation mode

Use the [F3] key to select presentation mode.

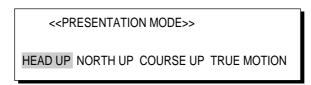

Figure 7-9 Dialog box for selection of presentation mode

#### F4: Panel dimmer

Use the [F4] key to adjust the panel dimmer.

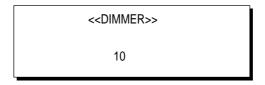

7-10 Dialog box for adjustment of panel dimmer

#### F5: Erase event mark

Use the [F5] key to erase event marks successively.

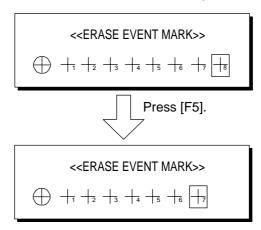

Figure 7-11 Function dialog box for erasing fish marks

#### F6: Erase ship's track

1. Press the [F6] key. The following dialog box appears.

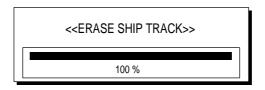

Figure 7-12 Dialog box for erase ship track

2. Press the [F6] key again. The oldest part of the track will be erased. Each pressing erases approximately 10% of the track.

#### 7.2.2 Programming function keys

You can change the default setting as follows.

- 1. Press the [MENU] key to open the menu.
- Display the menu item which you want to assign to a function key. (See MENU TREE for menus and menu items which can be programmed to a function key.)
- 3. Press desired function key for more than one second. The display shows the following message for five seconds at the top of the screen.

(FUNCTION KEY REGISTRATION)
REPLACE THE FUNCTION TO NEW
SETTING. PRESS THE KEY AGAIN
TO PROCEED.

Figure 7-13 Confirmation for registering function key

4. Press the same function key again, and the following message appears. This completes the procedure for programming a function key.

(FUNCTION KEY REGISTRATION)
REGISTRATION COMPLETED.

Figure 7-14 Confirmation for registering function key

## 7.2.3 Erasing programs

- 1. Press the [MENU] key to open the menu.
- 2. Select OTHERS and press the [MENU] key.
- 3. Select PRESET, MEMORY CARD and press the [MENU] key.

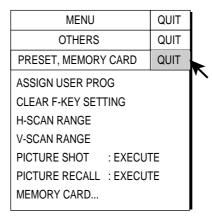

Figure 7-15 PRESET, MEMORY CARD menu

- 4. Select CLEAR F-KEY SETTING and press the [MENU] key.
- 5. Select YES and press the [MENU] key to confirm the CAUTION indicated.

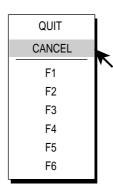

Figure 7-16 Function key dialog box

- 6. Select function key for which you want to erase its program.
- 7. Press the [MENU] key.
- 8. Select QUIT and press the [MENU] key.
- 9. Select QUIT at the top of the menu screen and press the [MENU] key to close all menus.

## 7.3 USER PROG Control

The [USER PROG] control provides for instant setup of the equipment according to fishing ground or target fish. Ten programs may be set up, and vertical and horizontal display settings may be programmed together or individually. (The default settings programs them together.) For how to program them individually see your dealer.

## 7.3.1 Selecting a user program

Rotate the [USER PROG] control clockwise or counterclockwise to select program desired. Selected program no. appears at the top right-hand corner of the screen to the right of "P". If the equipment is turned off with a user program active, it starts up with those settings at the next power on.

#### 7.3.2 Programming the USER PROG control

- 1. Set the equipment as desired. You can set up all items on the H-SCAN SETTING and V-SCAN SETTING menus as desired.
- 2. Press the [MENU] key to open the menu.
- 3. Select OTHERS and press the [MENU] key.
- 4. Select PRESET, MEMORY CARD and press the [MENU] key. One of the following menus appears depending on the setting of "SELECT USER PROG" on the MISC menu of the SYSTEM menu. (For SYSTEM menu, contact your dealer or refer to Installation manual.)

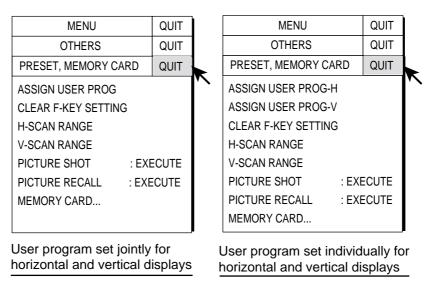

Figure 7-17 PRESET, MEMORY CARD menu

- 5. Select ASSIGN USER PROG, ASSIGN USER PROG-H or ASSIGN USER PROG-V as appropriate and press the [MENU] key.
- 6. Select YES and press the [MENU] key to confirm the CAUTION indicated. One of the following displays appears depending on your selection.

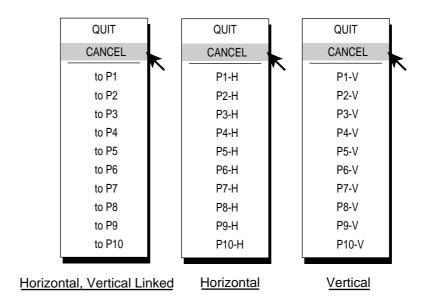

Figure 7-18 User program options

- 7. Use the trackball to select program no. desired and press the [MENU] key.
- 8. Select QUIT at the top of the menu screen and press the [MENU] key to close all menus.

This page is intentionally left blank.

# 8. OTHERS MENU

This chapter provides descriptions for the OTHERS menu, which consists of 16 menus. To display the OTHERS menu, press the [MENU] key, select OTHERS and press the [MENU] key again.

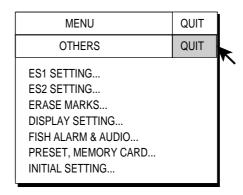

Figure 8-1 OTHERS menu

# 8.1 ES1 SETTING, ES2 SETTING Menu

The ES1 SETTING and ES2 SETTING menus set up the echo sounder and net recorder displays, respectively. For further details see Chapter 4.

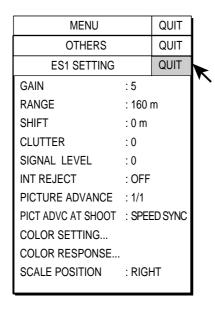

ES1 SETTING menu

| MENU               |      | QUIT   |          |
|--------------------|------|--------|----------|
| OTHERS             |      | QUIT   |          |
| ES2 SETTING        |      | QUIT   | <b>\</b> |
| GAIN               | : 5  |        | <b>'</b> |
| RANGE BELOW NET    | : 10 | 60 m   |          |
| RANGE UPPER NET    | : 10 | 60 m   |          |
| CLUTTER            | : 0  |        |          |
| SIGNAL LEVEL       | : 0  |        |          |
| INT REJECT         | : 0  | FF     |          |
| PICTURE ADVANCE    | : 1/ | /1     |          |
| COLOR SETTING      |      |        |          |
| COLOR RESPONSE     |      |        |          |
| NET RECORDER DISP  | : U  | P/DOWN |          |
| NET RECORDER RANGE | : 80 | ) m    |          |
|                    |      |        |          |

ES2 SETTING menu (net recorder connected)

Figure 8-2 ES1 SETTING, ES2 SETTING menus

## 8.2 ERASE MARKS menu

This menu lets you delete selected marks and track, from earliest to latest.

- 1. Press the [MENU] key to open the menu.
- 2. Select OTHERS and press the [MENU] key.
- 3. Select ERASE and press the [MENU] key.

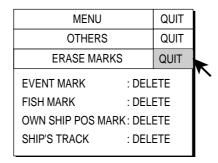

Figure 8-3 ERASE MARKS menu

- 4. Select the mark you want to delete and press the [MENU] key. The earliest mark is deleted. For ship's track, approximately 10% of the track is erased.
- 5. Press the [MENU] key again to continue deleted mark selected.
- 6. Select QUIT at the top of the menu screen and press the [MENU] key to conclude.

#### 8.3 DISPLAY SETTING menu

The DISPLAY SETTING menu sets various display parameters.

## 8.3.1 Opening the DISPLAY SETTING menu

- 1. Press the [MENU] key to open the menu.
- 2. Select OTHERS and press the [MENU] key.
- 3. Select DISPLAY SETTING and press the [MENU] key.

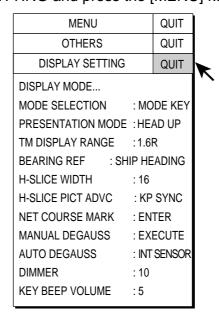

Figure 8-4 DISPLAY SETTNG menu

#### 8.3.2 DISPLAY SETTING menu description

**DISPLAY MODE:** Selects the display modes to use. For further details see "4.3.1 Enabling an echo sounder mode" on page 4-6. The default modes are horizontal, vertical 1, vertical 1 + vertical 2, and history.

**MODE SELECTION:** Determines how display modes are chosen; cyclical pressing of [MODE] key or pull-down menu. The default setting is MODE KEY.

**PRESENTATION MODE:** Chooses presentation mode. Head-up, north-up, course-up and true motion (requires ship's speed and heading data) are available, and the default setting is head-up.

**TM DISPLAY RANGE:** Selects how many times to expand the display range in the true motion mode. 1.3R (R = Range) and 1.6R are available and the default setting is 1.6R.

**BEARING REF:** Selects how to reference bearing for the vertical bearing marker. The choices are ship's heading (default) and North.

**H-SLICE WIDTH:** Chooses width of the history marker in the history display. The choices are 1, 2, 4 and 8, 16 (default setting) and 32. The higher the number the greater the width.

**H-SLICE PICT ADVC:** Determines how to advance the history display, by KP SYNC (default setting) or ship's speed.

**NET COURSE MARK:** Inscribes/deletes the net course mark. For further details see "2.19 Net Course Mark" on page 2-31.

**MANUAL DEGAUSS:** In the default setting the screen is automatically degaussed by the internal sensor when it detects stray magnetic fields on the screen. If you want to degauss the screen manually select MANUAL DEGAUSS and press the [MENU] key. Execute degaussing in intervals; consecutive degaussing may result in color distortion.

**AUTO DEGAUSS:** Selects how to degauss the screen automatically.

OFF: Turns automatic degaussing off. TIMER: Degausses at regular intervals.

GYRO: Using heading data from a heading sensor, degaussing occurs

when heading change exceeds a certain value.

INT SENSOR: Degaussing occurs when the internal sensor in the display unit

detects heading change which exceeds a certain value. This

option is only operative on the FURUNO monitor unit

FSV-2400.

**DIMMER:** Adjusts backlighting of the control panel. The setting range is 1-10 and the default setting is 10 (maximum).

**KEY BEEP VOLUME:** Sets the volume of the beep which sounds for key operation. The setting range is 0-7 and the default setting is 5. 0 turns off the key beep.

## 8.4 FISH ALARM & AUDIO menu

## 8.4.1 Opening the FISH ALARM & AUDIO menu

The FISH ALARM & AUDIO menu sets the fish alarm and the audio bearing mark sector.

- 1. Press the [MENU] key to open the menu.
- 2. Select OTHERS and press the [MENU] key.
- 3. Select FISH ALARM & AUDIO and press the [MENU] key.

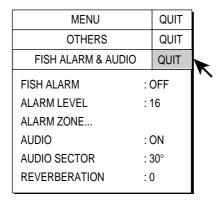

Figure 8-5 FISH ALARM & AUDIO menu

## 8.4.2 FISH ALARM & AUDIO menu description

FISH ALARM: Turns the fish alarm function on or off. The default setting is off.

**ALARM LEVEL:** Sets the minimum echo color which triggers the fish alarm. The setting range is 0-30 and the default setting is 16.

**ALARM ZONE**: Sets fish alarm zone. For further details see "2.14 Fish Alarm" on page 2-23.

**AUDIO**: Turns the audio function on (default setting) or off. For further details see "2.12 Detecting Fish Schools Aurally" on page 2-19.

**AUDIO SECTOR:** Chooses audio sector for the audio function. The choices are 10°, 30° (default setting), 60°, 90°, 180°, 330°. For further details see "2.12 Detecting Fish Schools Aurally" on page 2-19.

**REVERBERATION:** Chooses length of reverberation for audio signal. The setting range is 0-9 and the default setting is 0 (no reverberation). The larger the value the longer the reverberation.

## 8.5 PRESET, MEMORY CARD menu

This menu presets various functions and provides memory card operations.

- 1. Press the [MENU] key to open the menu.
- 2. Select OTHERS and press the [MENU] key.
- 3. Select PRESET, MEMORY CARD and press the [MENU] key.

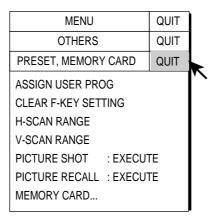

Figure 8-6 PRESET, MEMORY CARD menu

## 8.5.1 PRESET, MEMORY CARD menu description

**ASSIGN USER PROG**: Programs the USER PROG control. For further details see "7.3 USER PROG Control" on page 7-8.

**Note**: In the default setting any user program adjusts the horizontal and vertical displays together. Individual programming for the horizontal and vertical displays is also available. For further details contact your dealer.

**CLEAR F-KEY SETTING**: Erases program assigned to a function key. For further details see "7.2.3 Erasing programs" on page 7-6.

**H-SCAN RANGE:** Presets the horizontal scan ranges as selected with the [RANGE] control. The setting range is 60-5000 m. The default settings are (meters) 200, 400, 600, 1000, 1600, 2000, 3000 and 4000.

**V-SCAN RANGE**: Presets the vertical scan ranges as selected with the [RANGE] control. The setting range and default settings are the same as that for H-SCAN RANGE.

**PICTURE SHOT:** Temporarily stores current picture. For further details see "2.21 Storing, Recalling Picture" on page 2-33.

**PICTURE RECALL:** Replays picture stored in memory. For further details see "2.21 Storing, Recalling Picture" on page 2-33.

**MEMORY CARD:** Memory card operations. For further details see Chapter 9.

## 8.6 INITIAL SETTING menu

This menu provides 10 sub menus which perform such tasks as mark configuration and size.

- 1. Press the [MENU] key to open the menu.
- 2. Select OTHERS and press the [MENU] key.
- 3. Select INITIAL SETTING and press the [MENU] key.
- 4. Select YES and press the [MENU] key to confirm the CAUTION indicated. The following menu appears.

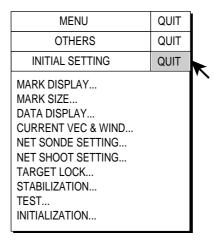

Figure 8-7 INITIAL SETTING menu

## 8.6.1 INITIAL SETTING menu description

#### **MARK DISPLAY menu**

This menu turns on/off marks on the horizontal display. All items except DATA ON TRACK are turned on in the default setting.

| MENU                                                                                                    | QUIT                                                |   |
|----------------------------------------------------------------------------------------------------|-----------------------------------------------------|---|
| OTHERS                                                                                                    | QUIT                                                |   |
| INITIAL SETTING                                                                                                    | QUIT                                                |   |
| MARK DISPLAY                                                                                                    | QUIT                                                |   |
| RANGE RINGS : BEARING SCALE : SHIP'S TRACK : DATA ON TRACK : NET MOVEMENT PLOT : FISH MARK CONNECT : TARGET VECTOR : FISH TRACK PLOT : | ON<br>ON<br>ON<br>ON<br>OFF<br>ON<br>ON<br>ON<br>ON | * |
| <u> </u>                                                                                                    |                                                     |   |

Figure 8-8 MARK DISPLAY menu

**HEADING MARK:** The heading mark is a dashed line which indicates the heading in all presentation modes. It extends from own ship position to the outer edge of the display and appears at zero degrees in the head-up mode, it changes the orientation depending on ship's orientation in the north-up, course-up and true motion modes.

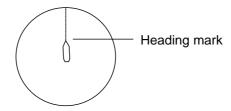

Figure 8-9 Heading mark

**RANGE RINGS:** The range rings are the dotted line circles about own ship, and they provide an estimate of the range to a target. Rings appear every distance of 1/2 or 1/4 of the range depending on menu setting.

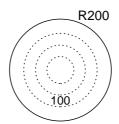

Figure 8-10 Range rings

**BEARING SCALE:** The bearing scale is the concentric solid circle at the edge of the display. It provides an estimate of the bearing to a target.

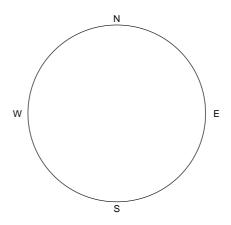

Figure 8-11 Bearing scale

**SHIP'S TRACK:** Traces ship's movement with a solid line. When the capacity of the track memory is exceeded the earliest track is automatically erased to trace new track. Requires ships speed and course data.

**DATA ON TRACK:** Shows depth or water temperature on the ship's track. The display range for temperature and depth are

Water Temperature:  $-10^{\circ}\text{C} - 40.0^{\circ}\text{C} \text{ (+14°F} - 105.0°F)$ 

Depth: 0-9999 m

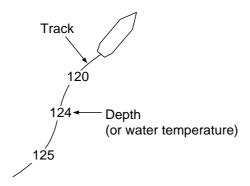

Figure 8-12 Data on ship's track

**NET MOVEMENT PLOT:** Shows predicted net movement against three current layers over time. Automatically turned on or off with the net shoot mark.

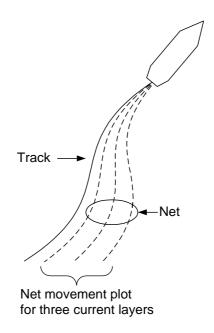

Figure 8-13 Net movement plot

**FISH MARK CONNECT:** You may connect fish marks with a line to show the order in which they were entered.

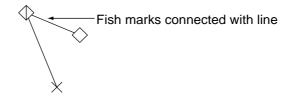

Figure 8-14 Fish marks connected with line

**TARGET VECTOR:** This is a line extending from target lock mark which shows speed and direction of tracked fish school. See the illustration below for appearance.

**FISH TRACK PLOT:** Traces target movement in target lock. Requires ship's speed and course data.

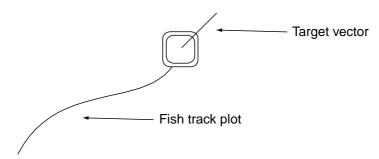

Figure 8-15 Target lock mark

**FISH HISTOGRAM:** Shows signal strength distribution for the fish school(s) marked with an estimate mark on the horizontal or echo sounder display. For further details see page 6-4.

#### **MARK SIZE menu**

This menu lets you select the size or the marks appearing on the horizontal display. Default settings are shown in the illustration below.

| MENU                                                                                                    |                                        | QUIT                                                 |   |
|----------------------------------------------------------------------------------------------------|----------------------------------------|------------------------------------------------------|---|
| OTHERS                                                                                                    |                                        | QUIT                                                 |   |
| INITIAL SETTING                                                                                                    |                                        | QUIT                                                 |   |
| MARK SIZE                                                                                                    |                                        | QUIT                                                 |   |
| TRACKBALL MARK TARGET LOCK MARK TARGET VECTOR EVENT MARK FISH MARK OWN SHIP POS MARK OWN SHIP MARK NET SHOOT MARK ESTIMATE ON SCAN ESTIMATE ON ES | : S<br>: N<br>: L<br>: S<br>: F<br>: S | SMALL SMALL NORMAL ARGE ARGE SMALL ACTUAL SMALL ARGE | K |
| RANGE RINGS<br>SHIP'S TRACK MARK                                                                                                    | : 1<br>: 5                             | /4R<br>5R                                            |   |

Figure 8-16 MARK SIZE menu

**TRACKBALL MARK:** Selects size and appearance of trackball mark. The choices are large and small "+" mark, and large and small "■" mark.

**TARGET LOCK MARK:** The target lock mark size is available in large and small.

**TARGET VECTOR:** You may display the target vector in short, normal or long lengths. Set "long" for slow moving target and "short" for faster moving target.

**EVENT MARK:** Chooses event mark size; large or small.

**FISH MARK:** Displays the fish mark in large or small size.

**OWN SHIP POS MARK:** Shows the own ship position mark in large or small size.

**OWN SHIP MARK:** Selects size of own ship mark to standard, large or actual.

**NET SHOOT MARK:** You may show the net shoot mark in large or small size.

**ESTIMATE ON SCAN:** Selects the size of the fish estimate mark on the horizontal display for large or small.

**ESTIMATE ON ES:** Selects width of fish school concentration calculation area on the echo sounder display. The choices are 1/8, 1/4 and 1/2 of the echo sounder depth range.

**CURRENT VECTOR:** The length of the current vector may be set to short or long.

**RANGE RINGS:** Selects the range ring interval; 1/4R or 1/2R (R = Range).

**SHIP'S TRACK MARK:** Selects the amount of track to display; 5R, 10R, 20R, 40R (R = Range).

#### **DATA DISPLAY menu**

This menu sets the readout format for marks on the display. Default settings are shown in the illustration below.

| MENU               |      | QUIT    |   |
|--------------------|------|---------|---|
| OTHERS             |      | QUIT    |   |
| INITIAL SETTING    |      | QUIT    |   |
| DATA DISPLAY       |      | QUIT    |   |
| RANGE & BEARING    | : 01 | V       | • |
| TRACKBALL MARK L/L | : OI | FF      |   |
| COURSE             | : 32 | CMPS    |   |
| CURRENT DATA       | : 36 | 0°TRUE  |   |
| EVENT MARK         | : 32 | CMPS    |   |
| OTHER MARKS        | : ±1 | 80° REL |   |
| DISPLAY SETTING    | : OI | FF      |   |
| DISTANCE FOR SHOOT | : Mi | le      |   |
| WATER TEMP         | : °C |         |   |

Figure 8-17 DATA DISPLAY menu

**RANGE & BEARING:** Turns on/off the range and bearing data which appears when the range and bearing marks are turned on.

**TRACKBALL MARK L/L:** Turns on/off the trackball mark position (latitude and longitude) display. If there is not position data this display appears in red. Requires navigation data.

**COURSE:** Selects how to display course: 32 compass points,  $360^{\circ}$  True,  $360^{\circ}$  Relative,  $180^{\circ}$  Relative.

**CURRENT DATA:** Selects how to display tidal current data; 32 compass points, 360 ° True, 360 ° Relative, 180 ° Relative.

**EVENT MARK:** Selects how to display event mark data; 32 compass points, 360 ° True, 360 ° Relative, 180 ° Relative.

**OTHER MARKS:** Selects how to display other mark data; 32 compass points, 360 ° True, 360 ° Relative, 180 ° Relative.

**DISPLAY SETTING:** Turns on/off menu-set indications related to transmitting and receiving.

**DISTANCE FOR SHOOT:** Selects the distance run unit to show the distance run after shooting the net. The choices are miles, meters and feet.

**WATER TEMP:** Chooses water temperature unit; in °C (Celsius) or °F (Fahrenheit).

#### **CURRENT VEC & WIND menu**

This menu sets up tidal current and wind data. The default settings are shown in the illustration below.

| MENU                  | QUIT    |          |
|-----------------------|---------|----------|
| OTHERS                | QUIT    |          |
| INITIAL SETTING       | QUIT    |          |
| CURRENT VEC & WIND    | QUIT    |          |
| CURRENT DATA : A      | BSOLUTE | <b>'</b> |
| ON OWN SHIP MARK : C  | N       |          |
| ON SHIP POS MARK : C  | N       |          |
| ON NET SHOOT MARK : C | N       |          |
| CURRENT FLOW DIR : T  | 0       |          |
| WIND : C              | )FF     |          |
|                       |         |          |

Figure 8-18 CURRENT VEC & WIND menu

**CURRENT DATA:** Chooses how to display current data; absolute or in relation to layer 1, layer 2 or layer 3.

**ON OWN SHIP MARK:** Selects whether to show the current mark on the own ship mark or not.

**ON SHIP POS MARK:** Selects whether to show the current mark on the own ship position mark or not.

**ON NET SHOOT MARK:** Selects whether to show the current mark on the net shoot mark or not.

**CURRENT FLOW DIR:** Chooses how to display current data. FROM shows from what direction the current is flowing; TO shows the direction the current is heading. Requires connection of a current indicator.

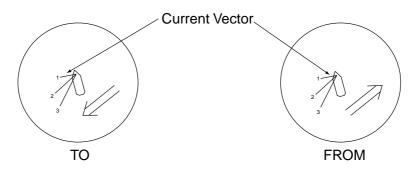

Figure 8-19 Current flow direction settings

WIND: Selects wind display; off, relative wind data or true wind data.

#### **NET SONDE SETTING menu**

This menu sets up the net sonde (option). Default settings are as below.

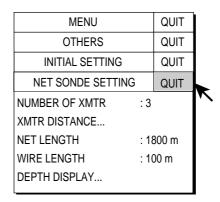

Figure 8-20 NET SONDE SETTNG menu

**NUMBER OF XMTR:** Sets number of transmitter units used, from 0-10.

**XMTR DISTANCE:** Sets the distance between transmitters. Select this item and press the [MENU] key to set the distances.

|          | MENU         |     | QUIT  |   |
|----------|--------------|-----|-------|---|
|          | OTHERS       |     | QUIT  |   |
| INITI    | AL SETTING   |     | QUIT  |   |
| NET SO   | ONDE SETTING |     | QUIT  |   |
| XM       | TR DISTANCE  |     | QUIT  |   |
| END OF   | NET TO S1    | :   | 400 m | ~ |
| S1 TO S  | 2            | : 4 | 400   |   |
| S2 TO S  | 3            | : - | 400   |   |
| S3 TO S4 | 4            | : - | 400   |   |
| S4 TO S  | 5            | : 4 | 400   |   |
| S5 TO S  | 6            | : - | 400   |   |
| S6 TO S  | 7            | : - | 400   |   |
| S7 TO S  | 3            | : - | 400   |   |
| S8 TO S  | 9            | :   | 400   |   |
| S9 TO S  | 10           | :   | 400   |   |
|          |              |     |       |   |

Figure 8-21 XMTR DISTANCE setting window

**NET LENGTH:** Sets net length in increments of 100 m. Setting range is 500 m to 3000m.

**WIRE LENGTH:** Sets wire length in increments of 10 m. Setting range is 100 m to 1000 m.

**DEPTH DISPLAY:** Selects which sonde depth data to show. Select this item and press the [MENU] key to select net sondes. The check mark shows current selection.

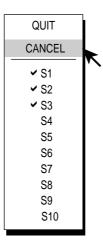

Figure 8-22 DEPTH DISPLAY menu

#### **NET SHOOT SETTING menu**

Sets up net shoot parameters. Default settings are as below.

| MENU               |     | QUIT |  |
|--------------------|-----|------|--|
| OTHERS             |     | QUIT |  |
| INITIAL SETTING    |     | QUIT |  |
| NET SHOOT SETTING  |     | QUIT |  |
| NET DIAMETER       | : 5 | 00 m |  |
| TILT INTERLOCK     | : C | N    |  |
| NET PLOT CORR-LYR1 | : 5 | 0%   |  |
| NET PLOT CORR-LYR2 | : 5 | 0%   |  |
| NET PLOT CORR-LYR3 | : 5 | 0%   |  |

Figure 8-23 NET SHOOT SETTING menu

**NET DIAMETER:** Sets net diameter in increments of 10 meters. Setting range is 200 m to 1000 m.

**TILT INTERLOCK:** Turns on/off interlocking of diameter of net course mark with tilt angle.

**NET PLOT CORR-LYR-1, -2, -3:** The movement of the net during net shooting is plotted using water current speed and direction fed from a current indicator. The current indicator feeds that data for three depths (layers), thus net movement will be different at each layer. Determine degree of difference among layers considering net, sea conditions, etc. If 50% is set, for example, the net movement plot mark moves at speed of 50% of water current speed.

#### **TARGET LOCK menu**

This menu sets target lock parameters. Below are the default settings. For target lock operation see "2.11 Tracking a Fish School" on page 2-16.

| MENU               |       | QUIT    |          |
|--------------------|-------|---------|----------|
| OTHERS             |       | QUIT    |          |
| INITIAL SETTING    |       | QUIT    |          |
| TARGET LOCK        |       | QUIT    | <b>X</b> |
| TRACKING METHOD    | : FIS | SH      |          |
| INTERLOCK          | : TIL | T&RANGE |          |
| TRACKING DATA      | : H8  | kV      |          |
| THRESHOLD          | : 16  |         |          |
| TARGET SPEED LIMIT | : 5k  | t       |          |
| SMOOTHING          | : 0.5 | 5       |          |
| TARGET SPD UPDATE  | : 60  | sec     |          |
| TARGET LOCK WINDOW | : NC  | DRMAL   |          |
| ц                  |       |         | •        |

Figure 8-24 TARGET LOCK menu

TRACKING METHOD: Selects tracking method, target mark (position), fish.

**INTERLOCK:** Provides automatic change of tilt angle and range or tilt angle during target lock.

**TRACKING DATA:** Selects which tracking data to use; horizontal, or both horizontal and vertical.

**THRESHOLD:** Selects the weakest echo color number to track.

**TARGET SPEED LIMIT:** Sets maximum fish speed to track.

**SMOOTHING:** Sets smoothing rate for fish speed data.

**TARGET SPD UPDATE:** Sets fish speed data update interval.

**TARGET LOCK WINDOW:** Selects size of target lock detection area; normal, large, largest.

#### **STABILIZATION menu**

This menu compensates for pitching and rolling.

| MENU              |    | QUIT | h        |
|-------------------|----|------|----------|
| IVILINO           |    | QUII |          |
| OTHERS            |    | QUIT |          |
| INITIAL SETTING   |    | QUIT |          |
| STABILIZATION     |    | QUIT |          |
| STABILIZATION :   | 0  | N    | <b>"</b> |
| PITCH ANGLE COR : | 0. | 0    |          |
| ROLL ANGLE COR :  | 0. | 0    |          |

Figure 8-25 STABILIZATION menu

STABILIZATION: Turns stabilization on/off.

**PITCH ANGLE COR:** Offsets pitch angle error generated by motion sensor.

**ROLL ANGLE COR:** Offsets roll angle error generated by motion sensor.

#### **TEST menu**

Provides testing facilities. For further details see Chapter 10.

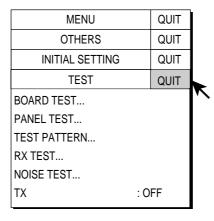

Figure 8-26 TEST menu

#### **INITIALIZATION menu**

This menu restores default settings and offsets time to use local time.

| MENU                       | QUIT    |   |
|----------------------------|---------|---|
| OTHERS                     | QUIT    |   |
| INITIAL SETTING            | QUIT    |   |
| INITIALIZATION             | QUIT    | _ |
| SAVE SHIP'S ORG            |         | * |
| RECALL SHIP'S ORG          |         |   |
| SET TO DEFAULT : EXECUT    | ΓE      |   |
| ITEM ATTRIBUTION : NON-CHA | NGEABLE |   |
| TIME OFFSET                |         |   |
| L                          |         |   |

Figure 8-27 INITIALIZATION menu

SAVE SHIP'S ORG: All menu settings are saved. See note below.

**RECALL SHIP'S ORG:** Recall the menu settings which have been saved above. See note below.

**SET TO DEFAULT:** Restore all default menu settings. See note below.

**ITEM ATTRIBUTION:** Locks/unlocks protected menu settings.

Note: Cannot be changed even if set to CHANGEABLE.

**TIME OFFSET:** Memory card files are "stamped" with the time fed from external equipment (for example, a GPS navigator), whose time may be different from local time. If you want your files to be stamped with the local time set the time difference between the time source and local time on this menu item. The setting range is -13:30 to 13:30.

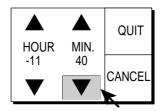

Figure 8-28 Time offset dialog box

This page is intentionally left blank.

# 9. MEMORY CARD OPERATION

This chapter provides the information necessary for using the memory cards, which provide for storage of pictures and configurations (settings).

# 9.1 Storing Image, Configuration

Two sample configuration files, which program settings including those for the USER PROG control, are provided in the memory card supplied with the accessories. (The program "2000/01/01 00:01" is for English.) Before loading the sample configuration file from the memory card, store the configuration file to back up the current settings.

The memory card can store a combination of 32 image and configuration files, depending on card's memory capacity and size of image file. Configuration files store current settings, and they can be replayed to set up the equipment according to fishing ground or target fish.

The date and time a file is stored is shown in the file list. If there is no time or date input when a file is stored the file's date and time line shows 0000/00 as the date and 00:00-99:99 as the time.

**Note:** Before storing image or configuration to a memory card, you should store it into the internal memory. (See page 2-33.)

- 1. Remove the lid at the front of the processor unit.
- 2. Insert a memory card face right in the card slot in the processor unit.

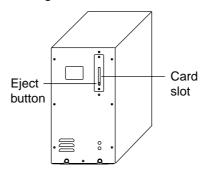

Figure 9-1 Processor unit

- 3. Press the [MENU] key to open the menu.
- 4. Select OTHERS and press the [MENU] key.
- 5. Select PRESET, MEMORY CARD and press the [MENU] key.

Select MEMORY CARD and press the [MENU] key.

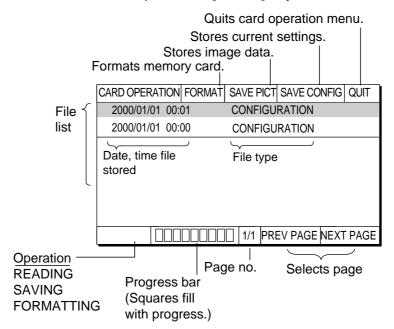

Figure 9-2 MEMORY CARD menu

- Select SAVE PICT or SAVE CONFIGURATION as appropriate and press the [MENU] key to store item selected.
- 8. Select QUIT and press the [MENU] key.

**Note:** If the following message appears, there is not enough space in the memory card.

NOT ENOUGH SPACE IN MEMORY CARD.
DELETE UNDESIRED FILES, AND TRY AGAIN.

Delete undesired files, referring to the following section, and try again.

# 9.2 Loading, Deleting Files

This section shows you how to load and delete files. You may load files on the display to analyze echoes. When a memory card becomes full, you may wish to delete unnecessary files.

When the sample configuration file is loaded, its contents "program" the equipment, including the USER PROG control. (Only P1 of the USER PROG control is programmed by the sample configuration file. Default settings are used for P2 to P10.)

- 1. Press the [MENU] key to open the menu.
- 2. Select OTHERS and press the [MENU] key.
- 3. Select PRESET, MEMORY CARD and press the [MENU] key.

4. Select MEMORY CARD and press the [MENU] key.

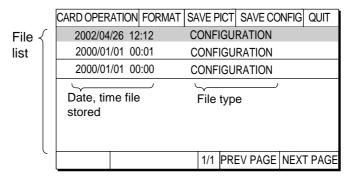

Figure 9-3 MEMORY CARD menu

5. Select a file and press the [MENU] key.

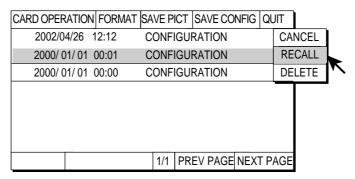

Figure 9-4 MEMORY CARD menu, recall, delete dialog box opened

6. Select RECALL or DELETE as appropriate and press the [MENU] key. When you select RECALL, the setting is loaded. Then, rotating the [USER PROG] control change a user program.

**Note:** Delete the file "2000/01/01 00:00", which is a Japanese sample configuration file. Loading this file will display all information in Japanese. "2000/01/01 00:01" is an English sample configuration file.

7. Select QUIT and press the [MENU] key.
When RECALL is selected, the file from the memory card is now loaded into the internal memory. If you want to display the image loaded, refer to "2.21.1 Recalling stored picture" on page 2-34.

# 9.3 Formatting Memory Cards

Formatting prepares the memory card for use with the system. Note that if you erase the contents of a memory card it must be re-formatted.

- 1. Insert a formatted memory card in the memory card slot in the processor unit.
- 2. Press the [MENU] key to open the menu.
- 3. Select OTHERS and press the [MENU] key.
- 4. Select PRESET, MEMORY CARD and press the [MENU] key.
- 5. Select MEMORY CARD and press the [MENU] key.

| CARD OPERATION  | FORMAT | SAVE F | PICT | SAVE CO | ONFIG | QUIT |
|-----------------|--------|--------|------|---------|-------|------|
| 2000/05/01 00:  | 00     | IMAGE  |      |         |       |      |
| 2000/04/08 23:5 | 59     | IMAGE  | •    |         |       |      |
| 2000/03/21 12:1 | 2      | IMAGE  | :    |         |       |      |
| 2000/02/11 09:0 | )7     | IMAGE  |      |         |       |      |
| 2000/01/01 00:0 | )1     | CONF   | IGUF | RATION  |       |      |
|                 |        |        |      |         |       |      |
|                 |        |        |      |         |       |      |
|                 |        | 1/1    | PRE  | V PAGE  | NEXT  | PAGE |

Figure 9-5 MEMORY CARD menu

- Use the trackball to select FORMAT and press the [MENU] key.
   The message "FORMAT MEMORY CARD. THE FILES SAVED IN CARD WILL BE DELETED" appears.
- 7. Select FORMAT to format (or CANCEL to escape) and press the [MENU] kev.
- 8. Select QUIT and press the [MENU] key.

**Note:** If a memory card is not inserted or not inserted correctly into the memory slot, the following message appears. Make sure that it is inserted correctly, select TRY, then press the [MENU] key.

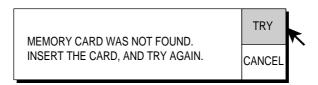

# 10. MAINTENANCE, TROUBLESHOOTING

This chapter provides information necessary for keeping the equipment in good working order.

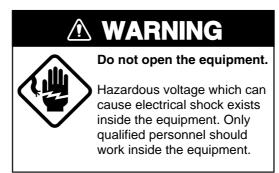

#### 10.1 Preventive Maintenance

Check the following points monthly.

- Check all cables. If damaged, replace.
- Check connectors at rear of each unit. Fasten if necessary.
- · Check earth of each unit. Clean if necessary.
- Check voltage of ship's mains to be sure it is within the equipment's power rating.

# 10.2 Cleaning the Equipment

Dust or dirt can be removed from the equipment with a soft, dry cloth. Do not use chemical cleaners to clean the equipment – they can remove paint and markings.

## 10.3 Hull Unit Maintenance

Follow the points mentioned below to keep the hull unit in good working order.

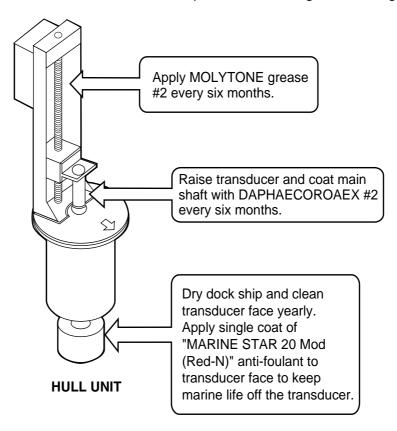

Figure 10-1 Hull unit maintenance

#### 10.4 Transducer Maintenance

When the ship is dry-docked remove marine growth from the transducer with fine sandpaper or a piece of wood.

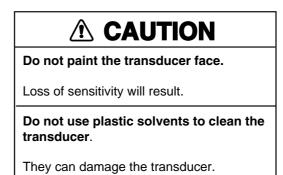

# 10.5 Fuse Replacement

The fuses in the processor unit (standard-type system only), transceiver unit and hull unit protect them from overvoltage and equipment fault. If the power cannot be applied first check the fuse in the processor unit and transceiver unit. If the power still cannot be turned on have a qualified technician check the fuses in other units.

Table 10-1 Unit and fuse

| Unit                                        | Fuse rating              |
|---------------------------------------------|--------------------------|
| Processor unit                              | FGBO 10A AC250V (2 pcs.) |
| Transceiver unit                            | FGB1 30A 250V (2 pcs.)   |
| Transceiver unit (B voltage power section)* | FGBO 5A AC250V (5 pcs.)  |
| Transceiver unit (DC power section)*        | FGMB 10A AC125V (2 pcs.) |
| Hull unit*                                  | FGMB 2A 250V (1 pc.)     |

<sup>\*</sup> Fuse cannot be replaced by operator.

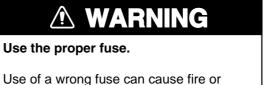

damage the equipment.

# 10.6 Troubleshooting

The table below provides common symptoms of equipment troubles and the means to rectify them.

Table 10-2 Troubleshooting

| Symptom                        | Check, Remedy                                                                                                    |
|--------------------------------|----------------------------------------------------------------------------------------------------|
| Cannot turn on the power.      | Check cable between transceiver unit, processor unit and display unit.                                                                                        |
|                                | Check ship's mains.                                                                                                    |
|                                | Have a suitably qualified technician check the fuse in the transceiver unit.                                                                                  |
| Bottom echo becomes irregular. | Rough seas. Distance to the bottom changes due to rolling and pitching.                                                                                       |
|                                | Long range selected. Transmission period is longer so ship's pitching and rolling are apt to affect detection of echo.                                        |
| Weak echo                      | Output power set to minimum. Set to maximum, on the H-SCAN SETTING menu.                                                                                      |
|                                | Excessive TVG. Readjust TVG on the appropriate menu<br>(H-SCAN SETTING, V-SCAN SETTING). Note that<br>readjustment of TVG is necessary when gain is adjusted. |
| Somewhat strange color         | Brilliance setting too low. Increase brightness with the [BRILLIANCE] control.                                                                                |
| Picture contains               | Equipment not grounded properly. Check equipment ground.                                                                                                    |
| noise.                         | Power cable is too close to the signal cable. Relocate power cable or signal cable.                                                                           |
|                                | Debris may be on sea surface. Reject unwanted noise with the interference rejector on the appropriate menu among H-SCAN SETTING, V-SCAN SETTING.              |

# 10.7 Warning Messages

The table below shows the warning messages which may appear on the display. All warning messages are accompanied by an audio alarm, which you may silence with the [R/B AUDIO] key.

Table 10-3 Error messages

| Message                                                                                                    | Meaning, Remedy                                                                                                    |
|----------------------------------------------------------------------------------------------------|----------------------------------------------------------------------------------------------------|
| Power supply                                                                                                    | incuming, remous                                                                                                    |
| OVERVOLTAGE!! RETRACT TRANSDUCER AND TURN OFF POWER. CHECK SHIP'S MAINS VOLTAGE. PRESS [R/B] KEY TO TURN OFF ALARM.                                     | This message blinks at the screen center and the buzzer sounds when the voltage supplied to the transceiver unit is excessive. Transmission is stopped if the equipment is transmitting, to protect the transducer and transmitter power section from damage. Silence the buzzer with the [R/B AUDIO] key, retract the transducer and turn off the power. Have a <b>qualified technician</b>                          |
| Transceiver unit                                                                                                    | check input voltage.                                                                                                    |
| NO RESPONSE FROM TRANSCEIVER UNIT.<br>TURN OFF AND ON POWER AGAIN, OR<br>CHECK POWER LINE TO TRANSCEIVER<br>UNIT. PRESS [R/B] KEY TO TURN OFF<br>ALARM. | This message blinks at the screen center and the buzzer sounds when there is no reply from the transceiver unit. Press the [R/B AUDIO] key to turn off the buzzer. Have a <b>qualified technician</b> check the set.                                                                                                    |
| Hull unit, transducer                                                                                                    |                                                                                                    |
| TRANSDUCER NOT RETRACTED!! CUT OFF POWER LINE TO PROCESSOR, POWER SUPPLY AND HULL UNIT. PRESS [R/B] KEY TO TURN OFF ALARM.                              | This message blinks at the screen center, the buzzer sounds and the LEDs above keys blink if the transducer is not raised within 30 seconds for 1200 mm stroke or 40 seconds for 1600 mm stroke of pressing the [↑] key. Press the [R/B AUDIO] key to silence the buzzer. The reason may be the transducer is tangled in the net or its shaft is bent. Try raising it from the hull unit as shown in paragraph 10.11. |
| WARNING!! TRANSDUCER IS KEPT AT WRONG POSITION. SET BACK TRANSDUCER POSITION TO NORMAL BY USING ↑ OR ↓ KEY. PRESS [R/B] KEY TO TURN OFF ALARM.          | This message blinks at the screen center and the buzzer sounds when the transducer is knocked out of position in any aspect of its operation. Try to return the transducer to its normal position by operating the [↑] or [↓] key and silence the buzzer with the [R/B AUDIO] key.                                                                                                    |
| WARNING!! TRANSDUCER IS KEPT EXTENDED. MAX ALLOWABLE SPEED FOR EXTENDED TRANSDUCER IS 18 KT. PRESS [R/B] KEY TO TURN OFF ALARM.                         | This message blinks at the screen center and the buzzer sounds when the transducer is extended and ship's speed, input by external equipment, exceeds 18 kt for 1200 mm stroke or 15 kt for 1600 mm stroke. Silence the buzzer with the [R/B AUDIO] key and lower ship's speed.                                                                                                    |
| WARNING!! MAX ALLOWABLE SPEED DURING RAISING/LOWERING TRANSDUCER IS 15 KT. PRESS [R/B] KEY TO TURN OFF ALARM.                                           | This message blinks at the screen center and the buzzer sounds when the transducer is raised/lowered and ship's speed, input by external equipment, exceeds 15 kt for 1200 mm stroke or 12 kt for 1600 mm stroke. Silence the buzzer with the [R/B AUDIO] key and lower ship's speed.                                                                                                    |

#### 10.8 Error Codes

The equipment displays a (blinking) three-digit error code at the bottom of the display when it detects internal trouble. In case of multiple error, error codes appear in numerical order and the maximum number of codes displayable is five. The codes remain on the screen until the corresponding trouble is fixed, and a buzzer sounds each time a new error code is added to the on-screen error code display. For any error code, report error code number to your dealer.

```
* * * Error Code * * * #003, #006, #108
```

Figure 10-2 Error code

# 10.9 Status Messages

Status messages appear at the screen center to alert the operator. These are as below.

Table 10-4 Status messages

| Status<br>message    | Meaning                                                                                                    |
|----------------------|----------------------------------------------------------------------------------------------------|
| TX OFF               | Transmission turned off from the menu.                                                                                                    |
| RAISE/LOWER<br>TEST* | Raise/lower command received from the control unit in normal operation, to manually test raise/lower switch in hull unit. Raise/lower keys on the control unit are inoperative during the hull unit test. |

<sup>\* =</sup> Not displayed when TX is OFF.

## 10.10 Tests

A comprehensive diagnostic facility is provided for testing the equipment. If NG (no good) or abnormal display appears, contact your dealer.

#### 10.10.1 TEST menu

- 1. Press the [MENU] key to open the menu.
- 2. Select OTHERS and press the [MENU] key.
- 3. Select INITIAL SETTING and press the [MENU] key.
- 4. Select TEST and press the [MENU] key to open the TEST menu.

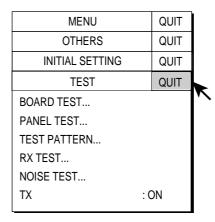

Figure 10-3 TEST menu

#### 10.10.2 Board test

Select BOARD TEST at the TEST menu and press the [MENU] key.

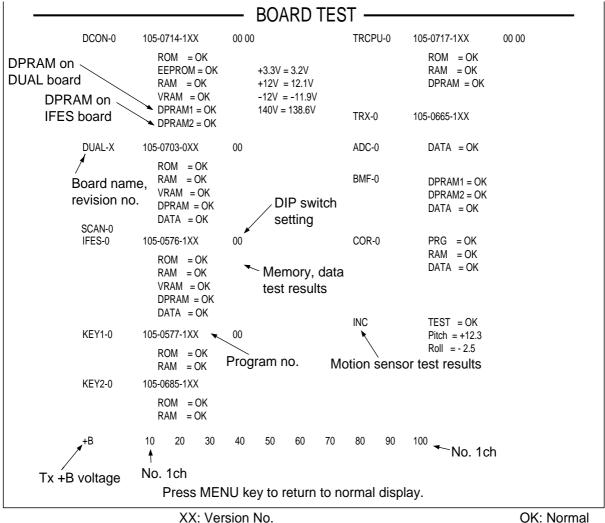

NG: Abnormal

Figure 10-4 Board test results

#### Interpreting the board test results

 Board name and its revision no. are shown in white. If a board is not inserted or inserted improperly "F" is shown as program number. When a revision no. is improper a hexadecimal from 0-E appears. When an error is found, revision no. and board name appear in red.

**Note:** There are 20 TRX boards, each with its own program no. and revision no. When all TRX boards are normal the #1 TRX board's revision number is shown in white. If a faulty TRX board(s) is found, the lowest faulty board number appears.

- Program no. is shown in white, or red when software finds revision no. error.
- DIP switch setting on each board is shown.
- Memory read/write test results are shown as OK (white) or NG (red).
- Test data check results are shown as OK (white) or NG (red).
- TX +B voltage is measured and displayed.

- Motion sensor test results show OK (white) or NG (red) as overall results and pitch and roll angles.
- **KEY 2-0** will be displayed only when two control units are installed.

#### 10.10.3 Panel test

This test checks the keys, controls and trackball of the control unit. Select PANEL TEST at the TEST menu and press the [MENU] key.

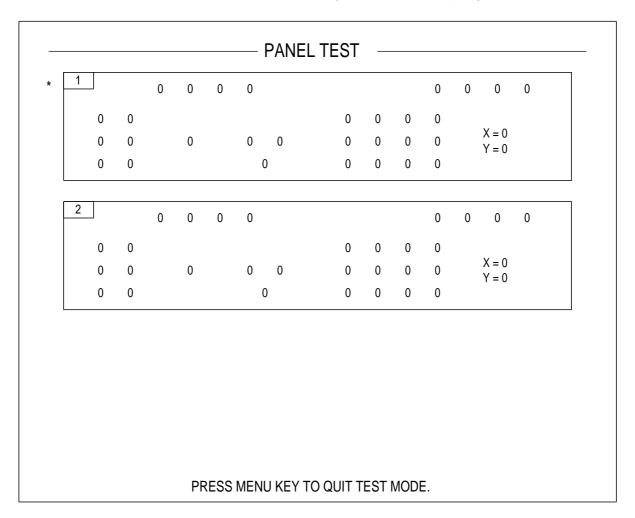

Figure 10-5 PANEL test

**Key check**: Press each key one by one. A key is normal if its

corresponding on-screen location shows "1" while the key is pressed and "0" when the key is released. The power keys

(ON and OFF) can not be checked.

**Control check**: Operate each control one by one. A control is normal if

rotating clockwise indicates positive, and counterclockwise, negative. The [BRILLIANCE] control, [AUDIO] control and the

[POWER] switches cannot be checked.

\*: When two control units are connected, 1 is for main control unit and 2 is for sub control unit.

**Trackball check**: Operate the trackball. X-Y coordinates of trackball position

are displayed. Normal conditions are as follows.

Rightward: X positive
Leftward: X negative
Upward: Y positive
Downward: Y negative

**Lever check**: Press the lever upward or downward. Normal conditions

are 1 for upward and 2 for downward.

#### 10.10.4 Test pattern

This test checks for proper display of colors and brilliance. Select TEST PATTERN at the TEST menu and press the [MENU] key. Use the [MODE] key to change the test pattern.

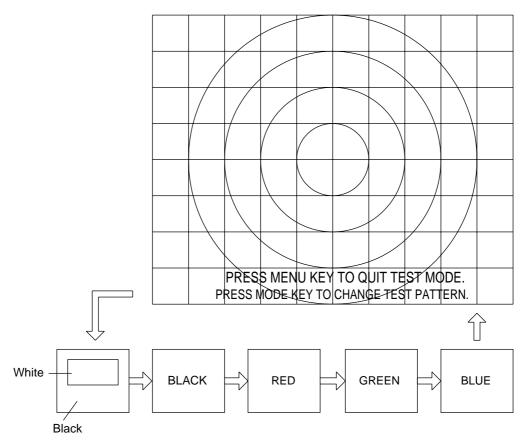

Figure 10-6 Test patterns

#### 10.10.5 Rx test (For service technician)

This test inputs dummy data to each board and each board outputs a test pattern (32 color). Select RX TEST at the TEST menu and press the [MENU] key. Select the board to test with the [MODE] key, in the sequence shown below.

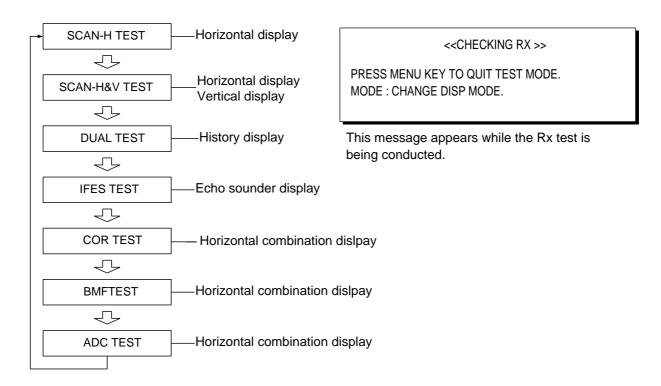

Figure 10-7 Rx test sequence, Rx test message

### 10.10.6 Noise test (For service technician)

This test measures noise level. Select NOISE TEST at the TEST menu and press the [MENU] key. The following message appears on the display while the test is being conducted. Use the [GAIN] control to adjust noise level to medium.

<< NOISE TEST >>

PRESS MENU KEY TO QUIT TEST MODE.

ADJUST NOISE LEVEL TO MEDIUM BY GAIN KNOB.

Figure 10-8 Noise test message

# 10.11 Raising the Transducer from the Hull Unit

If the transducer cannot be raised with the switches on the display unit, because it is tangled in the net or its shaft is bent, try to raise it from the hull unit, automatically or manually, whichever works.

#### 10.11.1 Raising the transducer automatically

- 1. Turn off the display unit, power unit and hull unit from the breaker on the ship's mains. (If the transducer cannot be retracted power to the display unit cannot be shut off.)
- 2. Check if the net or other object is caught in the transducer.
- 3. Look through the lid on the hull control unit to check if the motor breaker is OFF. If it is midway between ON and OFF, open the lid and turn it off and on again.
- 4. Unfasten six screws to remove the cover of the hull control unit.
- 5. Push the RESET button (green) on the hull control unit.
- 6. Close the cover.
- 7. Turn on the breaker at the ship's mains.
- 8. Turn on the equipment from the display unit.
- 9. Press the [1] key on the display unit to raise the transducer.

If the transducer cannot be raised, the shaft may be bent. In this case raise it manually with the hand crank, following the instructions on the next page.

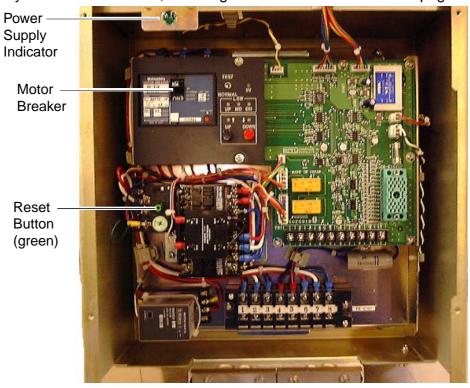

Figure 10-9 Hull control unit, cover removed

#### 10.11.2 Raising the transducer manually

- 1. Open the lid on the hull control unit and turn off the motor breaker on the hull control unit. Confirm that the light on the power supply indicator is off. (See the illustration on the previous page for location of motor breaker and power supply indicator.)
- 2. Referring to the illustration below, unscrew two screws on the cover, and then remove the cover.
- 3. Pull the release lever toward you, and raise it to upper side to release the brake.
- 4. Attach the hand crank to the motor shaft.
- 5. Turn the handle clockwise to raise the transducer.

Also, you can raise the transducer with wrench using the socket (attached on the hull unit with hand crank).

**Note**: Be sure to put back the lever to the holder after completing manual raising/lowering operation. If not, the brake will be left released, and then the transducer may drop by its own weight.

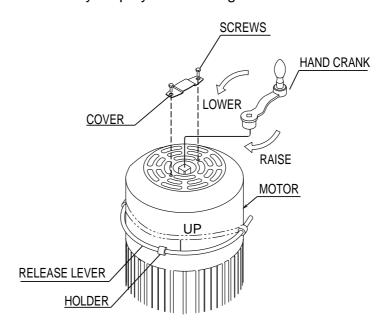

Figure 10-10 How to raise the transducer manually

This page is intentionally left blank.

# **MENU TREE**

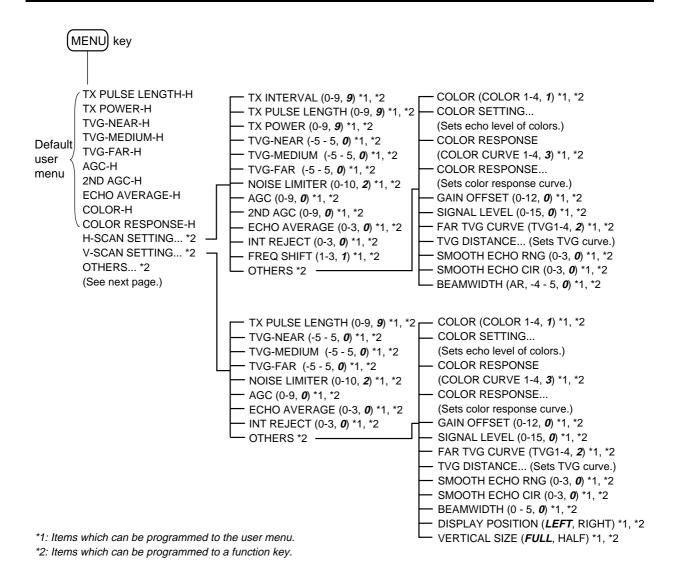

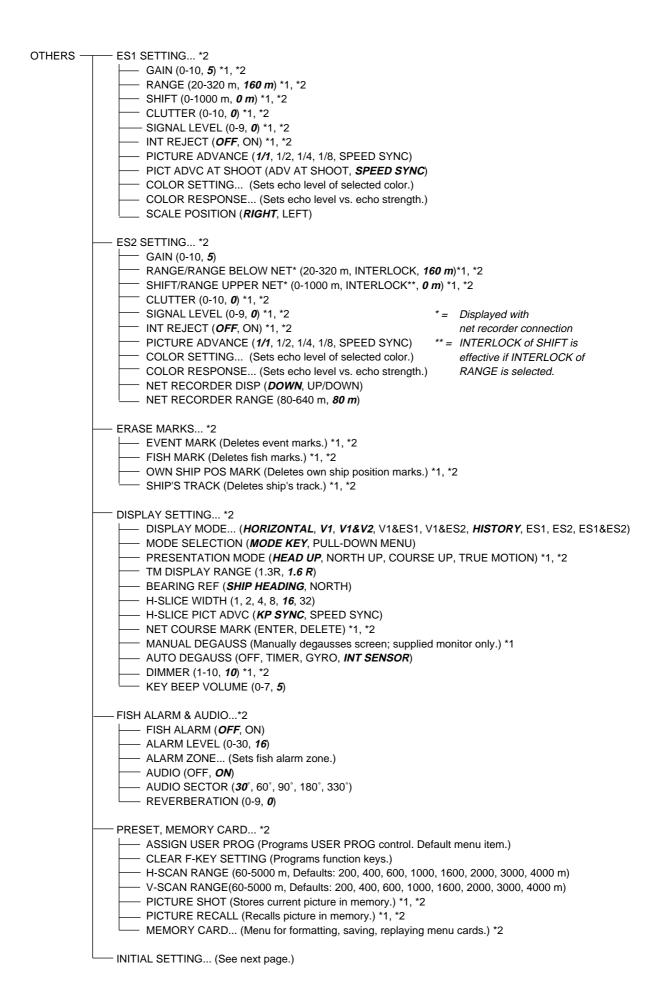

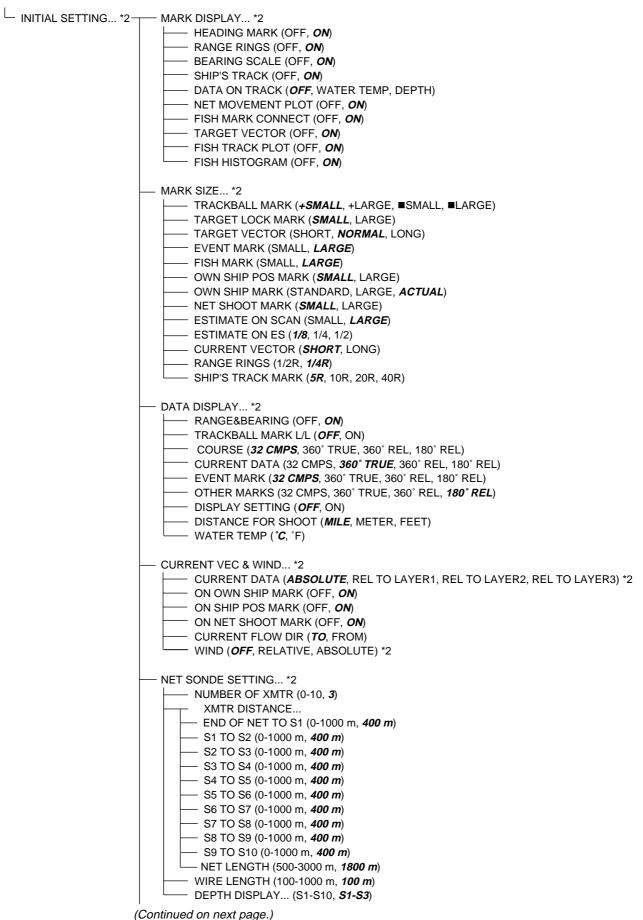

communica on mem pagen,

|   | — NET SHOOT SETTING *2<br>└── NET DIAMETER (200-1000 m, <i>500 m</i> )  |
|---|-------------------------------------------------------------------------|
|   | TILT INTERLOCK (OFF, ON)                                                |
|   | —— NET PLOT CORR-LYR1 (0-100%, <b>50%</b> )                             |
|   | —— NET PLOT CORR-LYR2 (0-100%, <b>50%</b> )                             |
|   | NET PLOT CORR-LYR3 (0-100%, <b>50%</b> )                                |
| - | — TARGET LOCK *2                                                        |
|   | TRACKING METHOD (TARGET MARK, <i>FISH</i> ) *1, *2                      |
|   | INTERLOCK (OFF, TILT, <b>TILT&amp;RANGE</b> )                           |
|   | TRACKING DATA (HORIZONTAL, <b>H&amp;V</b> )                             |
|   | THRESHOLD (1-30, <i>16</i> ) TARGET SPEED LIMIT (1-15 kt, <i>5 kt</i> ) |
|   | — SMOOTHING (0.0-1.0, <b>0.5</b> )                                      |
|   | TARGET SPD UPDATE (15sec, 30sec, 45sec, <b>60sec</b> )                  |
|   | TARGET LOCK WINDOW ( <i>NORMAL</i> , LARGE, LARGEST)                    |
|   | STABILIZATION *2                                                        |
|   | —— STABILIZATION (OFF, <i>ON</i> )                                      |
|   | PITCH ANGLE COR (-10.0 - +10.0, <b>0.0</b> )                            |
|   | ROLL ANGLE COR (-10.0 - +10.0, <b>0.0</b> )                             |
| H | - TEST *2                                                               |
|   | BOARD TEST (Tests circuit boards.)                                      |
|   | PANEL TEST (Tests control panel.)                                       |
|   | TEST PATTERN (Displays test patterns.)                                  |
|   | RX TEST (Checks receiver.) NOISE TEST (Executes noise test.)            |
|   | TX (ON, <i>OFF</i> ) *1, *2                                             |
|   | 1,7 (ON, O11) 1, L                                                      |
| L | — INITIALIZATION *2                                                     |
|   | — SAVE SHIP'S ORG                                                       |
|   | RECALL SHIP'S ORG *1                                                    |
|   | SET TO DEFAULT (Restores all default settings.)                         |
|   | ITEM ATTRIBUTION (NON-CHANGEABLE, CHANGEABLE)                           |
|   | TIME OFFSET (Sets time difference between UTC and local time.)          |

# SPECIFICATIONS OF THE COLOR SCANNING SONAR FSV-24

#### 1 GENERAL

1.1 Scanning method Continuous scanning beam forming

1.2 Frequency 24 kHz

1.3 Range, TX cycle and Pulse-length

| Basic Range | Range (m)      |                 | TX cycle  | Pulse-length |
|-------------|----------------|-----------------|-----------|--------------|
| (m)         | Offcenter 'ON' | Offcenter 'OFF' | (sec)     | (msec)       |
| 60          | 0-60           | 0-96            | 0.40-0.80 | 0.5-1.5      |
| 100         | 0-100          | 0-160           | 0.40-0.80 | 0.5-2.5      |
| 150         | 0-150          | 0-240           | 0.54-0.80 | 0.5-3.8      |
| 200         | 0-200          | 0-320           | 0.71-0.91 | 0.5-5.0      |
| 300         | 0-300          | 0-480           | 1.05-1.25 | 0.8-7.5      |
| 400         | 0-400          | 0-640           | 1.35-1.55 | 1.0-10       |
| 500         | 0-500          | 0-800           | 1.61-1.81 | 1.3-13       |
| 600         | 0-600          | 0-960           | 1.86-2.06 | 1.5-15       |
| 800         | 0-800          | 0-1280          | 2.25-2.45 | 2.0-20       |
| 1000        | 0-1000         | 0-1600          | 2.57-2.77 | 2.5-25       |
| 1200        | 0-1200         | 0-1920          | 2.79-3.02 | 3.0-30       |
| 1600        | 0-1600         | 0-2560          | 3.40-3.93 | 4.0-40       |
| 2000        | 0-2000         | 0-3200          | 4.25-4.83 | 5.0-50       |
| 2500        | 0-2500         | 0-4000          | 5.36-5.97 | 6.3-63       |
| 3000        | 0-3000         | 0-4800          | 6.38-7.10 | 7.5-75       |
| 3500        | 0-3500         | 0-5000          | 7.48-7.68 | 8.8-88       |
| 4000        | 0-4000         | 0-5000          | 8.50-8.70 | 10-100       |
| 5000        | 0-5000         | 0-5000          | 8.50-8.70 | 10-100       |

1.4 Audio Search 30°, 60°, 90°, 180°, 330° selectable

1.5 Audio Output1.1 W1.6 Audio Frequency1.0 kHz

#### 2 DISPLAY UNIT

2.1 Display Tube PPI display on 21-inch high-resolution color CRT (for separate type),

1280 (H) x 1024 (V) dots

2.2 Color 32 colors (sonar picture), 16 colors (echo sounder), 4 colors (marks)

2.3 Orientation Head-up, North-up\*, True-motion\* and Course-up\*

2.4 Presentation Mode Horizontal scan

Combination of Horizontal scan and Vertical-scan 1 or 2 Combination of Horizontal scan and Echo sounder 1 or 2

Combination of Horizontal scan and Vertical-scan + Echo sounder

**SP - 1** E1318S01F

Combination of Horizontal scan and History presentation

Own ship mark, heading mark, trackball mark, range rings,

target lock mark, fish mark, estimate mark, event marks,

net shooting mark, north mark\*, current mark\*, net sonde mark\*,

electronic bearing cursor, ship's track, reference mark

2.6 Alphanumeric Data Sonar picture (range, tilt angle, gain), Trackball mark data (slant

range, horizontal range, depth, bearing), Event mark data (horizontal range, depth, first event-marked depth, bearing), Fish mark data\* (distance moved, direction and speed between two latest fish marks),

Estimate mark data (estimation of fish volume by echo strength),

Net shooting data\* (time and distance run between turning on and off of net shooting mark), Target-lock mark, Navigation data\* (ship's

speed, heading, water depth, water temperature), Own ship position\* (latitude/longitude), Current data\* (current speed, direction, layer,

depth), Net sonde data\*

2.7 Features Custom mode, interference rejecter, afterglow, noise limiter, delete

color, memory card (save and recall of picture, setting data),

automatic tilt, automatic target tracking\* (target lock),

external KP sync, heading up/north up\*/true motion\*/course up\*, fish alarm, over-voltage warning, unretracted transducer warning

\*: Appropriate sensor required

#### 3 TRANSCEIVER UNIT

2.5

Display Marks

3.1 Transmitter High power MOS FET switching amplifier

3.2 Receiving method Super-heterodyne continuously scanning beam forming

3.3 Horizontal Tx Beamwidth 360° (horizontal) x 10° (vertical)
 3.4 Horizontal Rx Beamwidth 18° (horizontal) x 12° (vertical)

3.5 Tilt Angle -5° (upward) to 60° (downward) continuous

3.6 Vertical Tx Beamwidth 360° (horizontal) x 40° (vertical)

3.7 Vertical Rx Beamwidth 12° (horizontal) x 12° (vertical)

3.8 Vertical Search Range 0 to 60° (downward)

#### 4 HULL UNIT

| Type                    | FSV-247     | FSV-248      |
|-------------------------|-------------|--------------|
| XDCR travel             | 800/1200 mm | 1200/1600 mm |
| Raise/Lower Time        | 22 sec      | 29 sec       |
| Allowable ship's speed  | 18 knots    | 15 knots     |
| (Raise/lower operation) | (15 knots)  | (12 knots)   |

**SP - 2** E1318S01F

#### 5 INTERFACE

5.1 Input (NMEA 0183) CUR, DBS, DBT, DPT, GGA, GLL, HCC, HCD, HDG, HDM, HDT,

MTW, MWV, RMA, RMC, VBW, VDR, VHW, VTG, ZDA

5.2 CIF Input Data System clock, ship's location, ship's speed, ship's bearing,

first layer current data, water depth, water temperature, multi-layer current data, net depth, wind bearing/speed

5.3 Output (NMEA 0183) TLL

#### **6 POWER SUPPLY**

6.1 Display Unit 100/110/115/200/230 VAC, 1 phase, 50/60Hz, 5 A max, 500 VA

6.2 Power Supply Unit 100/110/115/200/230 VAC, 1 phase, 50/60Hz, 20 A max, 2 kVA

6.3 Hull Unit 220 VAC, 3 phase, 50/60Hz, 12 A, 4.5 kVA

#### 7 ENVIRONMENTAL CONDITION

7.1 Ambient Temperature

Transducer: -5°C to +35°C

Others: 0°C to +50°C

7.2 Relative Humidity 95% at 40°C

7.3 Vibration IEC 60945

7.4 Water proofing (IEC 60529)

Display Unit: Display tube: IPX2

Control Unit: Panel: IPX2

Transceiver Unit/ Power Supply Unit/ Hull Unit:

IPX2

Transducer: IPX8

#### 8. COATING COLOR

8.1 Display Unit 2.5GY5/1.5

8.2 Control Unit Panel: N3.0, Chassis: 2.5GY5/1.5

8.3 Transceiver Unit/ Power Supply Unit/ Hull Unit: 2.5GY7/2

**SP - 3** E1318S01F

This page is intentionally left blank.

# **INDEX**

| 2                             | D                               |          |
|-------------------------------|---------------------------------|----------|
| 2nd AGC (horizontal mode)2-11 | DATA DISPLAY menu               | 8-10     |
| A                             | Data on track                   |          |
|                               | Defaults                        |          |
| AGC                           | Degauss                         |          |
| horizontal mode2-10           | DELETE MARK key2-               |          |
| vertical mode                 | Depth                           | 20, 2 00 |
| AUDIO control2-20             | echo sounder mode               | 4-12     |
| Audio function2-19            | history mode                    |          |
| AUTO TILT key2-4              | •                               |          |
| AUTO TRAIN key:2-20           | E                               |          |
| В                             | Echo average                    |          |
| Beamwidth                     | horizontal mode                 |          |
| horizontal mode2-15           | vertical mode                   |          |
| vertical mode3-11             | ERASE MARKS menu                |          |
| Bearing reference 8-3         | Error codes                     |          |
| Bearing scale 8-7             | Error messages                  |          |
| Board test10-8                | ES1 SETTING menu                |          |
| Bottom echoes2-39             | ES2 MENU SETTING menu           |          |
| BRILLIANCE control 1-3        | ESTIMATE key                    | 2-26     |
|                               | Estimate marks                  |          |
| C                             | entering on echo sounder displa | -        |
| Cleaning10-1                  | entering on horizontal display  |          |
| Clutter                       | size                            |          |
| ES1 mode4-15                  | EVENT key                       | 2-29     |
| ES2 mode4-17                  | Event marks                     |          |
| Color                         | entering                        |          |
| ES1 mode4-16                  | erasing                         |          |
| horizontal mode2-36           | format                          |          |
| vertical mode3-14             | size                            | 8-10     |
| Color response                | F                               |          |
| ES1 mode4-17                  | E1 E6 kovo                      | 7 5      |
| horizontal mode2-36           | F1-F6 keys<br>Fish alarm        |          |
| vertical mode3-14             | FISH ALARM & AUDIO menu         |          |
| Color response curve          | Fish histogram                  |          |
| ES1 mode4-16                  | FISH key                        |          |
| horizontal mode2-37           | Fish marks                      | 2-21     |
| vertical mode3-14             | connection of                   | 8-8      |
| Control description 1-1, 1-2  | deleting                        |          |
| Control unit 1-1, 1-2         | entering                        |          |
| Course format8-11             | Size                            |          |
| Course-up mode2-22            | Fish schools                    |          |
| Current data8-11, 8-12        | 1 1311 30110013                 | 4-40     |
| Current vector size8-10       |                                 |          |

| Function keys                                | recalling files from                 | 9-2  |
|----------------------------------------------|--------------------------------------|------|
| erasing programs7-6                          | saving files to                      | 9-1  |
| executing functions7-4                       | MENU key                             | 1-12 |
| programming7-5                               | Menu tree                            | 1    |
| Fuse replacement10-3                         | Menus                                |      |
| G                                            | basic operation                      |      |
|                                              | DATA DISPLAY menu                    |      |
| Gain                                         | ERASE MARKS menu                     |      |
| echo sounder mode4-10                        | ES1 SETTING menu                     |      |
| horizontal and vertical modes 1-11           | ES2 MENU SETTING menu                |      |
| GAIN control 1-11                            | FISH ALARM & AUDIO menu              |      |
| Gain offset                                  | H-SCAN SETTING menu                  |      |
| horizontal mode2-37                          | INITIAL SETTING menu                 |      |
| vertical mode3-14                            | INITIALIZATION menu                  |      |
| H                                            | MAIN menu                            |      |
| H/V key1-11, 2-3, 3-6                        | MARK DISPLAY menu                    |      |
| Heading mark8-7                              | MARK SIZE menu                       |      |
| Head-up mode2-21                             | NET SHOOTING SETTING men             |      |
| History marker 5-4, 5-5                      | NET SONDE SETTING menu               |      |
| History mode                                 | OTHERS menu                          |      |
| concept5-3                                   | PRESET, MEMORY CARD menu             |      |
| depth5-3                                     | STABILIZATION menu                   |      |
| history marker5-4, 5-5                       | TARGET LOCK menu                     |      |
| interpreting 5-3                             | V-SCAN SETTING menu                  |      |
| -                                            | XMTR DISTANCE menu                   | 8-13 |
| sample display5-2<br>H-SCAN SETTING menu2-34 | MODE key                             | 1-6  |
| Hull unit maintenance                        | N                                    |      |
| null utilit maintenance 10-2                 |                                      | 0.4  |
| 1                                            | Nav data                             |      |
| INITIAL SETTING menu8-6                      | Net course mark                      |      |
| INITIALIZATION menu8-16                      | Net diameter                         |      |
| Interference rejector                        | Net movement plot                    |      |
| ES1 mode 4-15                                | Net shoot distance unit              | 8-11 |
| horizontal mode2-13                          | Net shoot mark                       | 0.00 |
| vertical mode3-10                            | entering                             |      |
| 44                                           | size NET SHOOTING menu               |      |
| M                                            |                                      |      |
| Maintenance                                  | NET SONDE SETTING menu Noise limiter | 0-12 |
| cleaning10-1                                 |                                      | 0.45 |
| fuse replacement10-3                         | horizontal mode                      |      |
| hull unit10-2                                | vertical mode                        |      |
| preventive10-1                               | Noise test                           |      |
| transducer10-3                               | North-up mode                        | 2-21 |
| MARK DISPLAY menu8-6                         | 0                                    |      |
| MARK SIZE menu8-9                            | OFF CENTER key                       | 2.25 |
| Memory cards                                 | OTHERS menu                          |      |
| formatting9-1                                | Own ship mark size                   |      |

| Own ship position marks             | Signal level                |            |
|-------------------------------------|-----------------------------|------------|
| entering2-30                        | ES1 mode                    | 4-15       |
| erasing2-30                         | horizontal mode             | 2-37       |
| size8-10                            | vertical mode               | 3-14       |
| P                                   | Smoothing                   |            |
| <i>r</i>                            | circular in horizontal mode | 2-38       |
| Panel dimmer1-4                     | circular in vertical mode   | 3-15       |
| Panel test10-9                      | range in horizontal mode    | 2-38       |
| Picture advance                     | range in vertical mode      | 3-15       |
| at shooting of net (ES1 mode)4-16   | STABILIZATION menu          |            |
| normal4-11                          | Start-up test               | 10-11      |
| Picture recall2-34                  | Status messages             |            |
| Picture shot2-33                    | System configuration        |            |
| Pitch angle8-15                     |                             |            |
| POWER switch 1-2                    | Τ                           |            |
| Presentation mode2-21               | Target lock                 |            |
| PRESET, MEMORY CARD menu 8-5        | data to use                 | 8-15       |
| Pulselength                         | fish school mode            | 2-17       |
| horizontal mode2-11                 | interlock                   | 8-15       |
| vertical mode 3-9                   | position mode               | 2-18       |
| R                                   | speed update                |            |
| N .                                 | target speed limit          | 8-15       |
| R/B AUDIO key                       | threshold                   | 8-15       |
| history mode 5-5                    | type                        | 2-16       |
| horizontal mode2-20                 | window size                 |            |
| Range                               | TARGET LOCK key             | 2-17, 2-18 |
| measuring in horizontal mode 2-8    | Target lock mark            |            |
| measuring in vertical mode 3-6      | TARGET LOCK menu            |            |
| presetting for horizontal range 8-5 | TEST menu                   | 10-7       |
| presetting for vertical range 8-5   | Test pattern                |            |
| setting in echo sounder mode 4-8    | Tests                       |            |
| setting in horizontal mode2-3       | board test                  | 10-8       |
| setting in vertical mode 3-6        | noise test                  |            |
| Range and bearing data8-10          | panel test                  |            |
| RANGE control                       | Rx test                     |            |
| horizontal mode2-3                  | test menu                   |            |
| vertical mode 3-6                   | test pattern                |            |
| Range rings                         | Tilt angle                  |            |
| description 8-7                     | TILT control                |            |
| interval8-10                        | Tilt interlock              |            |
| Reverberation 2-21, 8-4             | Time offset                 |            |
| Rolling angle8-15                   | Track                       |            |
| Rx test10-11                        | amount to display           | 8-10       |
| £                                   | description                 |            |
| S                                   | erasing                     |            |
| Scale (echo sounder)4-16            | Trackball mark position     |            |
| Sea surface reflections2-41         |                             |            |
| SHOOT key2-32                       |                             |            |
| Sidelobe echoes2-42                 |                             |            |

| Trackball mark position reference mark  |
|-----------------------------------------|
| echo sounder display4-2                 |
| vertical display3-4                     |
| Trackball mark size8-9                  |
| Transducer                              |
| lowering, raising from display unit 1-3 |
| maintenance 10-3                        |
| raising automatically from hull control |
| unit10-12                               |
| raising manually from hull              |
| control unit10-13                       |
| Transducer switches1-2, 1-3             |
| Transmitter                             |
| distances8-13                           |
| number of8-12                           |
| Troubleshooting10-4                     |
| True motion mode                        |
| description2-22                         |
| display range8-3                        |
| TVG                                     |
| adjustment in horizontal mode2-8        |
| adjustment in vertical mode3-7          |
| curve in horizontal mode2-37            |
| curve in vertical mode3-15              |
| distance in horizontal mode2-38         |
| distance in vertical mode3-15           |
| Tx frequency2-14                        |
| Tx interval 2-14                        |

| Tx power2-12 <i>U</i>         |
|-------------------------------|
| User menu deleting items from |
| V                             |
| V1, V2 keys                   |
| W                             |
| Wake                          |
| X                             |
| XMTR DISTANCE menu8-13        |